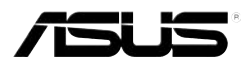

# **MyPal A636N/A632N**

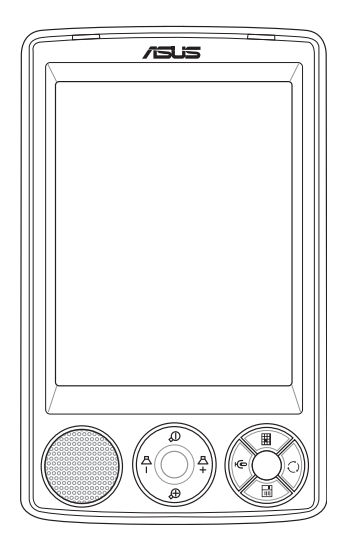

# **Manuel de l'utilisateur**

F2462

#### **Seconde édition V2**

Avril 2006

#### **Copyright © 2006 ASUSTeK COMPUTER INC. Tous droits réservés.**

Aucun extrait de ce manuel, incluant les produits et les logiciels décrits dans celui-ci, ne peut être reproduit, transmis, transcrit, stocké dans un système de stockage, ou traduit dans quelque langue que ce soit dans toute forme ou par tout moyen, à l'exception de la documentation conservée par l'acheteur dans un but de sauvegarde, sans l'autorisation expresse et écrite de ASUSTeK COMPUTER INC. ("ASUS").

La garantie ou les services appliqués au produit ne seront pas étendus: (1) si le produit est réparé, modifié ou altéré, à moins qu'une telle réparation, modification ou altération ne soit autorisée par écrit par ASUS; ou (2) si le numéro de série est effacé ou manquant.

ASUS FOURNIT CE MANUEL "TEL QUEL" SANS GARANTIE D'AUCUNE SORTE, QUE CE SOIT EXPRESSE OU TACITE, COMPRENANT SANS ETRE LIMITE A LA GARANTIE SOUS-ENTENDUE OU AUX CONDITIONS DE MISE SUR LE MARCHE OU D'APTITUDE POUR UN USAGE PARTICULIER. DE MEME ASUS, SES DIRECTEURS, CADRES, EMPLOYES OU AGENTS NE SERONT PAS TENUS RESPONSABLES POUR TOUT DOMMAGE INDIRECT, SPECIAL, ACCIDENTEL OU DERIVE (COMPRENANT LES DOMMAGES CONCERNANT LE MANQUE A GAGNER, LA PERTE DE COMMERCE OU AUTRE SITUATION SIMILAIRE), MEME SI ASUS A ETE PREVENU DE LA POSSIBILITE DE TELS DOMMAGES PROVENANT D'UN DEFAUT OU D'UNE ERREUR DANS LE MANUEL OU DANS LE PRODUIT.

LES SPECIFICATIONS ET INFORMATIONS CONTENUES DANS CE MANUEL SONT FOURNIES A TITRE INDICATIF ET SONT SUJETTES A CHANGEMENT A TOUT MOMENT SANS NOTICE PREALABLE ET NE DOIVENT PAS ETRE CONSIDEREES COMME ETANT UN ENGAGEMENT DE LA PART DE ASUS. ASUS N'ASSUME AUCUNE RESPONSABILITE POUR TOUTE ERREUR OU INEXACTITUDE QUI POURRAIT APPARAITRE DANS CE MANUEL, INCLUANT LES PRODUITS ET LOGICIELS QUI Y SONT DECRITS.

Microsoft, Activesync, Outlook, Pocket Outlook, Windows, et le logo Windows sont des marques déposées ou des marques de Microsoft Corporation aux Etas-Unis et/ou dans d'autres pays. Les licences des produits Microsoft sont attribuées aux OEMs par Microsoft Lincensing, Inc., une filiale appartenant entièrement à Microsoft Corporation.

## Table des matières

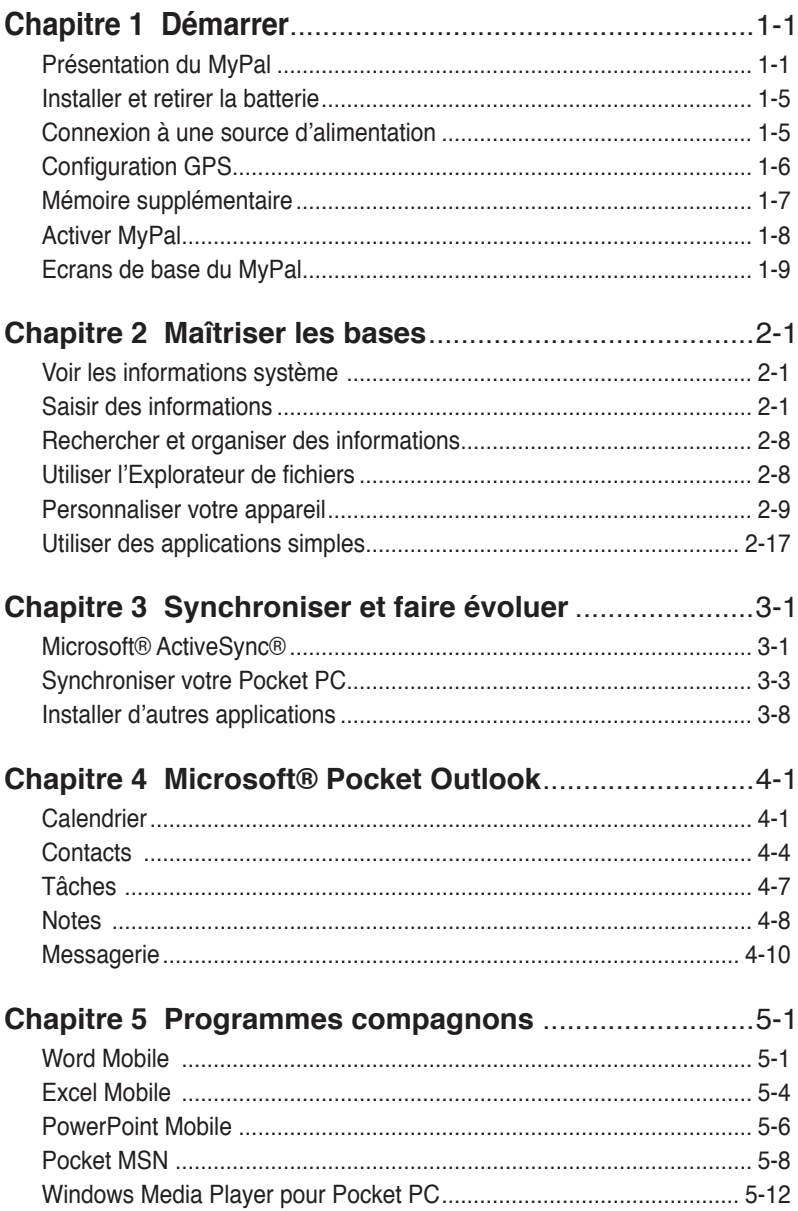

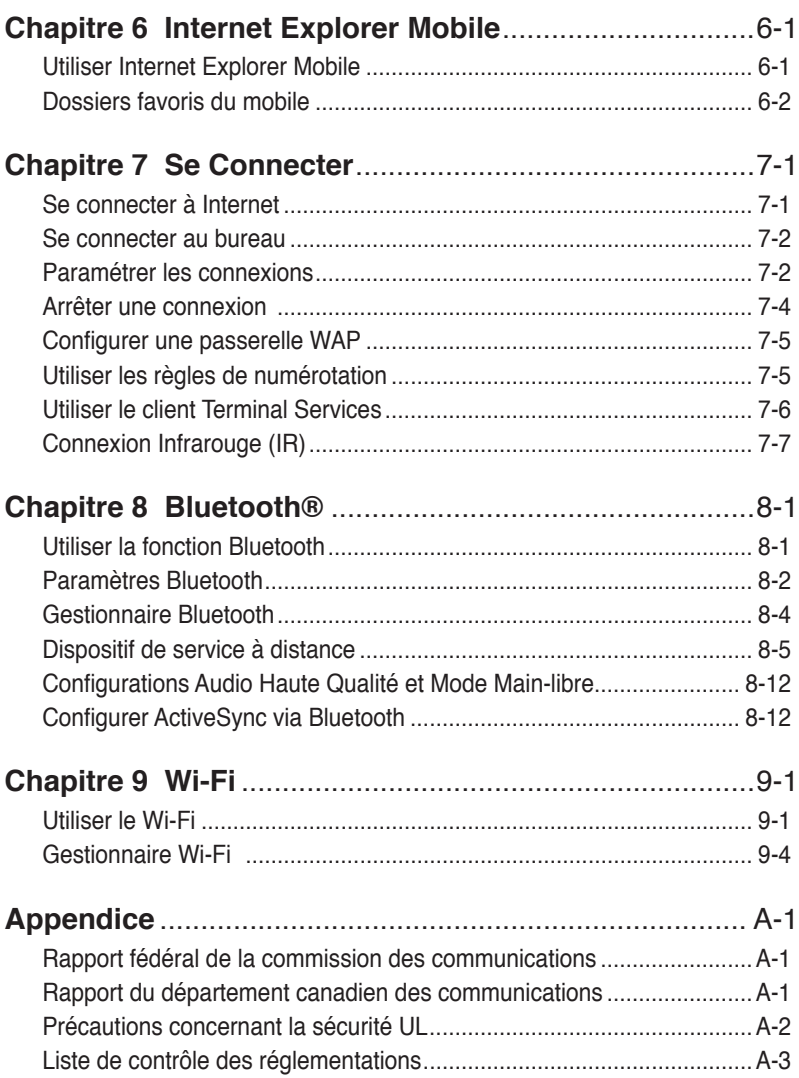

### **Spécifications du MyPal A636N/A632N**

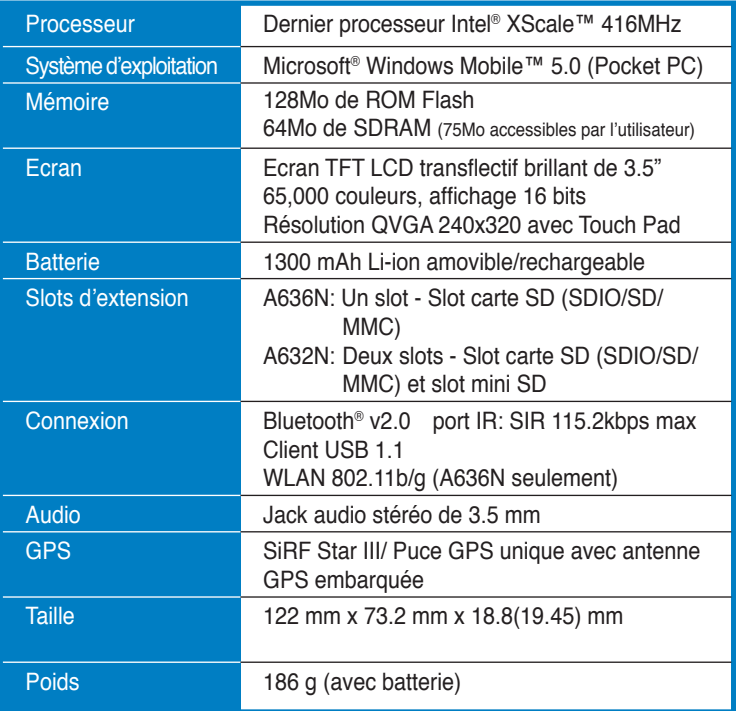

(Les spécifications peuvent changer sans avertissement.)

Important Pour éviter d'endommager votre pocket PC et ses accessoires; il est recommandé d'utiliser cet appareil (incluant son étui de protection) dans des conditions de température de 20-30 °C (68-86 o F) avec un taux d'humidité de 50%. Tout environnement excédant ou sous les conditions de températures idéales peut endommager l'appareil, et écourter la durée de vie de la batterie.

### Contenu de la boîte

Votre paquet comprend plusieurs accessoires pour le Pocket PC. Une fois le paquet déballé, vérifiez les éléments en fonction de la liste ci-dessous et assurez-vous qu'ils sont en bon état. Si l'un des éléments est manquant ou abîmé, contactez immédiatement votre distributeur ou votre revendeur.

#### Eléments standard

- Pocket PC ASUS MyPal A636N/A632N
- Câble sync USB de voyage
- Adaptateur secteur
- CD "Microsoft Companion": inclut Microsoft® Outlook® 2002 et Microsoft® ActiveSyn® 4.1
- Stylet
- Etui de protection
- Batterie 1300mAh Li-ion amovible/rechargeable
- Manuel
- Guide de démarrage rapide
- Kit voiture (base et col-de-signe)
- Chargeur allume cigare
- Carte de garantie

#### Accessoires optionnels

- 
- Pack de 3 stylets Batterie
	-
- Antenne externe
- Câble sync USB de voyage
- Adaptateur secteur
- Kit voiture (base et col-de-signe)
- Clavier Bluetooth
- Ecouteurs stéréo avec microphone
- Convertisseur et chargeur allume cigare
- Station d'accueil Ecouteurs Bluetooth
	-
- Adaptateur DC in 26 broches Etui de protection en cuir

## **Chapitre 1 Démarrer**

### **Présentation du MyPal**

Le MyPal A636N/A632N d'ASUS® est véritablement un partenaire idéal pour vous accompagner tout au long de vos déplacements. Propulsé par un processeur Intel® XScale de 416MHz, équipé de 64 Mo de SDRAM et de 128Mo de ROM Flash, et livré avec Microsoft® Windows Mobile® 5.0 plus un hôte rempli d'utilitaires pratiques, vous avez tout le nécessaire dans votre poche !

Le MyPal A636N est équipé d'une fonction Wi-Fi additionnelle permettant de vous connectez à un réseau sans fil ou à Internet. Le MyPal A636N possède un seul slot pour carte SD, alors que le MyPal A632N en possède deux: un slot pour carte SD ainsi qu'un slot pour carte mini SD.

### **Caractéristiques de la façade avant**

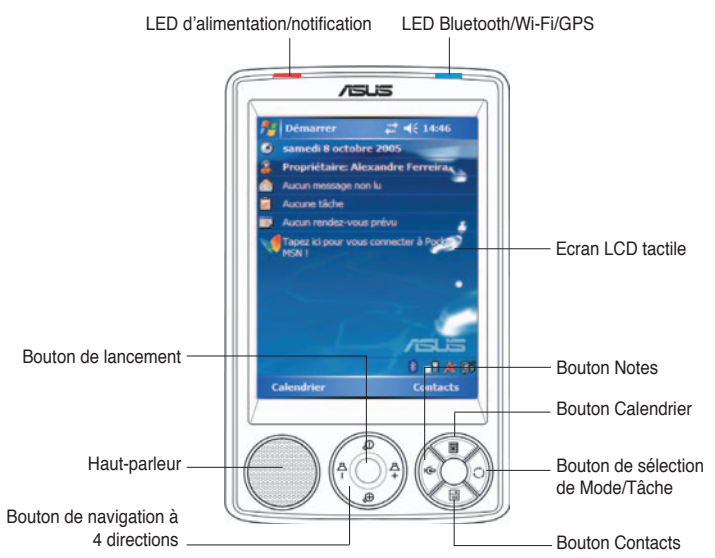

- **LED d'alimentation** S'allume en rouge lorsque la batterie est en cours de chargement; et en vert lorsque la batterie est pleine et l'appareil connecté à une source d'alimentation.
- **LED Bluetooth/GPS/Wi-Fi** S'allume en bleu lorsque la fonction Bluetooth® est activée; s'allume en vert lorsque le GPS est activé; et en rouge lorsque le Wi-Fi est activé (MyPal A636N uniquement).
- **Ecran LCD tactile** Vous permet de saisir, de lire, d'envoyer, de recevoir ou d'éditer les données en appuyant dessus. La luminosité de l'écran peut être augmentée ou diminuée en modifiant les paramétres du rétro-éclairage.
- **Haut-parleur** Vous permet d'entendre les alarmes et autres émissions sonores provenant de l'appareil.
- **Bouton de navigation à 4 directions -** Fonctionne comme les touches flèche d'un clavier classique. Ce bouton vous permet de vous déplacer parmi les icônes de programmes, les dossiers, ou les fichiers d'un menu en les faisant défiler vers le haut ou le bas et vers la gauche ou la droite.

 Si ASUS® MyPal est livré avec un logiciel de cartographie GPS, vous pouvez utilisé ces boutons pour effectuer des zoom avant et arrière et ajuster le volume.

- **Bouton de lancement**  Fonctionne comme la touche entrée/retour d'un clavier classique. Appuyez sur ce bouton pour lancer un programme sélectionné, classer le contenu de fichiers, ou ouvrir un fichier.
- **Bouton Contacts** Affiche à n'importe quel moment votre liste de contacs.
- **Bouton Calendrier** Affiche à n'importe quel moment la fonction Calendrier.
- **Bouton de sélection de mode** Vous permet de basculer entre<br>Aujourd'hui, Windows Media Player et Aligner l'écran. Le bouton de Sélection de mode peut aussi fonctionner comme sélectionneur de tâche, ce qui vous permet de basculer d'un programme à l'autre sans le moindre effort.
- **Bouton Notes** Affiche à nimporte quel moment la fonction Notes.

### **Caractéristiques de l'arrière**

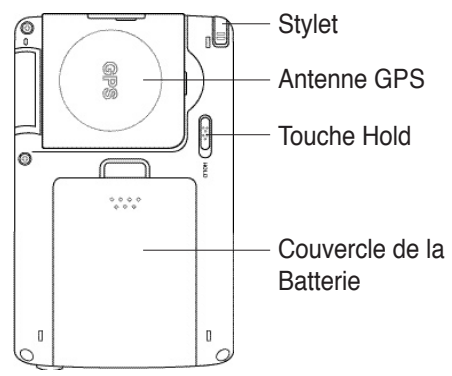

- **Stylet** Utilisé pour appuyer ou écrire sur l'écran LCD tactile.
- **Antenne GPS** Utilisé comme récepteur de signal identifiant votre position exacte. Cette information est récuperée à partir de satellites. Ouvrez le clapet pour utilisez la fonction GPS. Si le signal n'est pas assez fort, vous pouvez connnecter une antenne externe optionnelle au connecteur situé sur la partie supérieure du clapet GPS.
- **Touche Hold** Mesure de sécurité permettant d'éviter aux utilisateurs d'activer accidentellement l'appareil. Déplacez l'interrupteur vers le mot Hold pour éteindre l'écran et éviter de le rallumer même lorsque vous

touchez l'écran ou appuyez sur un bouton. Déplacez l'interrupteur dans la direction opposée pour désactiver cette fonction.

- **Couvercle de la batterie** protège le compartiment batterie de l'appareil.
	- NOTES Par précaution, le bouton d'alimentation est automatiquement désactivé lorsque le couvercle arrière est retiré. Vous ne pouvez activer l'alimentation que si le couvercle arrière est installé sur l'unité. Le couvercle est amovible, et vous permet de retirer ou de remplacer la batterie principale.

### **Caractéristiques du côté**

- **Port Infrarouge (IR)** vous permet de copier ou d'envoyer des données vers un autre périphérique doté d'un port IR. Lors d'échanges de données, les ports IR de chaque périphérique doivent être correctement alignés et se faire face dans la bande de communication IR .
- **slot mini SD** (A632N uniquement) Accueille une carte mémoire mini SD.

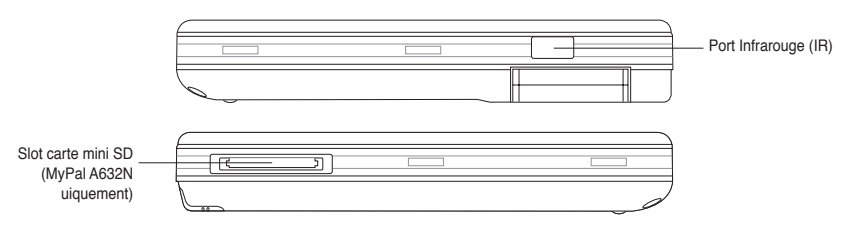

### **Caractéristiques du dessus**

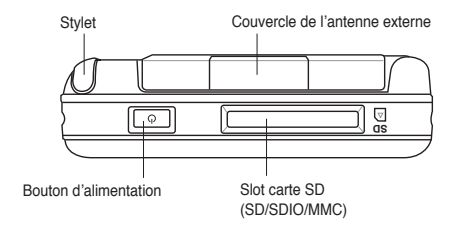

- **Couvercle de l'antenne externe** Couvre le port pour une antenne externe. Si le signal GPS est faible, connectez une antenne externe à ce port.
- **Slot carte SD** Accueille des cartes mémoire SD, MMC, ou une carte d'interface SDIO ( 802.11b/g, modem, etc.).
- **Bouton d'alimentation** Allume ou éteint l'appareil lorsque vous le pressez rapidement.
	- NOTE Pressez le bouton d'alimentation pendant environ quatre secondes ou plus. Appuyez sur Oui pour éteindre l'appareil. **Tout fichier ouvert ne sera pas sauvegardé**.

### **Caractéristiques du dessous**

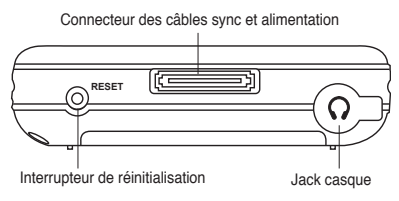

- **Port casque** Se connecte à des écouteurs.
- **Connecteur des câbles sync et alimentation** Connectez directement le câble sync USB 26 broches sur ce connecteur pour synchroniser votre appareil avec votre ordinateur, tout en chargeant la batterie.
- Interrupteur de réinitialisation Vous permet d'effectuer une réinitialisation logicielle en cas de dysfonctionnement de l'appareil ou lorsqu'une application se bloque. Pressez cet interrupteur avec la pointe du stylet pour réinitialiser le système.
	- NOTE Pour effectuer une réinitialisation matérielle, appuyez simultanément sur la touche haut-parleur (-) ainsi que sur le bouton de sélection de mode  $\bigcirc$  tout en pressant l'interrupteur Reset avec la pointe du stylet. Un message d'avertissement apparaît. Pressez sur  $\mathbf{\Omega}$  pour restaurer la configuration usine, ou sur **Q** pour annuler l'opération. Contrairement à une réinitialisation matérielle, effectuer une réinitialisation logicielle ne modifiera pas les données contenues dans l'appareil.

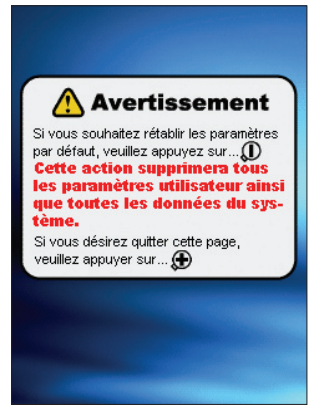

### **Kit voiture GPS**

Le kit voiture GPS contient:

- Une base maintient le Pocket PC.
- Un col-de-cygne Sécurise le Pocket PC au pare-brise du vehicule.

### **Installer et retirer la batterie**

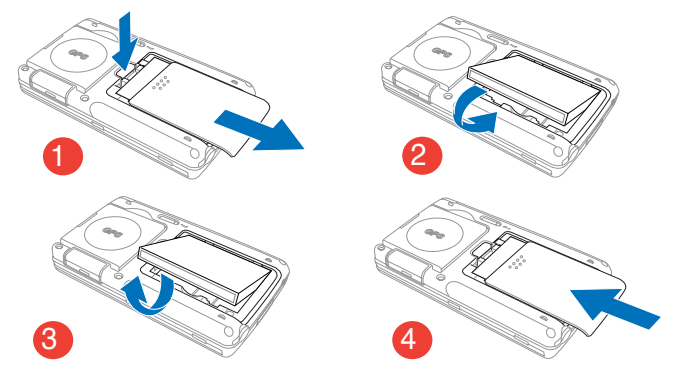

NOTE Retirer le couvercle de la batterie coupe automatiquement l'alimentation de l'appareil. Un mécanisme situé en haut à gauche du compartiment de la batterie désactive automatiquement l'alimentation lorque le couvercle est retiré. Cette mesure de sécurité permet de protéger l'ensemble des circuits, veuillez donc vous assurez de ne pas perdre le couvercle de la batterie.

### **Connexion à une source d'alimentation**

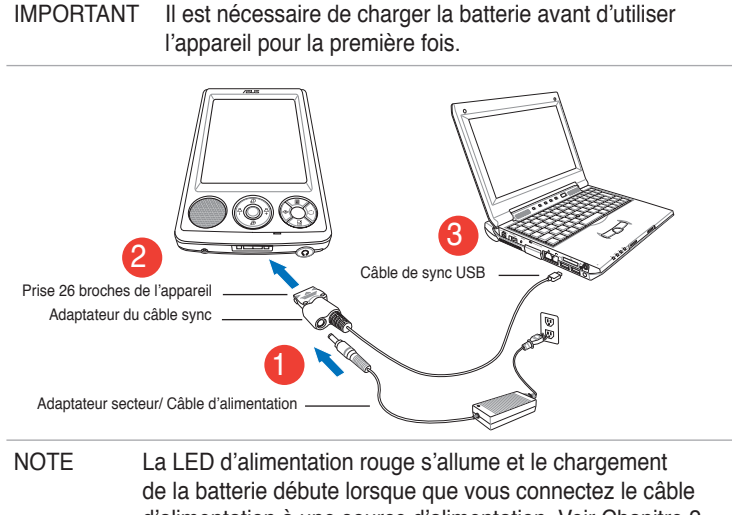

d'alimentation à une source d'alimentation. Voir Chapitre 2 "Modifier les paramètres d'alimentation de la batterie" pour savoir comment afficher le statut d'alimentation de la batterie.

### **Configuration GPS**

#### **Pour recevoir un signal GPS:**

Ouvrez le clapet de l'antenne GPS situé au dos de l'appareil. Vous pouvez faire pivoter le clapet comme illustré ci-dessous.

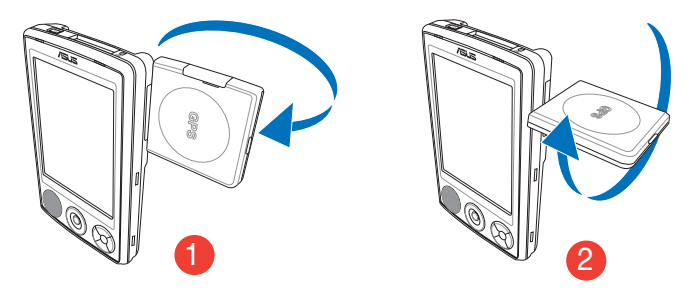

NOTE Pour une meilleure réception du signal, le clapet de l'antenne GPS doit être orienté parallèlement au sol. Si le signal de réception GPS est faible, achetez et utilisez une antenne externe optionnelle et connectez-la au port antenne situé sur le haut du clapet GPS.

#### **Pour utiliser le kit voiture GPS:**

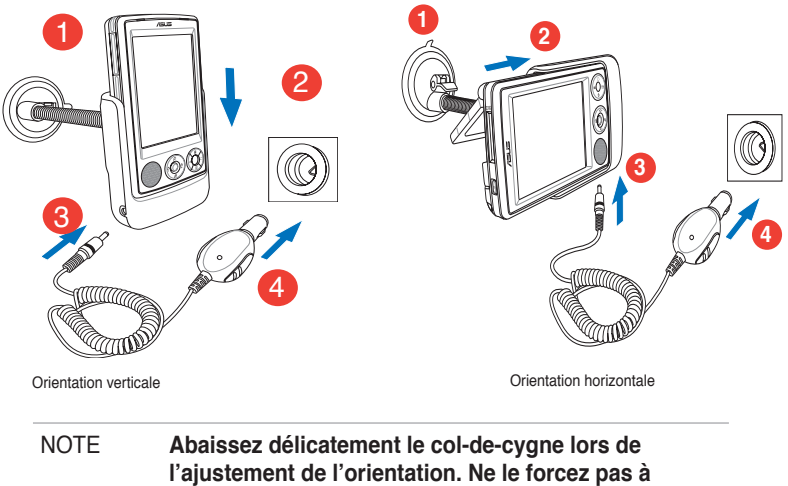

**s'incliner.** L'appareil doit être placé avec précaution sur son socle pour éviter d'endommager son connecteur 26 broches.

### **Mémoire supplémentaire**

Le MyPal A636N dispose d'un slot pour carte SD standard alors que le MyPal A632N possède un slot additionnel pour carte mini SD. Le slot pour carte SD peut être utilisé avec des cartes mémoire SD ou MMC. Il supporte aussi des cartes SDIO aux diverses fonctions comme 802.11b, modem, etc.

### **Installer et retirer une carte SD/MMC/SDIO**

- 1. En gardant le côté comportant l'étiquette (généralement le côté avec le nom du fabricant de la carte) face vers le haut, et le côté comportant le code barre /numéro de série face vers le bas, insérez la carte dans le slot pour cartes SD.
- 2. Poussez la carte dans le slot jusqu'à ce qu'elle s'insère totalement.s Si elle est insérée correctement, le bord de la carte SD doit s'aligner avec le bord supérieur de l'appareil. Les cartes SDIO comportent généralement une partie étendue dépassant le bord du slot.
- 3. Pour retirer la carte, pressez-la légèrement jusqu'à ce qu'elle s'éjecte.
	- NOTE Une carte SD/MMC/SDIO/mini SD ne s'insère que dans un seul sens, en la faisant glisser délicatement dans son slot de façon à être correctement insérée. NE PAS forcer la carte dans son slot !

### **Installer et retirer une carte mini SD (A632N uniquement)**

- 1. Soulevez le couvercle de protection du slot mini SD.
- 2. En gardant le côté comportant l'étiquette (généralement le côté avec le nom du fabricant de la carte) face vers le haut, et le côté comportant le code barre /numéro de série face vers le bas, insérez la carte dans le slot pour cartes mini SD.
- 3. Poussez la carte dans le slot jusqu'à ce qu'elle s'insère totalement.
- 4. Pour retirer la carte, pressez-la légèrement jusqu'à ce qu'elle s'éjecte.

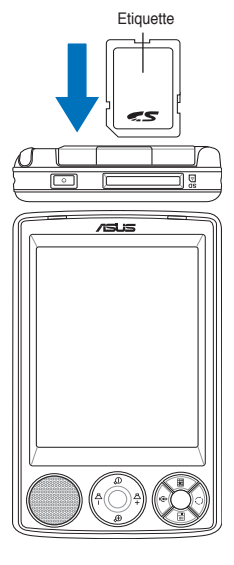

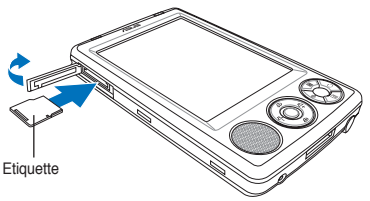

### **Activer MyPal**

Vous devrez correctement calibrer et activer votre appareil avant la première utilisation. Cette procédure assure un positionnement précis pour la saisie du texte et la sélection des menus.

#### **Pour calibrer et activer votre appareil:**

1. Pressez le bouton d'alimentation.

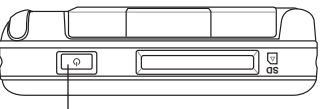

Bouton d'alimentation

2. L'écran alignement apparaîtra la première fois que vous allumerez l'appareil ou lorsque vous avez effectué une réinitialisation matérielle. Appuyez sur n'importe quelle zone de l'écran pour continuer.

NOTE Pour effectuer une réinitialisation matérielle, reportez-vous aux informations contenues page 4.

- 3. Maintenez le stylet sur la cible pour réaliser la procédure d'alignement de l'écran. Vous pourrez avoir à répéter cette étape plusieurs fois afin d'obtenir un calibrage correct.
	- NOTE Pour lancer à tout moment la fonction **Aligner l'écran**, appuyez sur **X** > Paramètres > Système > Ecran > Aligner l'écran.
- 4. Suivez les instructions apparaissant à l'écran.
- 5. Une fois les réglages des différents paramètres effectués vous êtes prêt à utiliser votre appareil.

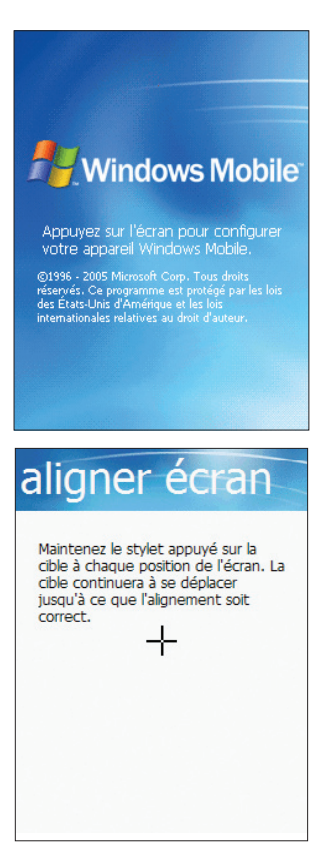

### **Ecrans de base du MyPal**

### **Ecran Aujourd'hui**

Normalement, l'écran Aujourd'hui apparaît lorsque chaque jour vous allumez votre appareil pour la première fois.

NOTE Lorsque l'appareil est déjà allumé et lorsque l'écran affiche un autre programme, vous pouvez revenir sur l'écran Aujourd'hui à tout moment en appuyant sur l'icône > **Aujourd'hui**.

Comme illustré dans l'exemple ci-dessous, l'écran Aujourd'hui vous permet de consulter en un coup d'oeil le résumé des informations importantes de la journée.

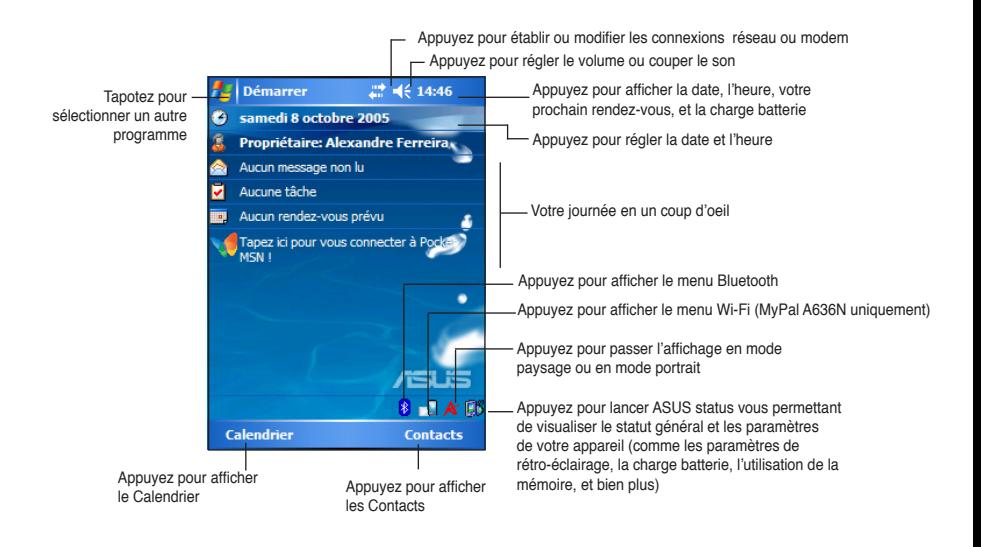

Dans l'écran Aujourd'hui, appuyez avec le stylet sur l'un des éléments listés pour afficher les détails. Voir "Chapitre 2: Maîtriser les bases" pour apprendre à modifier les tâches ou les activités en cours, ou ajouter de nouveaux éléments ou de nouvelles informations.

### **Menu Démarrer**

Dans le menu Démarrer vous pouvez sélectionner les programmes, les paramètres et les sujets de l'aide.

Pour afficher le menu Démarrer, tapotez sur l'icône **dans** la partie supérieure de l'écran..

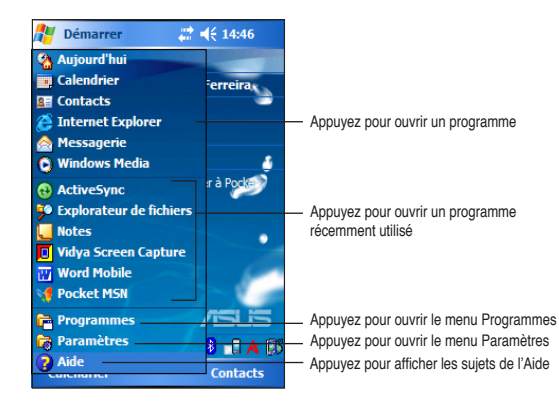

### **Barre de commandes**

La barre de commandes se trouve en bas de l'écran. Vous pouvez utiliser les menus et les boutons de la Barre de Commandes pour effectuer les tâches dans les programmes.

Les menus et boutons varient en fonction des programmes utilisés.

### **Menus contextuels**

Grâce aux menus contextuels, vous pouvez facilement choisir une action pour un élément.

Par exemple, vous pouvez utiliser le menu contextuel dans l'Explorateur de fichiers pour supprimer, copier ou transférer un élément.

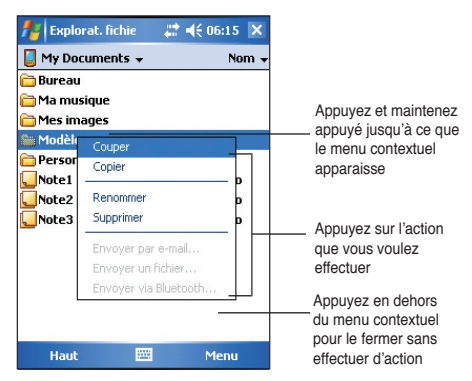

Pour accéder à un menu contextuel, appuyez et maintenez le stylet sur l'élément sur lequel vous souhaitez effectuer une action. Une fois que le menu apparaît, retirez le stylet, et appuyez sur l'action que vous voulez effectuer. Pour fermer le menu contextuel sans effectuer d'action, appuyez n'importe où en dehors du menu.

NOTE Les menus contextuels sont également disponibles dans la plupart des autres programmes de votre appareil; cependant les items du menu contextuel varient en fonction des programmes et des applications.

# **Chapitre 2 Maîtriser les bases**

### **Voir les informations systeme**

Votre appareil vous permet d'afficher en toute simplicité les spécifications internes.

**NOTE** Vous ne pouvez pas modifier les informations apparaissant sur les écrans des informations système.

#### **Pour afficher les Informations Système:**

- 1. Appuyez sur *H* > **Paramètres** > onglet **Système** > icône **Informations Système**
- 2. Pour afficher les spécifications de l'appareil, appuyez sur l'onglet **Infos**. Ce menu affiche diverses informations matérielles comme l'ID de l'appareil, la mémoire système, et les possibilités sans fil.
- 3. Appuyez sur l'onglet **Version** pour d'autres informations relatives à ce matériel.

### **Saisir des Informations**

Vous pouvez saisir des informations dans votre appareil de l'une des manières suivantes:

- En utilisant le panneau de saisie pour entrer du texte avec le clavier logiciel, la Reconnaissance de Caractères et de Blocs ou le Transcripteur.
- En écrivant directement sur l'écran avec le stylet
- En dessinant sur l'écran
- En parlant dans le microphone de l'appareil pour enregistrer un message
- En utilisant Microsoft<sup>®</sup> ActiveSync<sup>®</sup> pour synchroniser ou copier des informations depuis l'ordinateur de bureau vers l'appareil

### **Saisir du texte en utilisant le Panneau de saisie**

Utilisez le panneau de saisie pour entrer des informations dans n'importe quel programme sur l'appareil. Vous pouvez taper soit en utilisant **le Clavier Logiciel, la Reconnaissance de caractères**, **la Reconnaissance de blocs**, ou **le Transcripteur**. Dans tous les cas, les caractères apparaissent sur l'écran comme du texte saisi.

Pour afficher ou masquer le panneau de saisie, appuyez sur **...** Pour afficher les options de saisie, appuyez sur

**NOTE n'apparaît à côté de que si le panneau de saisie n'est** pas caché.

#### **Pour saisir avec le clavier logiciel :**

- 1. Appuyez sur **> Clavier**.
- 2. Appuyez sur les touches avec le stylet pour saisir des informations.

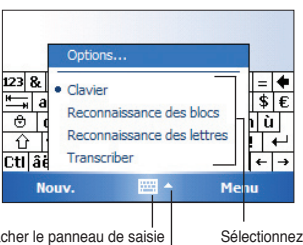

Appuyez pour afficher ou cacher le panneau de saisie Appuyez pour afficher les options des méthodes de saisie

une méthode de saisie

#### **Fonction de complétion des mots**

Lorsque vous utilisez le panneau de saisie et le clavier logiciel, votre appareil anticipe les mots que vous êtes en train de saisir et les affiche en dessus du panneau de saisie. Lorsque vous saisissez les mots affichés,

ils sont insérés dans votre texte au point d'insertion. Plus vous utiliserez votre appareil, plus il apprendra à anticiper vos mots.

#### **Pour modifier les options de la fonction de complétion des mots:**

- 1. Appuyez sur *i* > **Paramètres** > onglet **Personnel** > **Saisie** > onglet **Saisie automatique**.
- 2. Effectuez les modifications souhaitées puis appuyez sur **ok**.

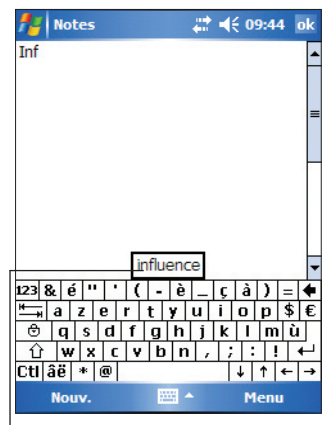

Appuyez ici, s'il s'agit du mot que vous voulez utiliser

#### **Pour utiliser la Reconnaissance des lettres:**

Grâce à la Reconnaissance de Caractères, vous pouvez écrire des lettres sur l'écran avec le stylet comme vous le feriez sur un papier..

- 1. Appuyez sur > **Reconnaissance des lettres**.
- 2. Ecrire une lettre dans le carré.

Lorsque vous écrivez une lettre, elle est convertie en texte saisi apparaissant à l'écran. Pour les instructions et une démonstration sur la façon d'utiliser la Reconnaissance de Caractères, appuyez sur ? situé à côté de la zone d'écriture.

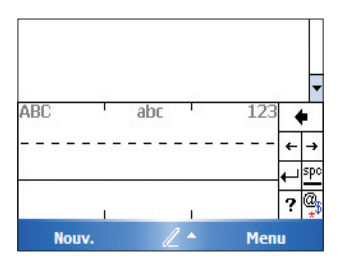

#### **Pour utiliser la Reconnaissance de Blocs:**

Avec la Reconnaissance de Blocs, vous pouvez utiliser des segments de caractère similaires à ceux utilisés sur d'autres appareils.

- 1. Appuyez sur > **Reconnaissance de Blocs**.
- 2. Ecrire une lettre dans le carré.

Lorsque vous écrivez une lettre, elle est convertie en texte saisi apparaissant sur l'écran. Pour les instructions et une démonstration sur la façon d'utiliser la Reconnaissance de Blocs, appuyez sur situé à côté de la zone d'écriture.

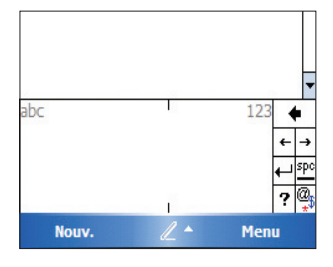

#### **Pour utiliser le transcripteur:**

Avec le Transcripteur, vous pouvez utiliser le stylet pour écrire n'importe où sur l'écran, comme vous l'auriez fait sur une feuille. Au contraire de la Reconnaissance de Caractères ou de Blocs, vous pouvez saisir une phrase ou des informations complémentaires. Faites une pause après avoir écrit et laissez le Transcripteur convertir les caractères écrits en caractères saisis.

- 1. Appuyez sur **> Transcriber**.
- 2. Ecrivez n'importe où sur l'écran.

Pour les instructions et une démonstration sur l'utilisation du Transcripteur, Appuyez sur ? dans le coin en bas à droite de l'écran.

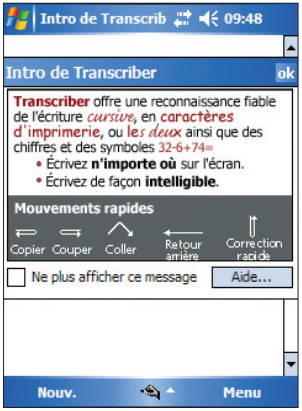

#### **Pour éditer du texte saisi:**

- 1. Sélectionnez le texte que vous souhaitez éditer en utilisant l'une des méthodes suivantes:
	- Faites glisser le stylet au-dessus du texte
	- Appuyez deux fois pour choisir un mot
	- Appuyez trois fois pour sélectionner un paragraphe
- 2. Appuyez sur **Édition** dans la barre de commandes et choisissez une action, ou utilisez l'un des outils dans le Panneau de Saisie pour entrer un nouveau Texte.

### **Ecrire sur l'écran**

Dans n'importe quel programme acceptant l'écriture, comme le programme Bloc Note, et dans l'onglet Notes du Calendrier, des Contacts, ou des Tâches, vous pouvez utiliser le stylet pour écrire directement sur l'écran. Ecrivez comme vous le feriez sur du papier. Vous pouvez éditer et formater ce que vous avez saisi et, plus tard, le convertir en caractères saisis.

#### **Pour écrire sur l'écran:**

- 1. Appuyez sur **#** > **Programmes** > **Notes** > **Nouv.**
- 2. L'écran affiche des espaces vides avec des lignes pour vous aider à écrire.
- 3. Ecrivez votre texte.
	- **NOTE** Certains programmes acceptant l'écriture peuvent ne pas avoir de bouton Stylet. Veuillez consulter la documentation de ce programme pour savoir comment basculer en mode Ecriture.

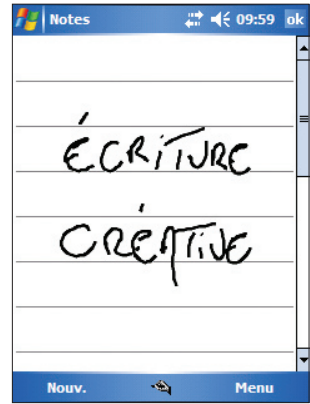

#### **Pour éditer votre écriture:**

- 1. Appuyez et maintenez le stylet à proximité du texte que vous souhaitez sélectionner jusqu'à ce que le point d'insertion apparaisse.
- 2. Pour sélectionner un texte, Appuyez sur **Menu** > **Mode de saisie** Assurez-vous que **Mode de saisie** n'est pas coché.
- 3. Faites glisser le stylet le long du texte pour le sélectionner. Si vous écrivez accidentellement sur l'écran, appuyez sur **Menu** > **Annuler Encre** puis réessayez.
- 4. Appuyez sur **Menu** dans la barre de commandes et choisissez une action, ou utilisez l'un des outils dans le Panneau de Saisie pour entrer un nouveau Texte.

#### **Pour convertir du texte écrit en texte saisi:**

• Appuyez sur **Menu** > **Outils** > **Reconnaissance écriture**.

#### **Pour sélectionner un niveau de zoom:**

• Appuyez sur **Menu** > **Zoom**. Puis choisissez un pourcentage de zoom dans les options.

Si la conversion est incorrecte, vous pouvez sélectionner des mots différents dans la liste des alternatives ou revenir à l'écriture d'origine.

- 1. Appuyez et maintenez le mot incorrect.
- 2. Lorsque le menu pop-up apparaît, appuyez sur **Autres** pour afficher la liste des autres mots disponibles.
- 3. Appuyez sur le mot que vous voulez utiliser, ou appuyez sur l'écriture en haut du Menu pour revenir à l'écriture d'origine.

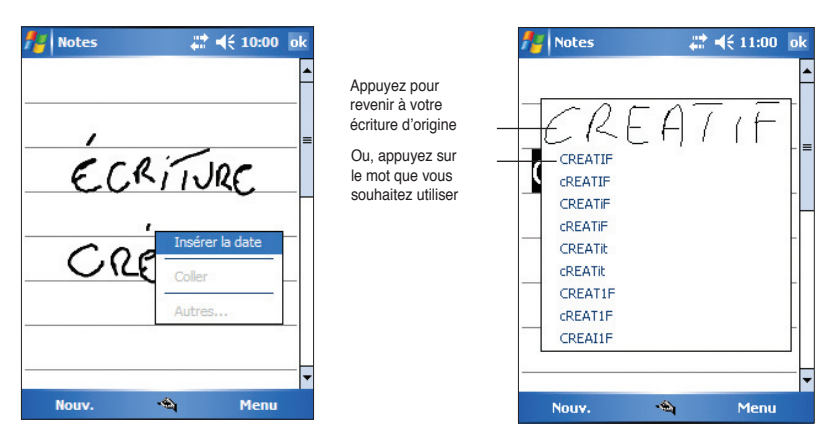

#### **Astuces pour bénéficier d'une bonne reconnaissance d'écriture**

- Ecrivez distinctement.
- Ecrivez sur la ligne et tracez les jambages en dessous de la ligne. Ecrivez la croix du "t" et les apostrophes en dessous de la ligne supérieure de façon à ce qu'ils ne soient pas confondus avec les mots du dessus. Ecrivez les points et les virgules au dessus de la ligne.
- Pour une meilleure reconnaissance, essayez d'augmenter le niveau du zoom jusqu'à 300% en utilisant le menu Outils.
- Ecrivez les lettres d'un mot proches les unes des autres et laissez de grands espaces entre les mots de façon à ce que l'appareil puisse facilement deviner où le mot commence et où il se termine.
- Les mots avec un trait d'union, les mots étrangers utilisant des caractères spéciaux comme les accents et certains symboles de ponctuation ne peuvent être convertis.
- Si vous ajoutez une écriture sur un mot qui a déjà été reconnu, l'écriture ajoutée sera inclue lors de la prochaine reconnaissance.

### **Dessiner sur l'écran**

Vous pouvez dessiner sur l'écran de la même manière que vous écrivez sur l'écran. La différence entre l'écriture et le dessin sur l'écran est dans la manière de sélectionner les éléments et de les éditer. Par exemple, les dessins sélectionnés peuvent être redimensionnés, alors que les écritures ne peuvent pas l'être.

#### **Pour créer un dessin:**

1. Utilisez le stylet pour tracer un trait qui s'étend sur trois lignes à l'écran. Un cadre apparaît autour du trait.

**NOTE** Si le dessin ne coupe pas trois lignes, le cadre n'apparaîtra pas.

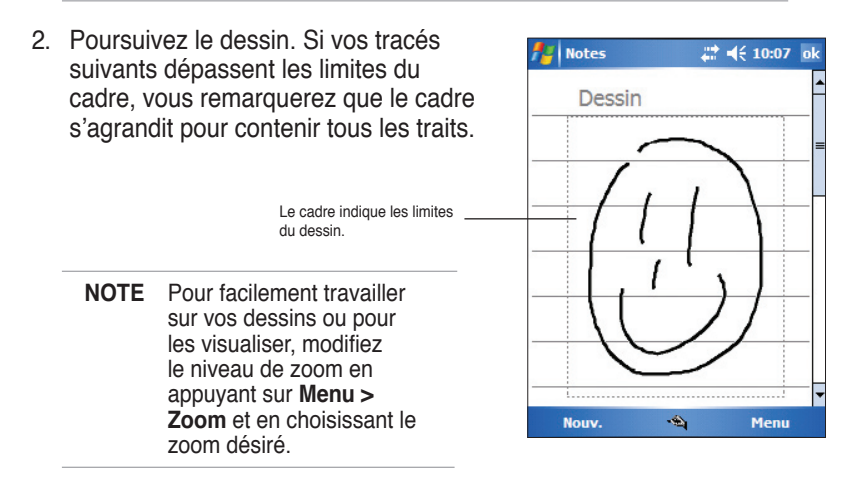

#### **Pour éditer votre dessin:**

- 1. Appuyez et maintenez le stylet sur le dessin jusqu'à ce que la poignée de sélection apparaisse. Pour sélectionner plusieurs dessins, faites glisser pour choisir les dessins voulus.
- 2. Appuyez et maintenez le dessin sélectionné, ensuite appuyez sur une commande d'édition du menu pop-up ou appuyez sur une commande dans le **Menu**.
- 3. Redimensionnez le dessin en faisant glisser la poignée de sélection à la taille désirée.

### **Enregistrer un message**

Dans tous les programmes où vous pouvez écrire ou dessiner sur l'écran, vous pouvez également rapidement enregistrer vos réflexions, mémos et numéros de téléphone en enregistrant un message. Dans Calendrier, Tâches et Contacts, vous pouvez inclure un enregistrement sur l'onglet Notes. Dans le programme Notes, vous pouvez soit créer un enregistrement indépendant, soit inclure un enregistrement dans une note écrite. Si vous voulez inclure l'enregistrement dans une note, ouvrez-la au préalable. Dans le programme Boite de Réception, vous pouvez ajouter un enregistrement à un message électronique

#### **Pour créer un enregistrement:**

- 1. Appuyez sur **A** > **Programmes** > Notes > Menu > Afficher la barre **d'enregistrement**.
- 2. Maintenez votre appareil avec le microphone proche de votre bouche ou d'une autre source sonore.
- 3. Appuyez sur  $\bullet$  (bouton rouge) pour débuter l'enregistrement. Pour arrêter l'enregistrement, Appuyez sur  $\blacksquare$ . Vous entendrez deux bips lorsque vous arrêtez l'enregistrement.
- 4. Le nouvel enregistrement apparaît dans la liste des Notes, ou comme une icône intégrée. Pour lire un enregistrement, sélectionnez-le dans la liste, ou s'il est intégré à une note, appuyez sur l'icône haut-parleur.

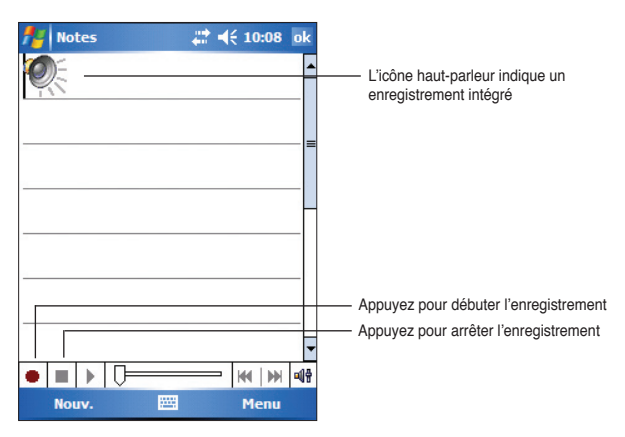

#### **Pour modifier le format d'enregistrement:**

- 1. Dans la liste des notes, appuyez sur **Menu** > **Options** > lien des **Options générales de saisie** > onglet **Options**.
- 2. Sélectionnez le format désiré depuis le menu **Format d'enregistrement vocal** puis appuyez sur **ok** une fois terminé.
	- **NOTE** En comparaison aux autres réglages, le format **Pulse Code Modulation (PCM)** apporte une qualité de son légèrement supérieure, mais occupe jusqu'à 50 fois plus d'espace de stockage que les enregistrements vocaux.

### **Rechercher et organiser des informations**

Les fonctions **Rechercher** et **Aide** de votre appareil vous permettent de rapidement trouver des informations.

### **Utiliser la fonction Rechercher**

#### **Pour trouver une information:**

- 1. Appuyez sur  $\mathbb{R}$  > Aide > **Rechercher**.
- 2. Saisissez le texte que vous recherchez, sélectionnez un type de données, puis Appuyez sur **Rechercher** pour lancer la recherche. Pour rapidement trouver des informations volumineuses, sélectionnez **Supérieur à 64 Ko** dans **Type**.

#### **Pour utiliser la fonction Aide:**

- 1. Appuyez sur **<sup>22</sup>** > Aide.
- 2. Appuyez sur un lien concernant le sujet que vous souhaitez consulter.

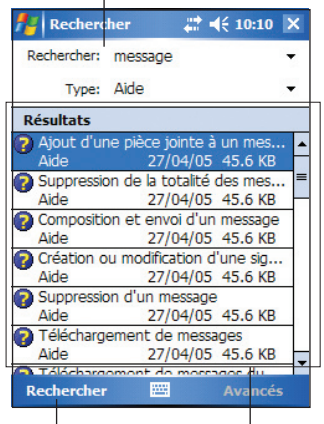

Saisissez le mot recherché

Appuyez pour lancer la recherche du mot

Sujets retrouvés contenant le mot recherché

### **Utiliser l'Explorateur de fichiers**

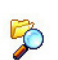

#### **Utiliser l'explorateur de fichiers pour trouver et organiser des fichiers:**

• Appuyez sur > **Programmes** > **Explorateur de fichiers** pour afficher les fichiers de votre appareil.

### **Personnaliser votre appareil**

Vous pouvez personnaliser votre appareil en réglant les paramètres, en utilisant les programmes intégrés et en installant des programmes complémentaires.

#### **Pour consulter les options disponibles:**

• Appuyez sur > **Paramètres** > onglet **Personel** ou **Système**.

**NOTE** Appuyez et maintenez le curseur sur le côté droit de l'écran pour afficher les autres icônes des Paramètres.

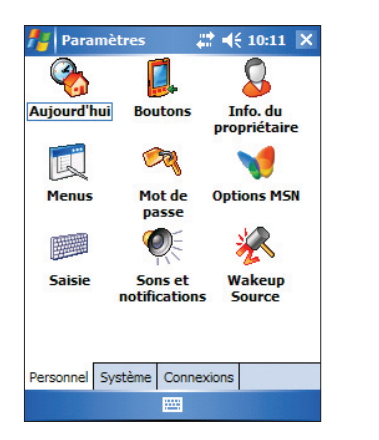

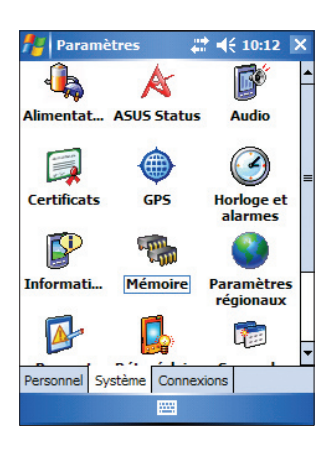

### **Modifier la date et l'heure**

#### **Pour changer les réglages de la date et de l'heure:**

- 1. Appuyez sur *I* > Paramètres > onglet Système > icône Horloge et **alarmes**.
- 2. Sous l'onglet **Heure**, effectuez les modifications souhaitées.

```
NOTE Appuyez sur l'onglet Plus et sélectionnez Afficher l'horloge 
dans la barre de titre dans tous les programmes pour 
afficher en permanance l'horloge en haut à droite de l'écran.
```
#### **Pour changer les paramètres de l'alarme:**

- 1. Appuyez sur **#** > **Paramètres** > onglet **Système** > icône **Horloge et alarmes** > onglet **Alarmes**.
- 2. Effectuer les réglages souhaités.

#### **Pour modifier les éléments du Menu:** Menus

1. Appuyez sur **# > Paramètres** > icône **Menus**.

**Modifier le Menu Démarrer** 

- 2. Cochez la case en face des éléments que vous souhaitez voir apparaître dans le **Menu Démarrer**.
- 3. Appuyez sur **ok**.

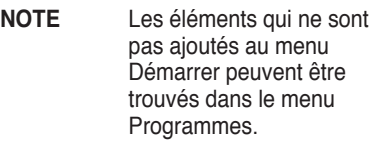

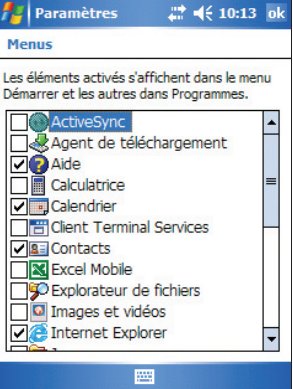

### **Modifier les informations du propriétaire**

#### **Pour modifier les informations relatives au propriétaire:**

- 1. Appuyez sur *†* > **Paramètres** > icône **Info. du propriétaire**.
- 2. Saisissez les données que vous souhaitez voir apparaître sur l'écran Aujourd'hui.
- 3. Ajoutez des notes sur les informations relatives au Propriétaire en appuyant sur l'onglet **Notes.**
- 4. Saisissez le texte désiré.
- 5. Appuyez sur l'onglet **Options**, puis sélectionnez les éléments que vous souhaitez voir apparaître à chaque démarrage de votre appareil. Appuyez sur **ok** une fois terminé.

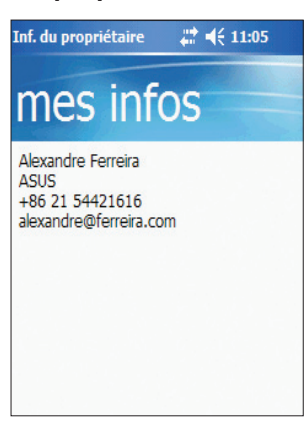

### **Configurer un mot de passe**

#### **Pour configurer un mot de passe pour votre appareil:**

- 1. Appuyez sur > **Paramètres** > icône **Verrou**.
- 2. Cochez la case **Afficher invite si appareil inutilisé après**, puis sélectionnez la durée à partir du menu déroulant.
- 3. Sélectionnez un type de Mot de Passe, **Simple à 4 chiffres** ou **Alphanumérique complexe**.
- 4. Entrez un mot de passe. Si vous avez choisi l'option complexe alphanumérique, vous devrez saisir le mot de passe deux fois.
- 5. Appuyez sur l'onglet **Conseil** pour créer une sorte de mémo au cas où vous oublieriez votre mot de passe.
- 6. Appuyez sur **ok** une fois terminé.

### **Modifier l'orientation de l'affichage de l'écran**

#### **Pour changer l'orientation de l'affichage sur l'écran :**

- 1. Appuyez sur *P* > **Paramètres** > onglet **Système** > icône **Ecran**.
- 2. Sélectionnez l'orientation désirée puis appuyez sur **OK**.

#### **Orientation Portrait**

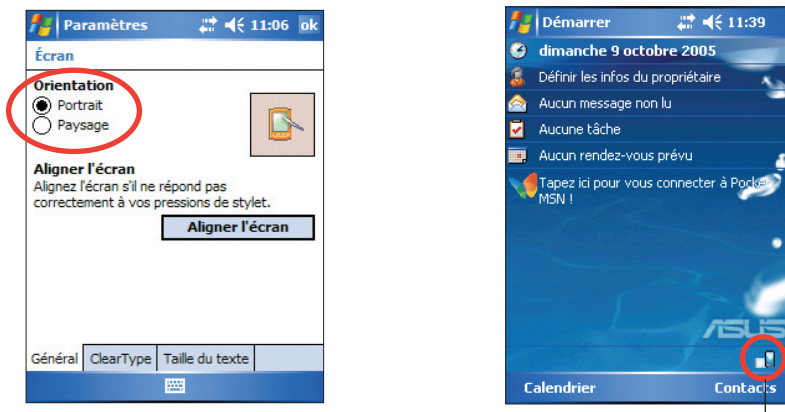

Règle l'affichage de l'écran en orientation portrait ou paysage  $\Box$ 

### **Orientation Paysage**

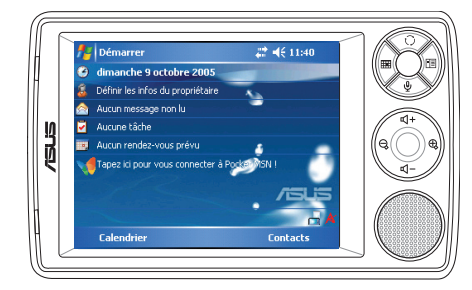

#### **Pour activer la fonction ClearType:**

- 1. Appuyez sur **#** > **Paramètres** > onglet **Système** > icône **Ecran** > onglet **ClearType**.
- 2. Cochez la case **Activer ClearType**, puis appuyez sur **ok**.

#### **Pour modifier la taille du texte à l'écran:**

- 1. Appuyez sur  $\frac{1}{2}$  > Paramètres > onglet Système > icône Ecran > onglet **Taille du texte**.
- 2. Déplacez le curseur vers **Minimale** ou **Maximale** jusqu'à ce que vous obteniez une taille d'écran satisfaisante puis appuyez sur **ok**.

**NOTE** Le curseur est au centre de la ligne par défaut.

### **Modifier le thème de l'écran**

#### **Pour modifier le thème de l'écran:**

- 1. Appuyez sur **#** > **Paramètres** > icône **Aujourd'hui**.
- 2. Choisissez le thème voulu parmi ceux disponibles.

ou

 Cochez la case **Utiliser cette image comme arrière-plan**, puis appuyez sur **Parcourir** pour sélectionner une image parmi vos fichiers image.

3. Appuyez sur **ok** une fois terminé.

#### **Pour spécifier les éléments apparaissant sur l'écran Aujourd'hui:**

- 1. Appuyez sur **#** > **Paramètres** > icône **Aujourd'hui** > onglet **Eléments**.
- 2. Cochez les cases en face des éléments désirés. Appuyez sur **ok** une fois terminé.

### **Modifier l'assignation des boutons**

#### **Pour modifier l'assignation des boutons:**

- 1. Appuyez sur **#** > **Paramètres** > icône **Boutons**.
- 2. Sélectionnez un bouton en appuyant dessus.
- 3. Appuyez sur le menu déroulant pour afficher les programmes pouvant être assignés au bouton.
- 4. Répétez les étapes 2 à 3 pour modifier l'assignation d'autres boutons.
- 5. Appuyez sur **ok** une fois terminé.

#### **Pour personnaliser les paramètres des boutons:**

- 1. Appuyez sur l'onglet **Contrôle Haut/Bas**.
- 2. Appuyez sur le curseur pour le placer sur le réglage voulu.
- 3. Appuyez sur l'onglet **Avancé** pour régler les options des touches lumineuses et de l'interrupteur Hold.
- 4. Appuyez sur **ok** une fois terminé.

### **Utiliser le sélecteur de mode et de tâche**

Sur le groupe de touches situé en bas à droite de l'appareil (voir Chapitre 1), se trouve par défaut le bouton Sélecteur de Mode vous permettant de basculer rapidement entre l'écran d'Aujourd'hui, Windows Media Player, et la Rotation de l'écran. Le Sélecteur de Mode apparaît à l'écran lorsque vous pressez ce bouton.

#### **Pour personnaliser le Sélecteur de Mode:**

- 1. Appuyez sur  $\frac{1}{4}$  > Paramètres > onglet Système > Sélecteur de **Mode** > **Paramètres d'affichage**.
- 2. Les trois programmes précédemment mentionnés sont rattachés par défaut au Sélecteur de Mode. Vous pouvez cependant supprimer un programme en le décochant de la liste.
- 3. Pour changer l'ordre des programmes, appuyez sur le bouton 111 ou DD.
- 4. Sélectionnez la case à cocher sous  $\mathbf{R}$  si vous souhaitez ajouter une icône de sortie au Sélecteur de mode.
- 5. Appuyez sur **ok** une fois terminé.

Pour passer du Sélecteur de Mode au Sélecteur de Tâche, suivez les étapes ci-dessous. Le Sélecteur de Tâche vous permet de basculer entre plusieurs programmes en cours d'exécution.

#### **Pour activer le Sélecteur de Tâche:**

- 1. Appuyez sur **#** > **Paramètres** > onglet **Système** > **Type de sélecteur** > onglet **Basique**, puis sélectionnez Sélecteur de Tâche.
- 2. Appuyez sur **ok**.
	- **NOTE** Dans l'onglet **Basique**, vous pouvez augmenter le temps le délai d'affichage du Sélecteur de Mode ou du Sélecteur de Tâche, vous donnant ainsi plus de temps pour effectuer une sélection.

### **Régler le rétro-éclairage**

#### **Pour régler le rétro-éclairage:**

- 1. Appuyez sur  $\frac{1}{2}$  > **Paramètres** > onglet **Système** > icône **Rétroéclairage**.
- 2. Réglez la luminosité de l'écran en faisant glisser le curseur vers **Sombre** ou **Lumineux** jusqu'à obtenir la luminosité désirée.
- 3. Appuyez sur l'onglet **Avancé** et personnalisez les paramètres de rétroéclairage lors de l'utilisation d'une alimentation batterie ou secteur.
- 4. Appuyez sur **ok** une fois terminé.

### **Modifier les paramètres d'alimentation de la batterie**

#### **Pour modifier les paramètres d'alimentation par batterie:**

- 1. Appuyez sur **X** > **Paramètres** > onglet **Système** > icône **Alimentation** pour afficher l'état de puissance de la batterie. Cet écran affiche les pourcentages détectés de puissance restante dans la batterie. Vous ne pouvez pas modifier les informations présentes sur cet écran.
- 2. Appuyez sur l'icône **Avancé** pour personnaliser les paramètres d'économie d'énergie de la batterie.
- 3. Appuyez sur l'onglet **CPU Mode** pour régler la puissance de traitement à utiliser lors de l'exécution de programmes.
	- **•• Maximum** Permet une meilleure performance du CPU. Utilisez ce mode lors de l'exécution de jeux ou de vidéos. Ce mode réduit cependant la durée de vie de la batterie.
	- Normal Vitesse et performances CPU normales. Utilisez ce mode lors de l'exécution de fichiers audio ou d'applications ne necessitant pas une vitesse de CPU trop importante.
	- • **Economie d'énergie**  Diminue la vitese du CPU. Ce mode reduit les performances du CPU mais rallonge la durée de vie de la batterie. Utilisez ce mode lors de l'exécution d'applications de saisie de texte telles que Word, Excel, etc.
	- Pour une économie d'énergie automatique, sélectionnez l'option **Auto**. Ce mode ajuste la vitesse du CPU selon le programme en cours d'exécution.
- 4. Appuyez sur **ok** une fois terminé.

### **Choisir les sons et les notifications**

Votre appareil peut vous prévenir des choses à faire de plusieurs manières. Par exemple, si vous avez prévu un rendez-vous dans Calendrier, une tâche avec une date limite, ou une alarme, vous serez prévenu par l'une des manières suivantes.

- Une boîte de message apparaîtra sur l'écran
- Un son sera émis (vous pouvez sélectionner le type de son)
- Une lumière clignotera sur l'appareil

#### **Pour choisir les sons et notifications:**

- 1. Appuyez sur  $\frac{d}{dx}$  > **Paramètres** > onglet **Personel** > icône **Sons et notifications** > onglet **Sons pour** sélectionner les éléments que vous souhaitez activer.
- 2. Appuyez sur l'onglet **Notifications** et réglez les notifications d'événement en détails.
- 3. Appuyez sur **OK** une fois terminé.

### **Modifier les paramètres audio**

#### **Pour modifier les paramètres audio:**

- 1. Appuyez sur *i***<sub>1</sub>** > **Paramètres** > onglet **Système** > icône **Paramètres Audio** .
- 2. Réglez le volume, la balance, les aigus, et les basses, ainsi que la stéréo en faisant glisser le curseur vers la droite ou la gauche jusqu'à obtenir la sortie son souhaitée.
- 3. Appuyez sur **ok** une fois terminé.

**NOTE** Appuyez sur le bouton **Réglages par défaut** pour restaurer les paramètres audio par défaut.

#### **Pour changer les paramètres du Micro:**

- 1. Appuyez sur l'onglet **MIC** sur l'écran Paramètres Audio.
- 2. Dans **Contrôle de Gain MIC**, vous pouvez choisir d'ajuster le contrôle de gain manuellement ou laisser l'appareil ajuster le volume d'enregistrement automatiquement. Réglez le volume d'enregistrement plus ou moins fort en faisant glisser le curseur vers la gauche ou la droite.

#### **NOTE** Appuyez sur **Réglages par défaut** pour rétablir les paramètres par défaut.

### **Modifier les paramètres de réveil**

- 1. Appuyez sur *A* > **Paramètres** > onglet **Personel** > icône **Source de réveil**.
- 2. Cochez les cases des éléments permettant de réveiller l'appareil. Presser l'un des boutons de fonction du panneau avant réveillera l'appareil.
- 3. Appuyez sur **ok** une fois terminé.

### **Modifier les paramètres USB**

- 1. Appuyez sur > **Paramètres** > onglet **Connexions** > icône **Paramètres USB**.
- 2. Sélectionnez une interface USB.
	- **Transmission en tant qu'interface réseau**  configure votre appareil comme carte réseau pour vous permettre de le connecter à un PC et d'accéder à Internet, etc.
	- **Transmission en tant qu'interface série**  permet une connexion série entre votre appareil et un PC. Sélectionnez cette option lors de l'utilisation d'ActiveSync.
	- **Simulation en tant que lecteur de carte** Transforme votre appareil en unité de stockage à l'image d'un lecteur de carte mémoire.
- 3. Appuyez sur **ok** une fois terminé.

#### **Pour changer le mode de chargement USB:**

- 1. Appuyez sur l'onglet **Chargeur USB** depuis le menu **Paramètres USB**.
- 2. Sélectionnez un mode de chargement USB.
	- **Chargement lent** pour ce mode, votre PC doit supporter 100mA.
	- **Chargement rapide** pour ce mode, votre PC doit supporter 500mA.
- 3. Appuyez sur **ok** une fois terminé.
	- **NOTE** Pour éviter les surchargements, le chargement s'arrête automatiquement après 5 heures. En mode Chargement rapide, l'appareil peut être complétement rechargé en 5 heures, alors qu'en mode Chargement lent, il est nécessaire de connecter de nouveau l'appareil à la source d'alimentation pour qu'il soit complètement chargé.

### **Modifier les paramètres mémoire**

#### **Pour modifier l'allocation mémoire**

- 1. Appuyez sur **#** > **Paramètres** > onglet **Système** > icône Mémoire.
- 2. Appuyez sur **ok** une fois terminé.

#### **Pour vérifier la mémoire de la carte de stockage:**

- 1. Appuyez sur  $\frac{d}{dx}$  > **Paramètres** > onglet **Système** > icône Mémoire > onglet **Carte de stockage** pour afficher les informations relatives à la mémoire de la carte de stockage.
- 2. Si vous souhaitez libérer de la mémoire de la carte de stockage, effacez quelques fichiers présents sur la carte. Utilisez l'Explorateur de fichiers pour supprimer des fichiers. Voir "Utiliser l'Eplorateur de fichiers" pour plus de détails.

#### **Pour voir les programmes en cours d'exécution:**

- 1. Appuyez sur **Paramètres** > onglet **Système** > icône **Mémoire** > onglet **Progr. en cours**.
- 2. Si vous souhaitez libérer un peu de mémoire système utilisée par les programmes en cours, sélectionnez un programme puis appuyez sur **Arrêter**.

Pour arrêter tous les programmes en cours, appuyez sur **Arrêter tout**.

### **Utiliser des applications simples**

Votre appareil comporte plusieurs applications simples très utiles pour l'utilisation quotidienne de votre appareil.

**NOTE** Les principales applications livrées avec Microsoft® Windows Mobile® 5.0 sont présentées dans d'autres chapitres.

#### **Pour accéder aux applications:**

- 1. Appuyez sur **#** > **Programmes**.
- 2. Appuyez sur une icône pour lancer une application spécifique.

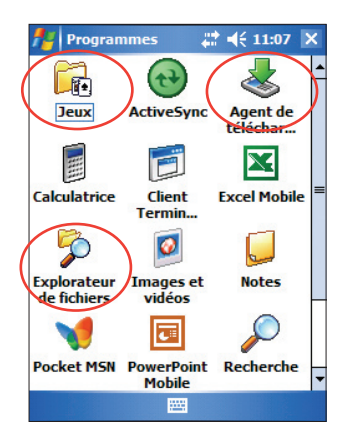

### **Calculatrice**

Appuyez sur l'icône **Calculatrice** pour utiliser les fonctions de base d'une calculatrice.

### **Jeux**

Appuyez sur l'icône **Jeux** pour afficher les jeux disponibles.

#### **Bubble Breaker**

L'objectif principal de ce jeu est de faire exploser toutes les bulles. Pour cela, appuyez sur deux bulles ou plus de la même couleur connectées les unes aux autres. Plus vous faites exploser de bulles à la fois, plus votre score sera élevé.

### **Solitaire**

Le principal objectif de ce jeu est d'utiliser toutes les cartes sur la table pour construire jusqu'à quatre piles de suites en ordre ascendant en commençant par les as.

**NOTE** Pour connaître les détails des règles d'un jeu, consultez les informations de l'Aide sur votre appareil en appuyant sur **A** > **Aide** > **Sommaire** > **Jeux**.

### **Images & Vidéos**

Utilisez **Images & Videos** pour visualiser les images et lire des vidéos dans divers formats stockés dans votre appareil ou sur une carte de stockage. Vous pouvez les envoyer à vos amis, visualiser un diaporama de vos images, ou utiliser une image comme arrière-plan de l'écran Aujourd'hui.

Référez-vous également à l'aide en ligne de votre appareil pour obtenir plus d'informations sur la manière d'utiliser cette fonction.

#### **Pour utiliser Images et vidéos:**

- 1. Appuyez sur *b* > **Programmes** > icône **Images & Videos**.
- 2. Appuyez sur la miniature de l'image ou de la vidéo que vous souhaitez ouvrir.
- 3. Lorsque l'image ou la vidéo apparaît sur l'écran, appuyez sur **Menu** pour zoomer (faire un zoom avant, zoom arrière ou ajuster l'image à l'écran), lancer le diaporama, editer votre image ou visualiser une vidéo.

4. Appuyez sur **Menu** > **Arrière-plan Aujourd'hui...** pour utiliser l'image comme arrière plan pour l'écran Aujourd'hui.

ou

Appuyez sur **Menu** > **Envoyer une image...** si vous souhaitez envoyer une image vers un autre apparei muni d'un port infrarouge.

5. Appuyez sur **Envoyer...** depuis la barre de commande Menu pour joindre une image à un e-mail.

#### **Pour utiliser la Correction automatique:**

• Appuyez sur **Menu** > **Modifier** > **Menu** > **Correction automatique**  pour automatiquement ajuster l'image.

#### **Pour faire pivoter l'image:**

• Appuyez sur **Menu** > **Modifier** > **Faire pivot...** depuis la barre de commande. Chaque rotation fais pivoter l'image de 90 degrés.

#### **Pour rogner l'image:**

- 1. Appuyez sur **Menu** > **Modifier** > **Menu** > **Rogner**.
- 2. Faites glisser le stylet sur l'écran et tracez la partie de l'image à modifier.
- 3. Appuyez sur le centre de l'image sélectionnée pour la rogner.
- 4. Appuyez sur **Annuler la dernière action** pour annuler la modification.

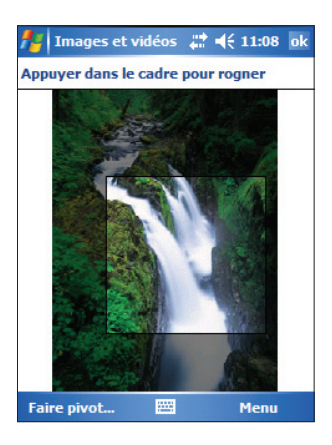

#### **Pour sauvegarder l'image:**

• Appuyez sur **Menu** > **Enregistrer sous...** afin de sauvegarder les modifications apportées à l'image.

**NOTE** Appuyez sur **Menu** > **Annuler la dernière action** pour annuler la dernière action effectuée. Appuyez sur **Revenir à la dernière version** pour annuler toutes les actions effectuées sur lʻimage.

### **Vérifier l'état de votre appareil**

**Asus Status** vous permet de rapidement visualiser les informations essentielles de votre appareil telles que la charge de la batterie ou les informations de stockage.

#### **Pour lancer Asus Status:**

- 1. Appuyez sur l'icône Asus Status située en bas à droite de l'écran.
- 2. Un menu s'ouvre affichant des informations générales sur votre appareil. Appuyez sur un élément pour accéder à plus d'options pour cet élément en particulier.

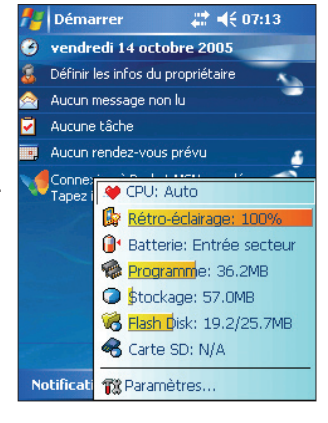

#### **Pour modifier les paramètres d'ASUS Status:**

- 1. Appuyez sur l'icône **Asus Status**  située en bas à droite de l'écran, puis Appuyez sur **Paramètres...**
- 2. Effectuez les réglages désirés depuis la liste des éléments disponibles. Vous pouvez supprimer des éléments du menu d'Asus Status en décochants les cases des options apparaissant sous **Afficher les éléments**.
- 3. Appuyez sur **ok** pour appliquer les changements.

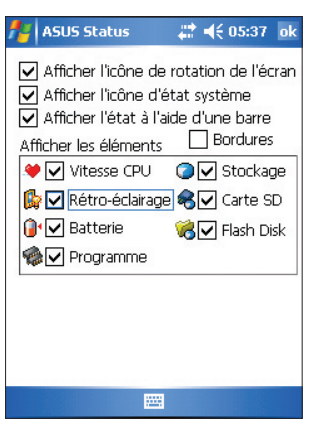

**NOTE** Si vous décocher l'option **Afficher l'icône d'état système**, l'icône Asus Status n'apparaîtra pas dans l'écran Aujourd'hui. Pour faire réapparaître l'icone Asus Status, appuyez sur  $|T| >$ **Paramètres** > onglet **Système** > icône **Asus Status**.
# **Chapitre 3 Synchroniser et faire évoluer**

# **Microsoft® ActiveSync®**

Microsoft® ActiveSync® est l'un des programmes essentiels livrés avec MyPal. Avec ActiveSync, vous pouvez synchroniser les informations de votre ordinateur de bureau avec celles de votre Pocket PC. Lors de la synchronisation, les données de votre appareil et celles de votre ordinateur de bureau sont comparées et mises à jour sur les deux ordinateurs. Pour obtenir la version la plus récente de Microsoft® ActiveSync® , visitez le site web: www. microsoft.com/ windowsmobile/help/activesync/default.mspx#disclaimer.

Par exemple:

- Ayez toujours vos données Pocket Outlook à jour en synchronisant votre appareil avec les données Microsoft Outlook de votre ordinateur de bureau.
- Synchronisez les fichiers Microsoft Word et Microsoft Excel entre votre Pocket PC et votre ordinateur de bureau. Vos fichiers sont automatiquement convertis au bon format.
	- **NOTE** Par défaut, ActiveSync ne synchronise pas automatiquement tous les types de données. Utilisez les options d'ActiveSync pour activer ou non la synchronisation de certains types d'informations.

Avec ActiveSync, vous pouvez aussi:

- Copier (au lieu de synchroniser) des fichiers entre votre appareil et votre ordinateur de bureau
- Contrôler le moment de la synchronisation en sélectionnant un mode de synchronisation. Par exemple, vous pouvez synchroniser en continu lorsque le Pocket PC est relié à l'ordinateur ou seulement lorsque vous le décidez.
- Choisir le type et la quantité de données à synchroniser. Par exemple, vous pouvez choisir le nombre de semaines de rendez-vous passés à synchroniser.

Pour de plus amples informations sur ActiveSync:**:**

- 1. Lancez ActiveSync sur votre ordinateur de bureau.
- 2. A partir de la barre de menu Activesync, appuyez sur **Aide** puis sur **Aide de Microsoft ActiveSync**.

# **Installer ActiveSync® sur votre ordinateur**

ActiveSync est déjà installé sur votre Pocket PC. Pour synchroniser votre appareil avec votre ordinateur de bureau, vous devez aussi installer ActiveSync sur votre ordinateur. Installez ActiveSync à partir du CD Compagnon livré avec votre Pocket PC.

**NOTE** Avant de commencer l'installation d'ActiveSync, assurez-vous que Microsoft® Outlook® est installé sur votre ordinateur. Si ce n'est pas le cas, installez Microsoft® Outlook® à partir du CD d'accompagnement. Si vous possédez Outlook 98 ou Outlook 2000, vous êtes encouragé à procéder à une mise à jour vers la version d'Outlook contenue dans le CD d'accompagnement.

#### **Pour installer ActiveSync sur votre ordinateur:**

1. Allumez votre ordinateur et son moniteur.

**IMPORTANT** Ne connectez pas votre Pocket PC à votre ordinateur tant que l'installation d'ActiveSync n'est pas terminée.

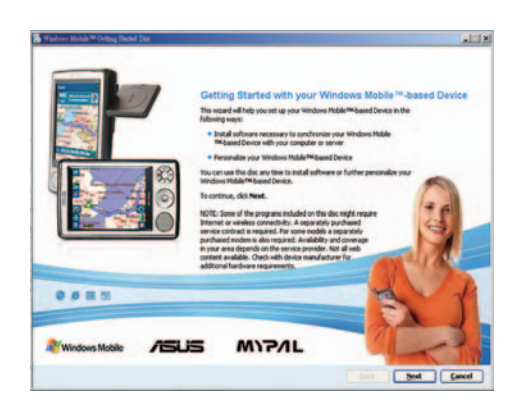

- 2. Insérez le CD Compagnon dans le lecteur de CD-ROM de votre ordinateur. Le CD se lance et affiche automatiquement le premier écran, puis le menu principal à partir duquel vous pouvez démarrer l'installation.
- 3. Lisez la **Overview** (présentation) avant d'installer ActiveSync pour vous assurer d'effectuer la séquence d'installation appropriée, puis cliquez sur **Next** (suivant) pour continuer
- 4. Suivez les instructions sur les écrans successifs.

Si vous avez précédemment installé Microsoft® ActiveSync® sur votre ordinateur, l'assistant d'installation le détectera et vous avertira avec un message.

Cliquez sur **Next** (suivant) pour continuer l'installation et remplacer la version actuelle.

Cliquez sur **Cancel** (annuler) pour quitter et conserver la version courante.

- 10. Patientez jusqu'à ce que l'assistant ait terminé de copier tous les fichiers nécessaires et de mettre à jour votre système.
	- **NOTE** Vous pouvez connecter votre Pocket PC à votre ordinateur juste après avoir installé ActiveSync. Assurez-vous que l'une des options **Transmission en tant qu'interface réseau** ou **Transmission en tant qu'interface série** est sélectionnée dans **Paramètres** > onglet **Connexions** > **Paramètres USB**.

# **Synchroniser votre Pocket PC**

### **Connecter votre appareil à un ordinateur**

- 1. Connectez la prise 26 broches du câble de synchronisation sur le connecteur 26 broches situé sur le bas de l'appareil.
- 2. Connectez l'autre extrémité du câble de synchronisation à un port USB sur votre ordinateur.

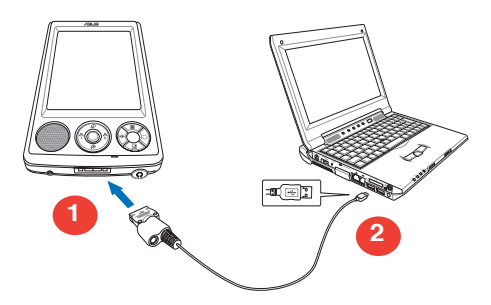

### **Paramétrer un partenariat**

Juste après avoir terminé l'installation, l'assistant **Sync Setup** se lance automatiquement pour vous aider à établir un partenariat et personnaliser les paramètres de synchronisation. A cette étape, vous pouvez décider exactement quels types d'informations vous voulez synchroniser avec votre ordinateur.

**Sync relationship (partenariat) est un fichier qui vous permet de** synchroniser votre Pocket PC avec votre ordinateur de bureau. Ce fichier est stocké sur votre ordinateur de bureau. Un autre fichier est stocké dans votre Pocket PC. Il permet à votre ordinateur de bureau de le reconnaître.

#### **Pour paramétrer un partenariat:**

- 1. Lorsque l'écran **Assistant Installation de la synchronisation** apparaît, cliquez sur **Suivant**.
- 2. Sélectionnez le type d'information que vous souhaitez synchroniser, puis cliquez sur **Suivant**.Si vous désirez personnaliser un élément synchronisé, faites le passer en surbrillance puis cliquez sur **Paramètres**.

 Dans la fenêtre **Paramètres de synchronisation du Calendrier**, par exemple, sélectionnez dans les options la manière dont vous désirez synchroniser les rendezvous sur votre appareil avec votre ordinateur. Cliquez sur **OK**

3. Cliquez sur **Terminer** pour mener à bien le paramétrage du partenariat.

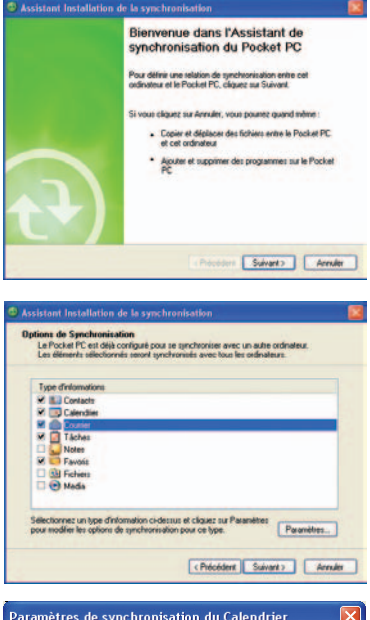

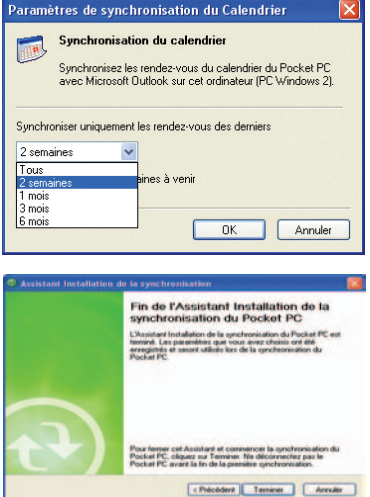

Immédiatement après avoir réglé un partenariat, ActiveSync® démarre automatiquement et lance la première synchronisation entre votre appareil et votre ordinateur.

Consultez les chapitres suivants pour plus de détails sur la synchronisation.

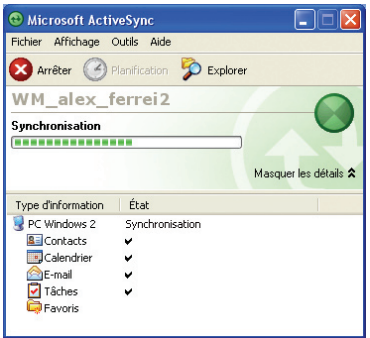

### **Vérifier les informations synchronisées**

Après votre première synchronisation, regardez Calendrier, Contacts, et Tâches dans votre appareil. Vous pouvez voir que les informations de calendrier de Microsoft Outlook sur votre ordinateur ont été copiées dans votre appareil, et que les informations présentes sur votre Pocket PC l'ont été sur votre ordinateur.

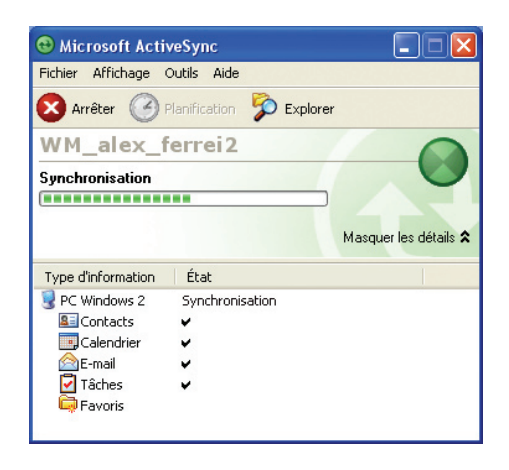

**NOTE** Ouvrez Microsoft Outlook sur votre ordinateur de bureau pour voir les détails des informations copiées à partir de votre appareil.

### **Lancer manuellement la synchronisation**

Après avoir installé ActiveSync et achevé la première procédure de synchronisation, vous pouvez initier, à tout moment, la synchronisation à partir de votre Pocket PC.

#### **Pour initier manuellement la synchronisation:**

1. Appuyez sur **# > Programmes > ActiveSync** pour ouvrir l'écran ActiveSync.

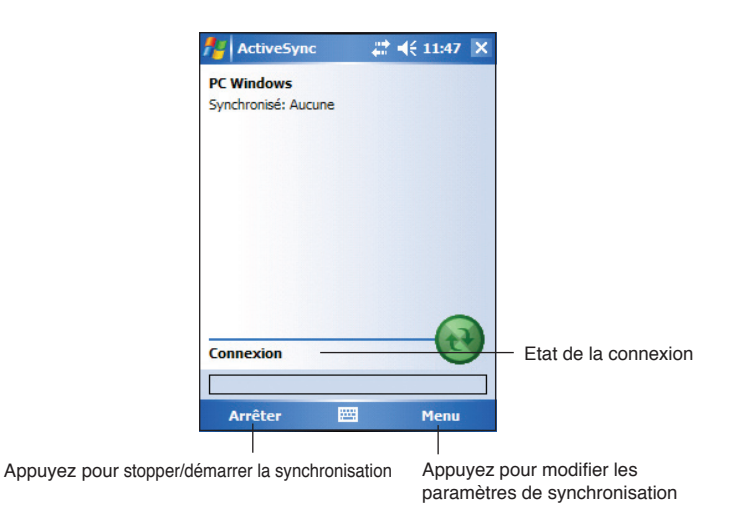

2. Pour démarrer la synchronisation, connectez votre appareil à votre ordinateur, puis Appuyez sur **Sync**.

Pour arrêter la synchronisation, appuyez sur **Arrêter**.

Vous pouvez synchroniser via IR (port infrarouge) ou avant de changer les paramètres de synchronisation. Pour cela, vous aurez d'abord besoin de mettre fin à la synchronisation avec votre ordinateur.

NOTE Pour plus d'informations sur la synchronisation, appuyez sur **depuis l'écran ActiveSync, puis appuyez sur Aide.** 

### **Options de synchronisation**

Le programme Microsoft ActiveSync vous offre la possibilité de personnaliser vos paramètres de synchronisation à n'importe quel moment. Vous pouvez choisir les éléments à synchroniser, planifier la synchronisation, et spécifier les règles de synchronisation.

#### **Pour afficher les options de synchronisation:**

- A partir de la fenêtre ActiveSync sur votre ordinateur de bureau, appuyez sur l'icône **Options**, ou
- A partir de la barre de menu, appuyez sur **Outils,** puis sur **Options**.

#### **Pour choisir les éléments à synchroniser:**

- 1. Cochez la case en face de l'élément que vous voulez synchroniser.
- 2. Mettez en surbrillance un élément coché puis cliquez sur **Paramètres** pour spécifier les options de synchronisation associées à l'élément.

Par exemple, mettez en surbrillance **Calendrier** puis cliquez sur **Paramètres** pour ouvrir la fenêtre **Paramètres de synchronisation du Calendrier**. Choisissez parmi les

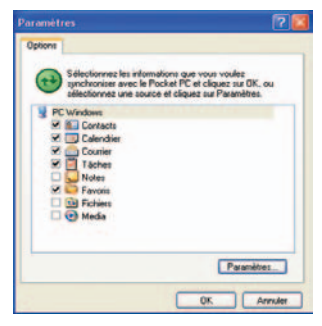

paramètres disponibles, puis cliquez sur **OK**.

3. Procédez de la même manière avec les autres éléments cochés.

**NOTE** Vous ne pouvez pas régler les options des éléments qui ne sont pas cochés.

4. Cliquez sur **OK** une fois terminé.

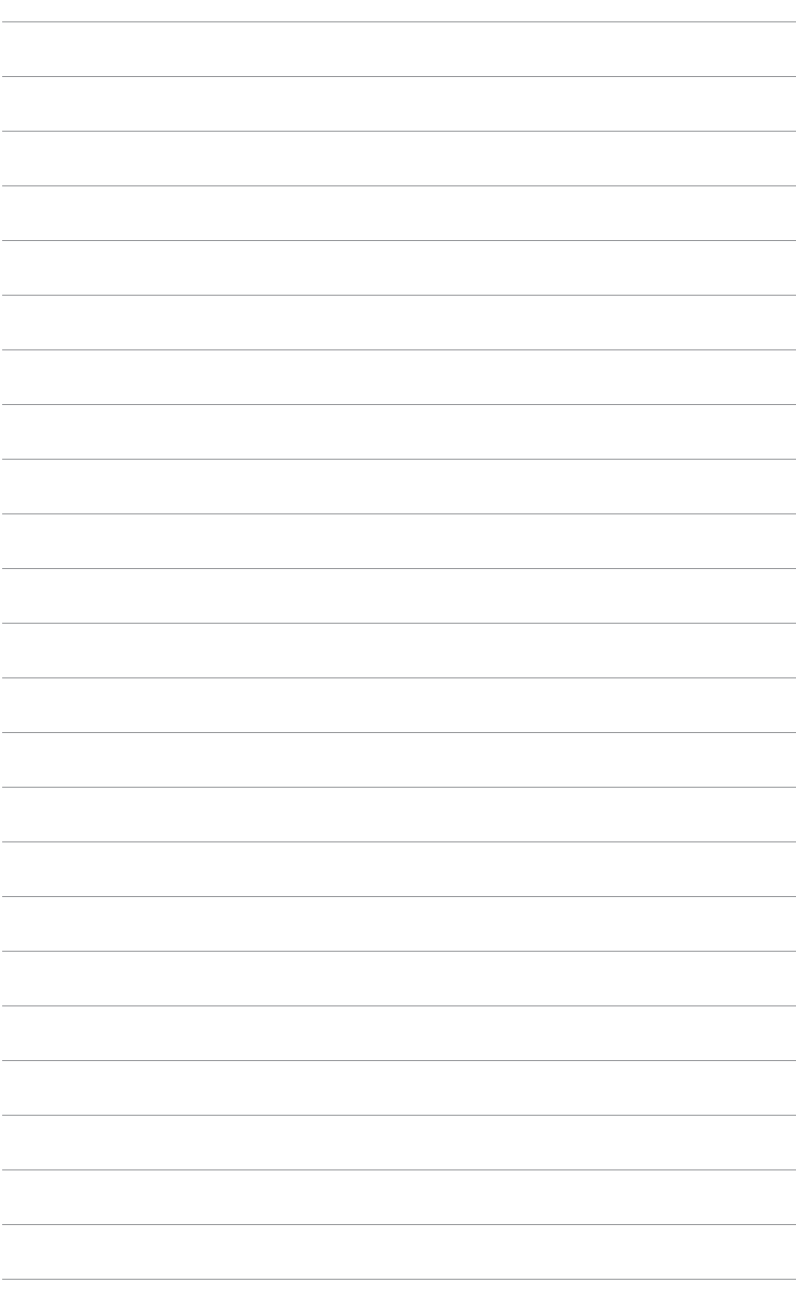

# **Chapitre 4 Microsoft® Pocket Outlook**

Microsoft® Pocket Outlook comporte Calendrier, Contacts, Tâches, Notes, et Messagerie. Vous pouvez utiliser ces programmes individuellement ou simultanément. Par exemple, vous pouvez utiliser une adresse email enregistrée dans les Contacts pour adresser des messages électroniques dans la Messagerie.

ActiveSync® vous permet de synchroniser les informations de Microsoft Outlook ou de Microsoft Exchange sur votre ordinateur de bureau avec votre appareil. Vous pouvez aussi synchroniser ces informations directement avec un serveur Microsoft Exchange. ActiveSync compare les modifications effectuées sur votre appareil et sur l'ordinateur de bureau ou le serveur et les met à jour avec les dernières informations. Pour plus de détails sur l'utilisation de ActiveSync, consultez l'Aide d'ActiveSync sur votre ordinateur.

Vous pouvez basculer sur n'importe quel programme de Pocket Outlook en appuyant sur  $\mathcal{H}$ 

## **Calendrier**

Utilisez le Calendrier pour planifier des rendez-vous, des réunions ou d'autres évènements. Vous pouvez consulter vos rendez-vous de plusieurs manières (Agenda, Jour, Semaine, Mois, et Année) et changer facilement d'affichage avec le menu Affichage

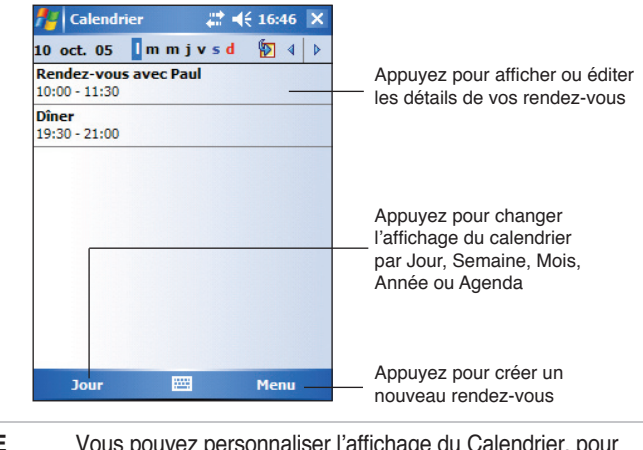

#### **NOTE** Vous pouvez personnaliser l'affichage du Calendrier, pour changer par exemple le premier jour de la semaine, en appuyant sur **Options** dans le menu **Outils**.

### **Créer un rendez-vous**

#### **Pour créer un nouveau rendez-vous:**

- 1. Si vous êtes sur l'affichage Jour ou Semaine, appuyez sur la date désirée pour le rendez-vous.
- 2. Appuyez sur **Menu** > **Nouveau rendez-vous**.

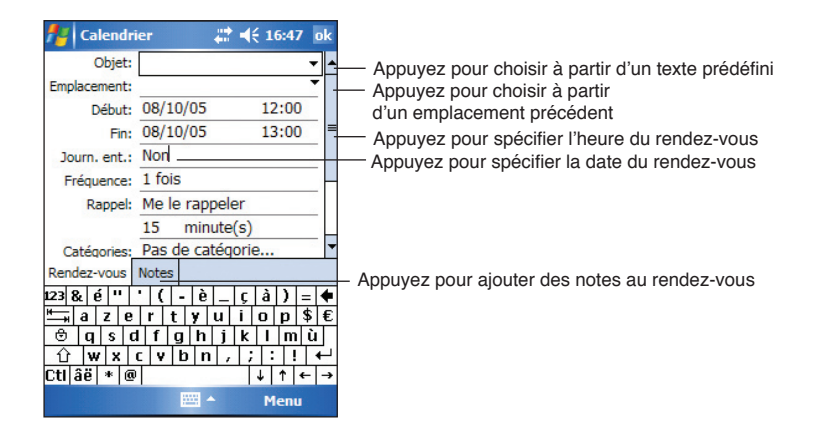

- 3. A l'aide du panneau de saisie, décrivez votre rendez-vous et son lieu. Sélectionnez d'abord le champ en cliquant dessus.
- 4. Si besoin est, appuyez sur l'heure et sur la date pour les changer.
- 5. Saisissez d'autres informations. Vous devrez masquer le Panneau de saisie pour voir tous les champs disponibles.
- 6. Pour ajouter des notes, appuyez sur l'onglet **Notes**. Vous pouvez saisir du texte, dessiner, ou enregistrer du son. Pour plus d'informations sur la création de notes, consultez "Notes" plus loin dans ce chapitre.
- 7. Lorsque vous avez terminé, appuyez sur **OK** pour revenir à Calendrier.

```
NOTE Si vous sélectionnez Menu > Options... > onglet Rendez-
 vous votre Pocket PC vous rappellera tous vos nouveaux 
 rendez-vous en fonction des options sélectionnées dans \mathcal{F}_{\mathbf{a}}Paramètres, onglet Personel, Sons & notifications.
```
### **Utiliser l'écran de sommaire**

Lorsque vous appuyez sur un rendez-vous dans Calendrier, un écran de sommaire est affiché. Pour modifier les rendez-vous, appuyez sur **Édition**.

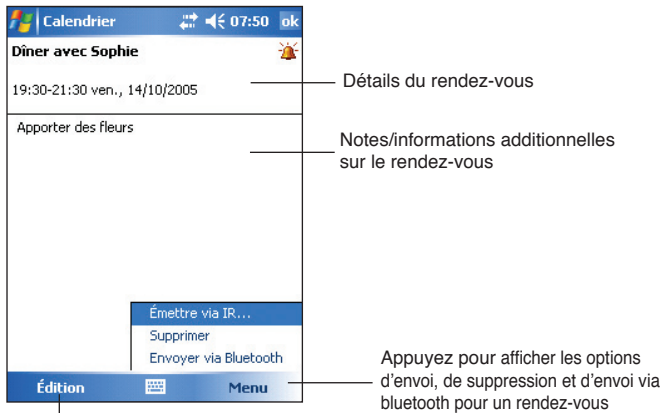

Appuyez pour modifier les détails du rendez-vous

### **Créer des demandes de réunion**

Vous pouvez planifier vos réunions avec d'autres utilisateurs de Outlook et Pocket Outlook. La demande de réunion sera automatiquement créée et envoyée lors de la synchronisation de la Boîte de réception ou lors de la connexion à votre serveur e-mail.

#### **Pour créer une demande de réunion:**

- 1. Appuyez sur **Menu** > **Options** > onglet **Rendez-vous** pour indiquer la méthode d'envoi de la demande de réunion.
- 2. Si vous envoyez ou recevez vos messages électroniques via ActiveSync, sélectionnez **ActiveSync**.

#### **Pour planifier une réunion:**

- 1. Créez un rendez-vous.
- 2. Dans les détails du rendez-vous, masquez le panneau de saisie, puis appuyez sur **Participants**.
- 3. Sur la liste des adresses email que vous avez entrées dans Contacts, choisissez les participants à la réunion. Appuyez sur **Ajouter** pour sélectionner d'autres contacts. Appuyez sur **ok** une fois terminé.

La demande de réunion est créée automatiquement et placée dans le dossier Boîte d'envoi. Pour plus d'informations sur l'envoi et la réception de demandes de réunion, consultez l'aide en ligne du Calendrier et de la Messagerie de l'appareil.

# **Contacts**

Contacts assure le suivi de la liste de vos collègues et amis pour que vous puissiez facilement retrouver leurs coordonnées, que vous soyez à la maison ou à l'extérieur. Grâce au port Bluetooth ou infrarouge (IR) de l'appareil, vous pouvez rapidement partager des coordonnées de Contacts avec d'autres utilisateurs de Pocket PC.

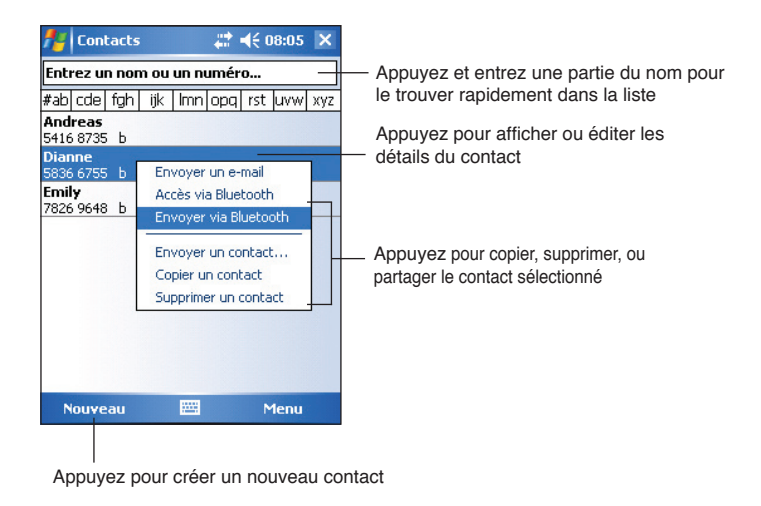

**NOTE** Pour modifier la façon dont les informations sont affichées dans la liste, appuyez sur **Menu** puis sur **Options**.

### **Créer des contacts**

#### **Pour créer un contact:**

- 1. Appuyez sur  $\mathcal{H}$  > **Contacts** > **Nouveau**.
- 2. A l'aide du Panneau de saisie, entrez un nom et ses coordonnées associées. Faites défiler vers le bas pour voir tous les champs disponibles.
- 3. Pour assigner le contact à une catégorie, allez jusqu'à **Catégories** et appuyez dessus, puis choisissez une catégorie dans la liste. Dans la liste de

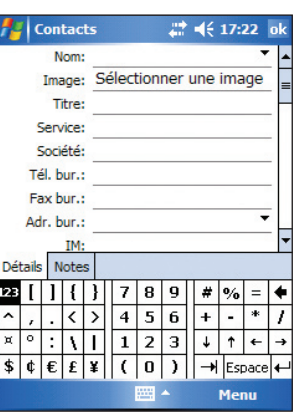

Contacts, vous pouvez afficher les contacts par catégorie.

4. Pour ajouter des notes, appuyez sur l'onglet **Notes**. Vous pouvez entrer du texte, un dessin, ou enregistrer un son.

 Pour de plus amples informations sur la création de notes, voir "Notes" plus loin dans ce chapitre.

5. Appuyez sur **OK** pour revenir à la liste des contacts lorsque vous avez terminé..

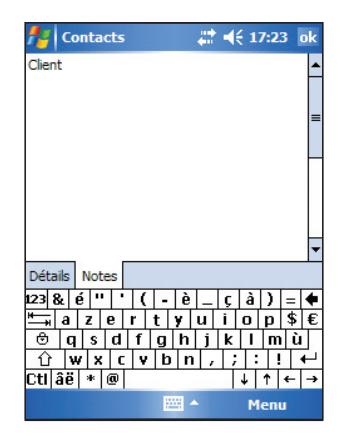

### **Utiliser l'écran de sommaire**

Lorsque vous appuyez sur un contact dans la liste des contacts, un sommaire apparaît. Pour modifier les détails du contact, appuyez sur **Édition**.

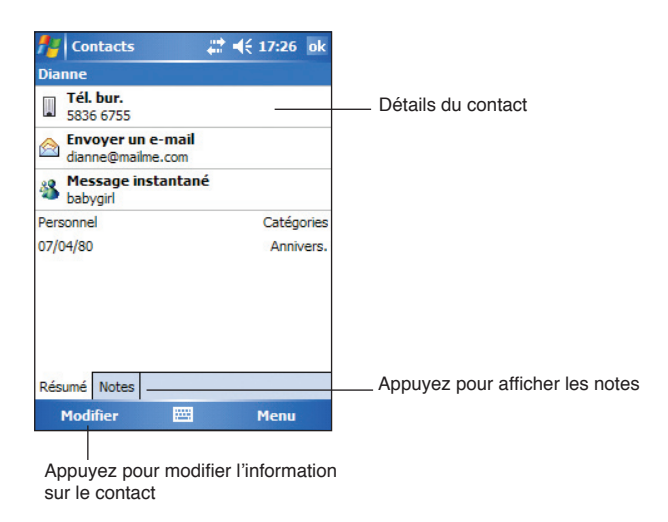

### **Rechercher un contact**

Il existe quatre façons de chercher un contact.

- 1. Dans la liste des contacts, entrez un nom de contact dans la case sous la barre de navigation. Pour réafficher tous les contacts, effacez le texte dans la case ou appuyez sur le bouton à droite de celle-ci.
- 2. Appuyez sur **Menu** > **Filtrer** puis choisissez le type de contact que vous souhaitez afficher. Pour revenir à l'affichage de tous les contacts, sélectionnez **Tous les contacts**. Pour voir un contact non assigné à une catégorie, choisissez **Pas de catégorie**.
- 3. Pour voir le nom des sociétés pour lesquelles des contacts travaillent, appuyez sur **Menu** > **Afficher par** > **Société**. Le nombre de contacts qui travaille pour cette société s'affiche alors à droite du nom de la société.
- 4. Appuyez sur **<sup>2</sup>** > **Programmes** > **Rechercher**. Entrez le nom d'un contact, choisissez **Contacts** comme type, et appuyez sur **Rechercher**.

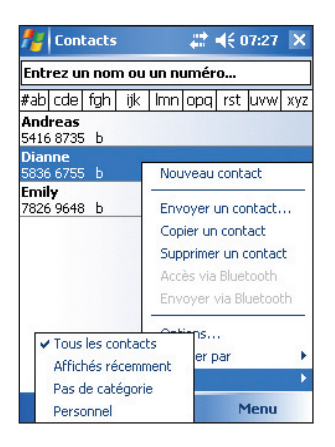

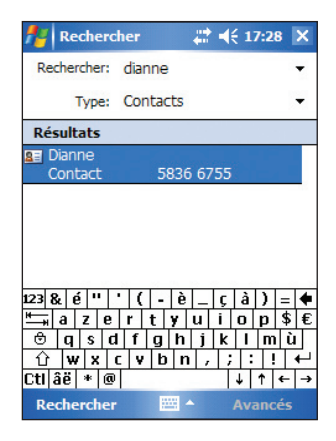

# **Tâches**

Utilisez Tâches pour effectuer le suivi de ce que vous avez à faire. Appuyez sur **Menu** > **Afficher par** ou **Filtrer** pour respectivement classer ou filtrer les tâches affichées.

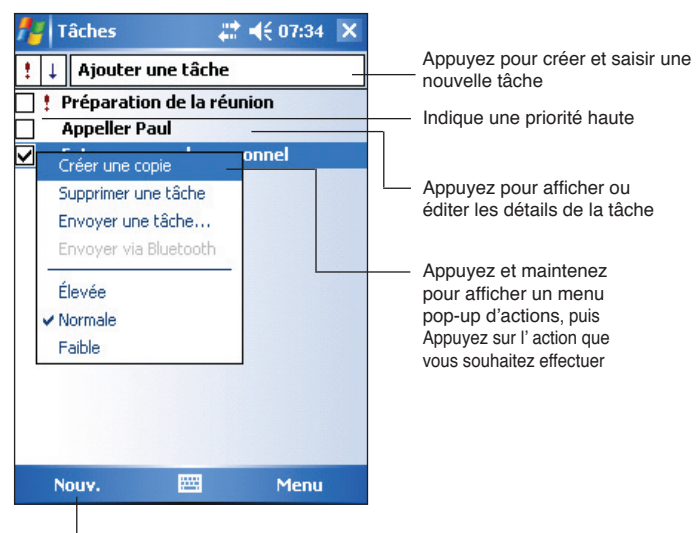

Appuyez pour créer une nouvelle tâche

### **Créer des tâches**

#### **Pour créer une tâche:**

- 1. Appuyez sur **#** > **Programmes** > **Tâches** > **Menu** > **Nouveau** pour créer un modèle de tâche vierge.
- 2. A l'aide du panneau de saisie, entrez une description.
- 3. Entrez une date de départ et une date attendue, ou entrez d'autres informations en cliquant d'abord sur le champ. Si le panneau de saisie est ouvert, vous devrez le masquer pour voir tous les champs disponibles.
- 4. Pour assigner une tâche à une catégorie, appuyez sur **Catégories** et sélectionnez une catégorie dans la liste. Dans la liste des tâches, vous pouvez afficher les tâches par catégories.

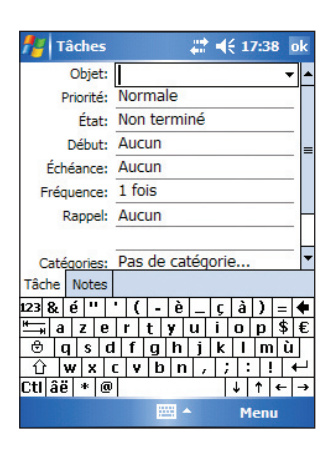

- 5. Pour ajouter des notes, appuyez sur l'onglet **Notes**. Vous pouvez entrer du texte, dessiner, ou enregistrer du son. Pour plus d'informations sur la création de notes, voir "Notes" plus loin dans ce chapitre.
- 6. Appuyez sur **ok** pour revenir à la liste des tâches lorsque vous avez terminé.

### **Utiliser l'écran de sommaire**

Lorsque vous appuyez sur une tâche dans la liste des tâches, un écran de résumé s'affiche. Pour modifier la tâche, appuyez sur **Édition**.

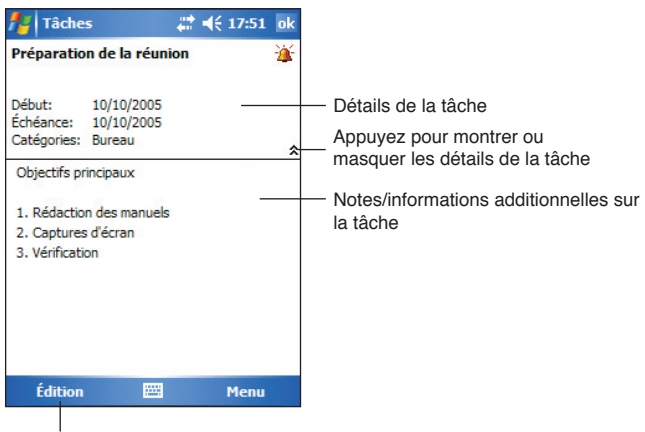

Appuyez pour changer les détails de la tâche

# **Notes**

Saisissez rapidement des réflexions, des rappels, des idées, et des numéros de téléphone avec Notes. Vous pouvez écrire vos notes ou les enregistrer. Vous pouvez aussi inclure un enregistrement dans une note. Si une note est ouverte lorsque vous êtes en train d'enregistrer, le son apparaîtra dans la note sous forme d'icône. Si la liste des notes est affichée, il sera créé comme un enregistrement autonome.

Vous pouvez changer les options par défaut de Notes incluant le mode d'écriture, le modèle, le fichier de stockage, et l'action du bouton d'enregistrement.

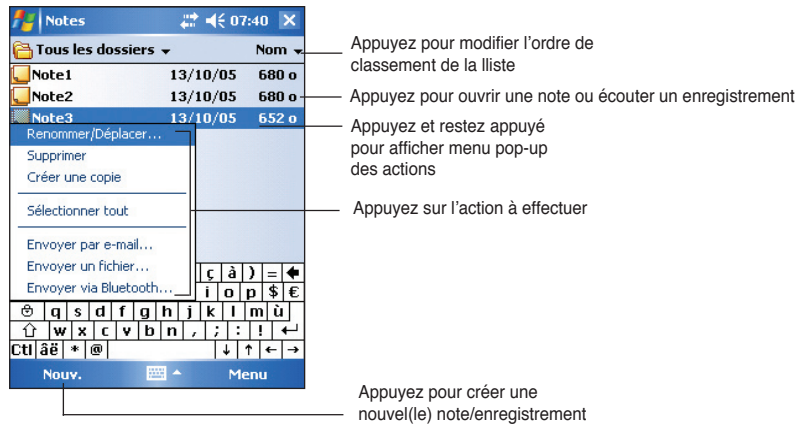

#### **Pour régler le mode de saisie par défaut de Notes:**

- 1. Appuyez sur  $\mathbb{R}$  > **Programmes** > **Notes** > **Menu** > **Options.**
- 2. Dans **Mode par défaut**, sélectionnez une des options suivantes:
	- **Ecriture** si vous souhaitez dessiner ou saisir du texte avec le stylet dans une note.
	- **Saisie** si vous souhaitez créer une note saisie.
- 3. Appuyez sur **ok**.

**NOTE** Dans l'écran des options, appuyez sur **Al** > **Aide** pour plus d'informations sur les autres paramètres.

### **Créer des notes**

#### **Pour créer une note:**

- 1. Appuyez sur  $\mathcal{F}$  > **Notes** > **Nouv**.
- 2. Créez votre note en écrivant, dessinant, saisissant, ou en enregistrant. Pour plus d'informations sur l'utilisation du panneau de saisie, l'écriture et le dessin à l'écran et la création d'enregistrements, voir le chapitre 2.
- 3. Appuyez sur **ok** pour sauvegarder la note et retourner à la liste des Notes .

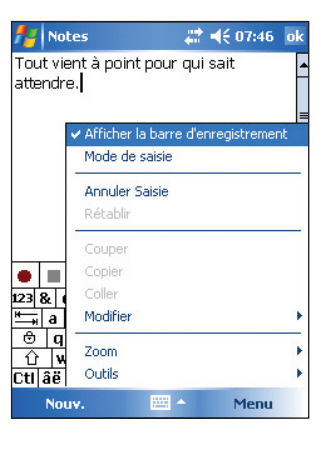

**NOTE** Appuyez sur **Menu** > **Afficher la barre d'enregistrement** pour afficher les outils d'enregistrement.

## **Messagerie**

Utilisez la Messagerie pour envoyer et recevoir des messages électroniques de l'une des manières suivantes:

- Synchronisez vos e-mail avec Microsoft Exchange ou avec Microsoft Outlook sur votre ordinateur de bureau.
- Envoyez ou recevez des e-mail en connectant directement votre Pocket PC à un serveur e-mail via un fournisseur d'accès à Internet (FAI) ou via un réseau local.

### **Synchroniser des messages électroniques**

Les messages électroniques peuvent être synchronisés lors de la synchronisation générale. Vous devez activer la synchronisation de la Boîte de réception dans ActiveSync. Pour obtenir plus d'informations sur la synchronisation des messages électroniques, veuillez consulter l'aide en ligne ActiveSync de votre ordinateur du bureau.

#### **Lors de la synchronisation:**

- Les messages sont copiés du dossier Boîte de réception de Exchange ou Outlook de votre ordinateur de bureau dans le dossier ActiveSync de la Boîte de réception de votre appareil. Par défaut, vous ne recevrez que les messages des trois derniers jours, les 100 premières lignes de chaque message, et les pièces jointes dont la taille est inférieure à 100Ko.
- Les messages électroniques du dossier Boîte d'envoi de votre appareil sont transférés dans Exchange ou Outlook, puis envoyés à partir de ces programmes.
- Les messages dans des sous-dossiers doivent être sélectionnés dans votre ordinateur de bureau pour être transférés.

### **Connexion directe à un serveur e-mail**

Outre la possibilité de synchroniser vos e-mail avec votre ordinateur de bureau, vous pouvez aussi envoyer et recevoir des messages électroniques en vous connectant à un serveur e-mail par le biais d'une carte modem ou d'une carte réseau connectée à votre Pocket PC. Vous devez créer une connexion à distance à un réseau ou à un FAI, et une connexion à votre serveur e-mail. Pour plus d'informations, voir le chapitre 7.

Lorsque vous vous connectez au serveur e-mail, les nouveaux messages sont téléchargés dans le dossier Boîte de réception de votre appareil, les messages dans les dossiers de la boîte d'envoi de votre appareil sont

**NOTE** Vous pouvez aussi synchroniser les messages électroniques avec votre ordinateur de bureau depuis un client distant. Pour plus d'information, voir le chapitre 7.

envoyés, et les messages qui ont été supprimés dans le serveur e-mail sont retirés du dossier Boîte de réception de votre appareil.

Les messages que vous recevez directement à partir d'un serveur e-mail sont liés prioritairement à votre serveur e-mail plutôt qu'à votre ordinateur de bureau. Quand vous supprimez un message sur votre Pocket PC, il sera aussi supprimé du serveur e-mail à la prochaine connexion en fonction des paramètres que vous avez choisis dans ActiveSync.

Vous pouvez travailler en ligne ou hors connexion. Lorsque vous travaillez en ligne, vous lisez et répondez aux messages tout en étant connecté au serveur e-mail. Les messages sont envoyés dès que vous appuyez sur **Envoyer**, ce qui économise de la place dans votre appareil.

Lorsque vous travaillez hors connexion, après avoir téléchargé les en-têtes des nouveaux messages ou les messages partiels, vous pouvez vous déconnecter du serveur e-mail et décider quels messages télécharger complètement. A la prochaine connexion, le Boîte de réception téléchargera les messages complets que vous avez marqué pour une restitution et enverra les messages que vous avez écrits.

Lors d'une connexion à votre serveur e-mail ou lors d'une synchronisation avec votre ordinateur de bureau, par défaut, vous ne recevrez que les messages des trois derniers jours, et les messages inférieurs à 0.5Ko. Les messages supérieurs à 0.5Ko devront être téléchargés via lien hypertexte. Les messages originaux resteront dans le serveur e-mail ou dans votre ordinateur de bureau.

Vous pouvez marquer les messages que vous voulez voir complètement restitués lors de votre prochaine synchronisation ou connexion au serveur e-mail. Dans la liste des messages, appuyez et maintenez le message que vous voulez restituer. Dans le menu contextuel, appuyez sur **Marquer à télécharger**. Les icônes dans la liste de la Boîte de réception indiquent l'état des messages.

Spécifiez vos préférences de téléchargement lorsque vous installez le service ou lorsque vous sélectionnez vos options de synchronisation. Vous pouvez les modifier à tout moment.

- Changez les options pour la synchronisation de la Boîte de réception en utilisant les options de ActiveSync. Pour plus d'informations, voir l'Aide d'ActiveSync sur votre ordinateur de bureau.
- Changez les options de connexion directe au serveur e-mail dans la Boîte de réception de votre appareil. appuyez sur **Menu** > **Outils** > **Options**. Dans l'onglet Service, appuyez sur le service que vous désirez modifier. Appuyez et maintenez le service puis choisissez **Supprimer** pour enlever le service.

### **Lire les messages de la boîte de réception**

Appuyez pour sélectionner un compte email,

Les messages que vous recevez apparaissent dans votre dossier Boîte de réception. Par défaut, les messages les plus récents apparaissent en haut de la liste. Les messages qui n'ont pas été lus sont en gras.

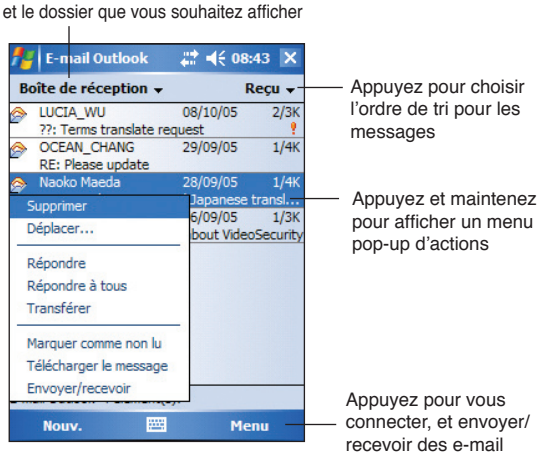

Appuyez sur un message électronique de votre boîte de réception pour l'afficher.

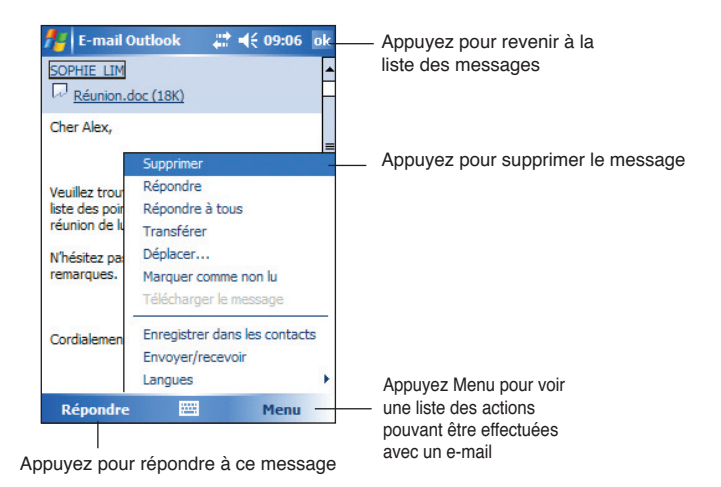

### **Composer des messages**

#### **Pour composer un message**

1. Appuyez sur **Nouv.** pour afficher un courrier électronique vierge..

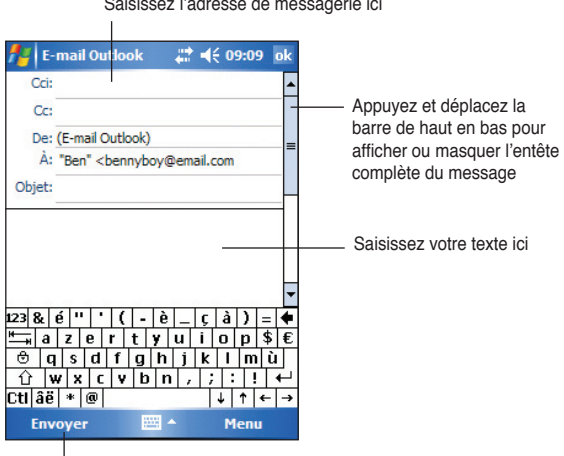

Appuyez pour envoyer le message

2. Dans le champ **A:** saisissez l'adresse électronique de votre destinataire. Vous pouvez soit saisir l'adresse électronique, soit sélectionner le nom dans la liste des **Contacts** en tapotant sur le bouton **A:**.

Si vous souhaitez envoyer une copie de votre message à d'autres destinataires, déplacez la barre de défilement vers le haut pour afficher les champs **Cc:** et **Cci:**.

Les adresses dans les champs **A:** et **Cc :** peuvent être vues par tous les destinataires.

Les adresses dans le champ **Cci:** sont masquées des destinataires.

Pour adresser votre message électronique à plusieurs destinataires, saisissez les adresses séparées par un point-virgule. Un pointvirgule est automatiquement ajouté entre deux adresses si vous les sélectionnez dans la liste des Contacts.

Tous les noms dans la liste des Contacts comportant une adresse de messagerie apparaîtront dans le carnet d'adresses de messagerie.

- 3. Composez votre message.
- 4. Appuyez sur **Envoyer.**

**NOTE** Pour ajouter un message prédéfini ou fréquemment utilisé, appuyez sur **Menu** > **Mon Texte** et sélectionnez le message désiré. Pour créer ou éditer un message prédéfini avant de l'ajouter au corps du message, appuyez sur **Menu** > **Mon Texte**> **Modifier mes SMS...**, sélectionnez un message à changer ou sélectionnez une ligne vierge en fin de liste, puis saisissez votre texte et appuyez sur **ok**.

#### **Pour enregistrer des messages composés**

Si vous travaillez hors-ligne (déconnecté), le message est placé dans le dossier **Boîte d'envoi** et sera envoyé lors de votre prochaine connexion.

Si vous ne souhaitez pas envoyer le message immédiatement, appuyez sur **ok** après avoir composé le message pour le sauvegarder dans le dossier **Brouillons**.

Lorsque vous êtes prêt à envoyer le message, ouvrez le dossier Brouillons, sélectionnez le message, puis appuyez sur **Envoyer.**

### **Gérer les e-mail et les dossiers**

Le comportement des dossiers créés varie s'ils sont utilisés avec ActiveSync, SMS, POP3, ou IMAP4.

- Si vous utilisez ActiveSync, les messages e-mail dans le dossier Boîte de réception d'Outlook seront automatiquement synchronisés avec votre appareil. Les dossiers que vous créez et ceux que vous déplacez seront reflétés dans le serveur.
- Si vous utilisez SMS, les messages sont stockés dans le dossier Boîte de réception.
- Si vous utilisez POP3 et si vous déplacez des e-mail dans un dossier que vous avez créé, le lien entre les messages sur votre appareil et leurs copies sur le serveur e-mail est rompu. A la prochaine connexion, le serveur e-mail verra que les messages sont absents de la Boîte de réception de l'appareil et les supprimera dans le serveur. Ceci vous empêche d'avoir des copies de ces messages, mais cela signifie également que vous n'aurez plus accès aux messages sortis de la Boîte de réception, sauf à partir du Pocket PC.
- Si vous utilisez IMAP4, les dossiers que vous avez créés et ceux que vous avez déplacés sont reflétés dans le serveur. Aussi, les messages sont disponibles à chaque fois que vous vous connectez à votre serveur e-mail, que ce soit à partir de votre Pocket PC ou de votre ordinateur de bureau. Cette synchronisation des dossiers se produit chaque fois que vous vous connectez à votre serveur e-mail, créez des nouveaux dossiers, ou renommez/supprimez des dossiers en cours de connexion.

# **Chapitre 5 Programmes compagnons**

Les programmes compagnons sont: Microsoft<sup>®</sup> Word Mobile, Microsoft<sup>®</sup> Excel Mobile, Microsoft® PowerPoint Mobile, Pocket MSN, et Windows Media™ Player pour Pocket PC.

Pour ouvrir un programme compagnon dans votre appareil, appuyez sur Programmes dans le menu **de** puis sur le programme.

# **Word Mobile**

Pocket Word fonctionne avec Microsoft Word sur votre ordinateur de bureau ce qui vous permet d'accéder facilement aux copies de vos documents. Vous pouvez créer de nouveaux documents sur votre appareil, ou copier des documents de votre ordinateur de bureau sur votre appareil. En synchronisant les documents entre votre ordinateur de bureau et votre appareil, vous êtes sûr d'avoir les dernières données mises à jour sur les deux systèmes.

Utilisez Pocket Word pour créer des documents, tels que des lettres, des compte-rendus de réunions, ou des rapports de voyage.

### **Créer des documents Word Mobile**

#### **Pour créer un nouveau document Word:**

1. Appuyez sur *H* > **Programmes** > **Word Mobile** pour lancer l'application.

Si vous avez des documents Microsoft Word ou Word Mobile existants dans votre appareil, une liste des documents apparaît.

- 2. Appuyez sur **Nouv.** pour ouvrir un document vierge
- 3. Utilisez n'importe lequel des outils du panneau de saisie pour saisir votre texte.

**NOTE** Si vous appuyez sur **Menu** > **Options** et sélectionnez un nouveau modèle de document, ce modèle apparaîtra avec le texte approprié et formaté.

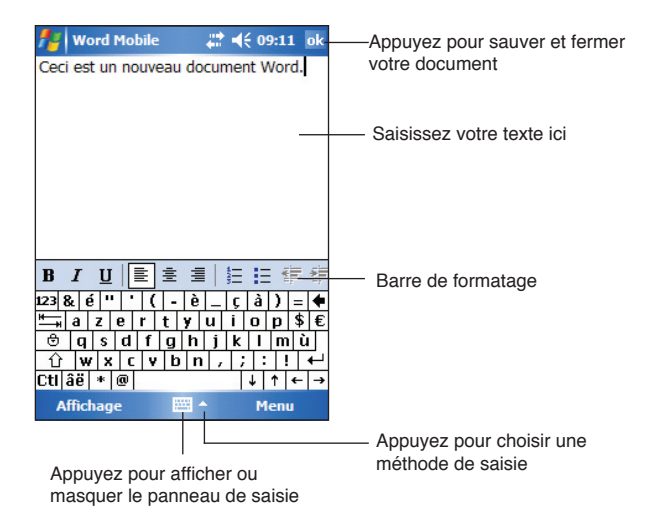

### **Sauvegarder des documents Word Mobile**

#### **Pour sauvegarder un document Word Mobile:**

Après avoir éditer votre document, appuyez sur **ok**.

Par défaut, le document est sauvé en utilisant la première ligne comme nom de fichier au cas ou vous ne spécifiez pas de nom de fichier. Par exemple, si la première ligne du document comprend les mots **A Faire**, ces mots apparaîtront dans votre liste de documents Word.

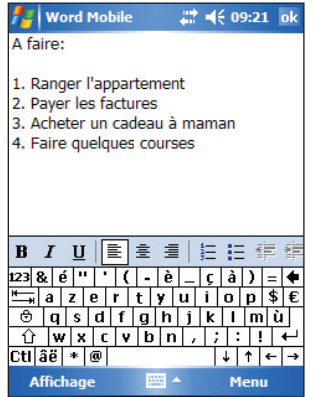

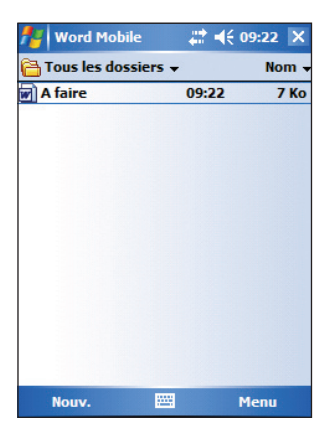

#### **Pour spécifier les options de sauvegarde:**

- 1. Le document ouvert, appuyez sur **Menu** > **Fichier** > **Enregistrer sous...**
- 2. Saisissez un nom de fichier dans le champ **Nom**.
- 3. Appuyez sur la flèche du bas dans le champ **Dossier** pour choisir l'emplacement de sauvegarde du fichier.
- 4. Appuyez sur la flèche du bas dans le champ **Type** pour choisir un type de format.
- 5. Appuyez sur la flèche du bas dans le champ **Chemin** pour indiquer l'emplacement où vous voulez enregistrer votre fichier, dans la mémoire centrale de votre appareil, ou dans une carte mémoire si disponible.
- 6. Appuyez sur **Enregistrer**.

### **Ouvrir un document Pocket Mobile existant**

Word Mobile contient une liste des fichiers stockés sur votre appareil. Appuyez sur un fichier pour l'ouvrir. Pour supprimer, effectuer des copies, et envoyer un fichier, appuyez et maintenez le fichier dans la liste, puis choisissez l'action appropriée dans le menu contextuel.

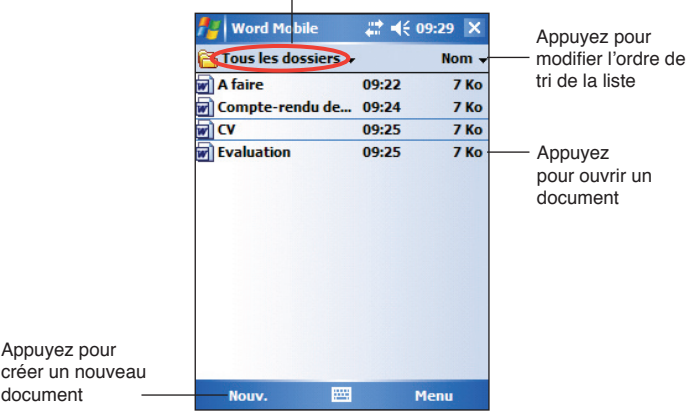

Appuyez pour choisir le dossier que vous voulez afficher

**NOTE** Si vous avez ouvert un fichier Word existant, appuyez sur **Menu** > **Fichier** > **Renomer/Déplacer...** si vous souhaitez changer le nom du fichier ou du dossier, et l'emplacement de stockage à utiliser pour sauvegarder le fichier. Vous ne pouvez ouvrir qu'un document Word Mobile à la fois; lorsque vous en ouvrez un deuxième, vous êtes invité à sauvegarder le premier.

### **Visualiser des documents**

Si vous ouvrez un document Word créé sur un ordinateur de bureau, sélectionnez **Retour à la ligne sur fenêtre** depuis le menu **Affichage** pour vous permettre de visualier le document dans son intégralité.

Vous pouvez également ajuster la taille du document en faisant un zoom.

#### **Faire un zoom avant ou arrière sur un document:**

Appuyez sur **Affichage** > **Zoom**, puis sélectionnez le pourcentage désiré.

## **Excel Mobile**

Pocket Excel fournit les outils essentiels des tableurs, comme les formules, les fonctions, le tri, et le filtrage. Pour afficher la barre d'outils, appuyez sur **Affichage** > **Barre d'outils**.

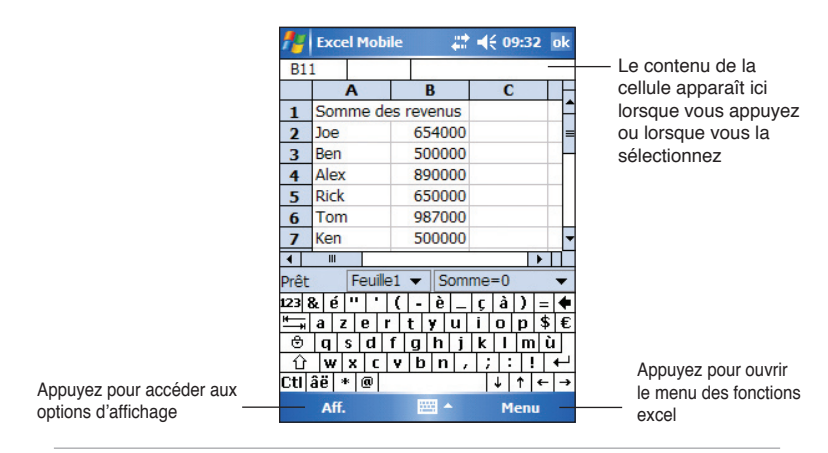

**NOTE** Vous ne pouvez ouvrir qu'un seul document Excel Mobile à la fois; lorsque vous ouvrez un deuxième document, vous êtes invité à sauvegarder le premier.

### **Créer un document Excel Mobile**

- 1. Appuyez sur > **Programmes** > **Excel Mobile**.
- 2. Appuyez sur **Nouv.** pour ouvrir un document vierge.

#### **NOTE** Si vous appuyez sur **Menu** > **Options** et sélectionnez un nouveau modèle de document, ce modèle apparaîtra avec le texte approprié et formaté.

### **Ouvrir un document Excel Mobile existant**

- 1. Appuyez sur **X** > **Programmes** > **Excel Mobile** pour afficher une liste des fichiers Excel Mobile.
- 2. Appuyez sur le fichier que vous souhaitez ouvrir.

### **Sauvegarder des documents Excel Mobile**

#### **Pour sauvegarder un document Excel:**

Lorsque vous avez terminé votre document, appuyez sur **ok**.

Par défaut, votre document est sauvé sous le nom **Classeur1**. Vous pouvez changer le nom de fichier afin de mieux décrire votre document. Voir la section suivante pour les options de sauvegarde.

#### **Pour spécifier les options de sauvegarde:**

- 1. Une fois le document ouvert, appuyez sur **Menu** > **Fichier** > **Enregistrer sous...**
- 2. Modifiez le nom de fichier en saisissant un nouveau nom dans le champ **Nom**.
- 3. Appuyez sur la flèche du bas dans le menu **Dossier** pour choisir le dossier où vous voulez placer le fichier.
- 4. Appuyez sur la flèche du bas dans le champ **Type** pour choisir un format de fichier.
- 5. Appuyez sur la flèche vers le bas dans le champ **Emplacement** pour indiquer l'emplacement de votre fichier enregistré, par exemple la mémoire principale, le disque flash ou une carte de stockage, si disponible.
- 6. Appuyez sur **Sauvegarder**.

#### **Pour renommer/déplacer un fichier:**

- 1. Une fois le document ouvert, appuyez sur **Menu** > **Fichier** > **Renommer/Déplacer...**
- 3. Modifiez le nom de fichier dans le champ **Nom**.
- 4. Appuyez sur la flèche du bas dans le champ **Dossier** pour choisir le dossier dans lequel vous souhaitez déplacer le fichier.
- 5. Appuyez sur la flèche du bas dans la boîte **Emplacement** pour sélectionner l'emplacement du dossier.
- 6. Appuyez sur **OK** une fois terminé.

### **Conseils pour travailler sous Excel Mobile**

Notez les points suivants lorsque vous travaillez sur de grandes feuilles de calculs sous Excel Mobile:

- **Affichez l'écran complet** pour voir la plus grande partie possible de la feuille. Appuyez sur **Aff.** > **Plein écran**. Pour sortir du mode plein écran, appuyez sur **Restaurer**.
- **Affichez et masquez les éléments de la fenêtre.** Appuyez sur **Aff.** > **Afficher**.
- **Figez et défigez des volets d'une feuille de calcul.** Sélectionnez d'abord la cellule dans laquelle vous voulez figer des volets. Appuyez sur **Aff.** > **Figer les volets**. Vous pouvez figer les volets à l'extérieur et à l'extrême gauche de la feuille de calcul pour voir les noms des lignes et des colonnes lorsque vous faites défiler une feuille. Pour défiger des volets, appuyez sur **Aff.** > **Libérez les volets**.
- **Divisez les volets** pour voir différentes parties d'une grande feuille de calcul. Appuyez sur **Aff.** > **Fractionner**. Déplacez la barre de division jusqu'à l'endroit souhaité. Pour retirer le fractionnement, appuyez sur **Aff.** > **Supprimer le fractionnement**.
- **Affichez et masquez des lignes et des colonnes.** Pour masquer une ligne ou une colonne, choisissez une cellule dans la ligne ou la colonne que vous voulez masquer. Appuyez sur **Menu** > **Format** > **Ligne** ou **Colonne** > **Masquer**. Pour voir une ligne ou une colonne masquée, appuyez sur **Menu** > **Modifier** > **Atteindre**, et appuyez sur une référence dans la ligne ou la colonne masquée. Appuyez sur **Menu** > **Format** > **Ligne** ou **Colonne** > **Démasquer**.

Pour plus d'information sur l'utilisation d'Excel Mobile, Appuyez sur **<sup>2</sup>** > Aide.

# **PowerPoint Mobile**

PowerPoint Mobile fonctionne avec Microsoft PowerPoint sur votre ordinateur pour permettre un accès simplifié à vos copies de présentation PowerPoint. Copiez les fichiers de vos présentation PowerPoint de votre PC à votre appareil et visualisez-les sur-le-champ. Synchronisez les fichiers de présentation contenus sur votre ordinateur avec votre Pocket PC afin d'avoir un contenu constamment à jour sur les deux systèmes.

#### **NOTE** Vous ne pouvez visualiser des fichiers de présentation PowerPoint qu'avec PowerPoint Mobile.

### **Ouvrir un fichier de presentation PowerPoint**

Si vous avez précédemment copié des fichiers de présentation PowerPoint Mobile sur votre appareil, une liste des documents apparaît lorsque vous appuyez sur l'icône PowerPoint Mobile.

#### **Ouvrir un fichier PowerPoint Mobile:**

- 1. Appuyez sur *F* > **Programmes** > **PowerPoint Mobile** pour afficher une liste des fichiers PowerPoint.
- 2. Appuyez sur le fichier que vous souhaitez ouvrir.

### **Visualiser un fichier PowerPoint Mobile**

#### **Pour passer d'une diapositive à l'autre:**

- 1. Lors de la visualisation d'un fichier PowerPoint, appuyez sur la flèche en bas à gauche de l'écran pour ouvrir le menu.
- 2. Dans le menu, appuyez sur **Suivant** ou **Précédent** pour passer d'une diapositive à l'autre dans un fichier PowerPoint Mobile. Appuyez sur **Atteindre la diapositive** pour rapidement atteindre une diapositive spécifique de votre présentation.

**NOTE** Lors de la visualisation d'un fichier PowerPoint, vous pouvez aussi appuyez sur l'écran pour atteindre la prochaine diapositive.

#### **Pour zoomer sur une diapositive:**

- 1. Lors de la visualisation d'un fichier PowerPoint, appuyez sur la flèche en bas à gauche de l'écran pour ouvrir le menu.
- 2. Dans le menu, appuyez sur **Zoom avant**. En bas à droite de l'écran, déplacez le rectangle rouge avec le stylet pur visualiser une partie spécifique de la diapositive.
- 3. Appuyez sur la loupe pour effectuer un zoom avant ou arrière. Appuyez sur l'icône **Taille la mieux adaptée** pour adapter la diapositive à la taille de l'écran.

**NOTE** Lorsque vous utilisez l'option Taille la mieux adaptée, le menu n'est pas disponible.

### **Créer une diaporama personnalisée**

- 1. Lors de la visualisation d'un fichier PowerPoint, appuyez sur la flèche en bas à gauche de l'écran pour ouvrir le menu.
- 2. Appuyez sur **Diaporama personnalisé,** puis sélectionnez le type de diaporama que vous désirez visualiser.

### **Définir les options du diaporama**

- 1. Lors de la visualisation d'un fichier PowerPoint, appuyez sur la flèche en bas à gauche de l'écran pour ouvrir le menu.
- 2. Appuyez sur **Options du diaporama**. Dans l'onglet **Orientation**, sélectionnez l'orientation du diaporama que vous souhaitez utiliser.
- 3. Appuyez sur l'onglet **Lecture**. Appuyez sur **Rempl. options de lect. pou tous fichiers** si vous ne souhaitez pas utiliser les paramètres du fichier PowerPoint créer sur votre ordinateur.
- 4. Paramétrez les options, puis appuyez sur **ok** une fois terminé.

# **Pocket MSN**

Pocket MSN est un programme de messagerie instantanée qui offre les possibilités suivantes:

- Savoir qui parmi vos contacts est en ligne, et envoyer et recevoir des messages instantanés
- Accéder à votre compte hotmail, si vous en possédez un, et envoyer et recevoir des e-mails.

#### **Pour utiliser Pocket MSN:**

#### Vous devez posséder un **compte Microsoft Passport™** un **compte email Microsoft Exchange**.

Vous devez avoir un Passeport pour utiliser le service MSN Messenger. Si vous avez un compte Hotmail® ou MSN, vous avez déjà un passeport. Après avoir obtenu un compte Microsoft Passport ou Microsoft Exchange, vous pouvez configurer votre compte.

Inscrivez-vous pour obtenir un compte Microsoft Passport à l'adresse **http://www.passport.com**.

Obtenez une adresse email gratuite Microsoft Hotmail à l'adresse **http://www.hotmail.com**.

#### **Pour lancer MSN Messenger:**

1. Appuyez sur **Pocket MSN** depuis l'écran Aujourd'hui, puis appuyez sur **MSN Messenger**.

OU

Appuyez sur > **Programmes** > **Pocket MSN** > **MSN Messenger**.

### **Inscription à MSN Messenger**

**Pour vous inscrire au service MSN Messenger:**

1. Appuyez sur **Appuyez ici pour vous connecter**.  $O<sub>U</sub>$ 

Appuyez sur **Se connec...** ou **Menu** > **Se connecter...**

2. Sur l'écran d'inscription, entrez votre adresse e-mail et votre mot de passe. Appuyez sur **Se connecter**.

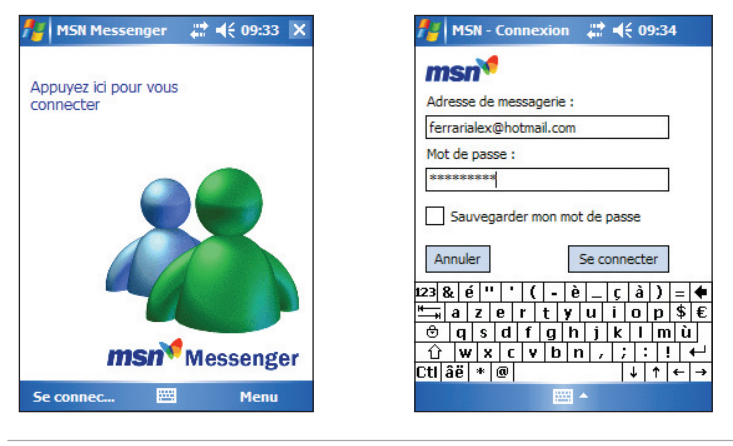

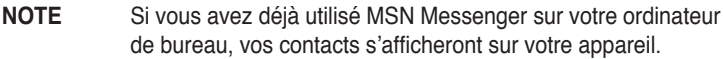

#### **Contacts MSN Messenger**

Le fenêtre MSN Messenger montre tous vos contacts Messenger d'un seul coup, divisés en deux catégories: En ligne et Non connectés. A partir de cet écran, tout en étant connecté, vous pouvez discuter, envoyer un email, empêcher le contact de parler avec vous, ou supprimer des contacts de votre liste en utilisant le menu contextuel.

Pour voir vos contacts en ligne sans être vu, appuyez sur **Menu** > **Bloquer**.

Si vous bloquez un contact, vous apparaîtrez non connecté mais resterez dans la liste des contacts bloqués. Pour débloquer un contact, appuyez et maintenez le contact, puis appuyez sur **Débloquer** dans le menu contextuel.

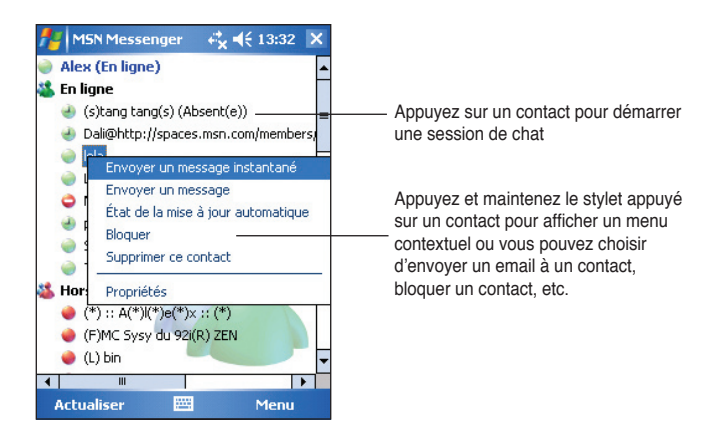

### **Discuter avec des contacts**

Appuyez sur le nom d'un contact pour ouvrir une fenêtre de discussion. Entrez votre message dans la zone de saisie du texte en bas de l'écran, ou appuyez sur **Mon texte** pour entrer un message pré-configuré, puis appuyez sur **Envoyer**. Pour inviter un autre contact à une discussion à plusieurs, appuyez sur **Menu** > **Inviter**, puis appuyez sur le contact que vous désirez inviter.

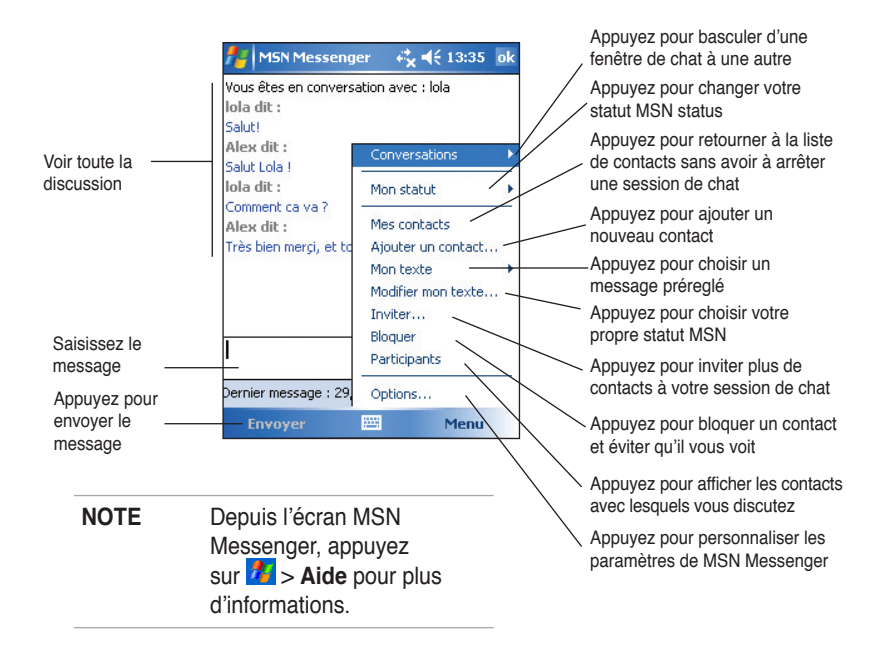

### **Utiliser MSN Hotmail**

Avec MSN Hotmail, vous pouvez accéder à votre boîte de réception hotmail sur votre Pocket PC ainsi qu'envoyer et recevoir des e-mail.

#### **Pour lancer MSN Hotmail:**

1. Appuyez sur **Pocket MSN** dans l'écran Aujourd'hui, puis appuyez sur **MSN Hotmail**.

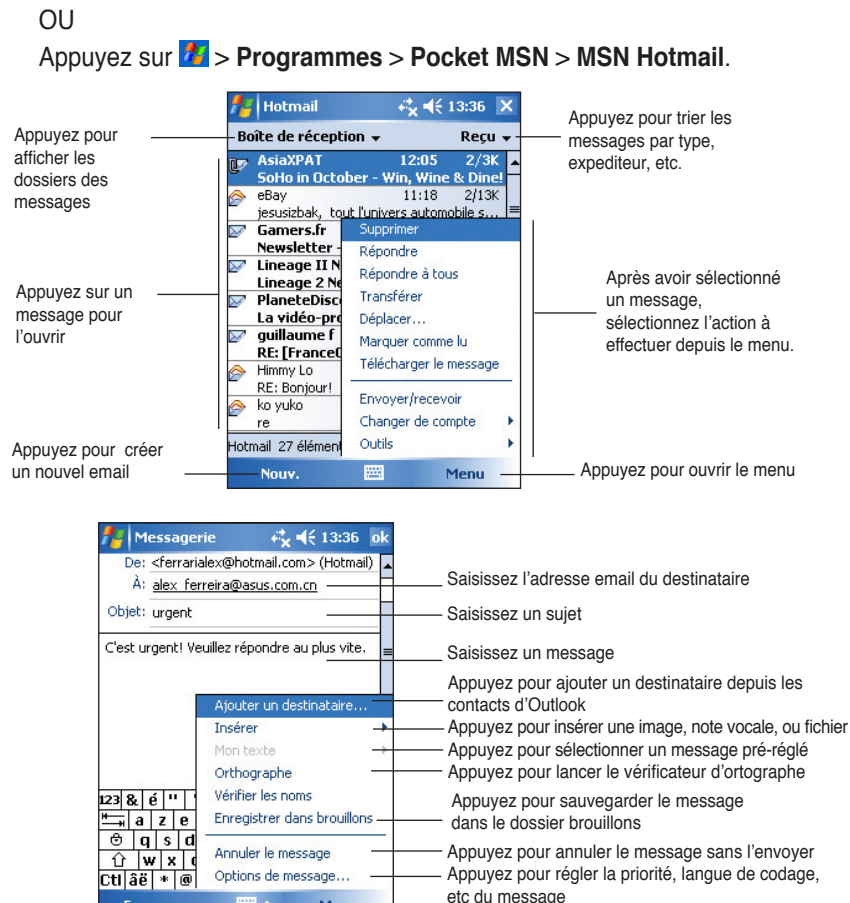

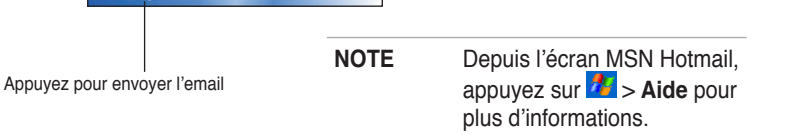

Menu

**Envoye** 

# **Windows Media Player pour Pocket PC**

Utilisez Microsoft® Windows Media Player pour Pocket PC pour lire des fichiers audio et vidéo numériques qui sont stockés sur votre appareil ou sur un réseau. Pour passer au Windows Media Player pour Pocket PC, appuyez sur > **Windows Media**.

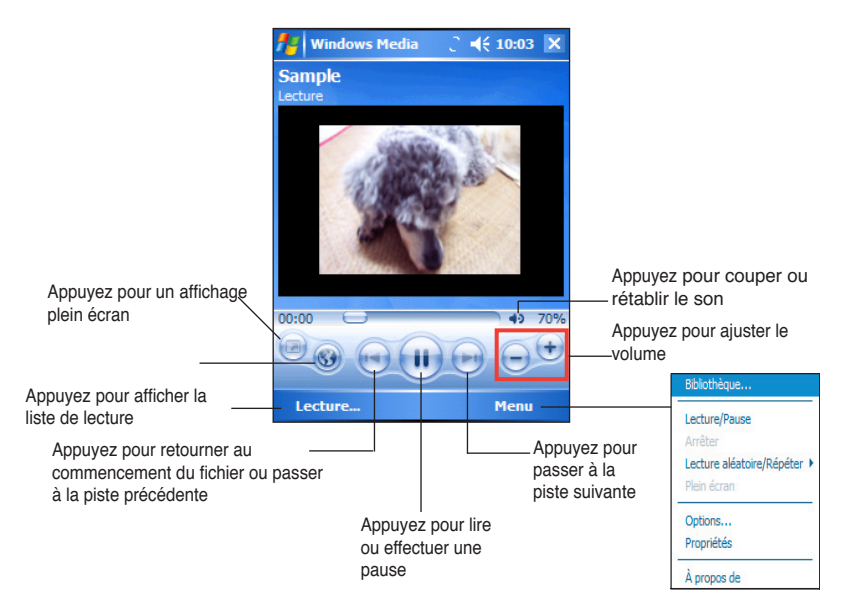

Utilisez Microsoft Windows Media Player sur votre ordinateur de bureau pour copier des fichiers audio et vidéo numériques sur votre Pocket PC. Vous pouvez lire des fichiers Windows Media et MP3 sur votre Pocket PC.

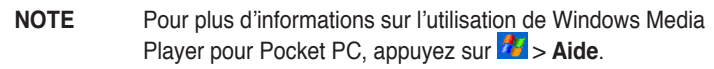

# **Chapitre 6 Internet Explorer Mobile**

Utilisez Microsoft Internet Explorer Mobile pour voir des pages Web ou WAP d'une des manières suivantes.

- Pendant la synchronisation avec votre ordinateur de bureau, téléchargez vos liens favoris et vos favoris du mobile qui sont stockés dans le sous-dossier Favoris du périphérique mobile dans Internet Explorer de votre ordinateur de bureau.
- Connectez-vous à un fournisseur d'accès Internet (FAI) ou à un réseau et naviguez sur le Web. Pour cela, vous devez d'abord créer la connexion. Voir le chapitre 7 pour des informations concernant la création d'une connexion.

Lorsque vous êtes connecté à un FAI ou à un réseau, vous pouvez aussi télécharger des dossiers et programmes à partir d'Internet ou d'un intranet.

# **Utiliser Internet Explorer Mobile**

Vous pouvez utiliser Pocket Internet Explorer pour naviguer dans les favoris et canaux du mobile téléchargés sur votre appareil sans être connecté à Internet. Vous pouvez aussi vous connecter à Internet via une connexion FAI ou réseau pour naviguer sur le Web.

#### **Pour lancer Internet Explorer Mobile:**

- 1. Appuyez sur *F* > Internet Explorer pour afficher les services Pocket **MSN.**
- 2. Appuyez sur **Menu** > **Accueil** pour afficher la page d'accueil d'Internet Explorer Mobile avec des liens vers quelques sites Web utiles.
- 3. Appuyez sur l'un des boutons des sites Web pour aller sur un site spécifique.

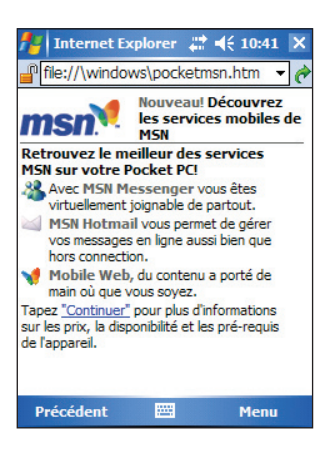

### **Modifier les paramètres d'affichage**

#### **Pour modifier les paramètres d'affichage:**

- 1. Appuyez sur **Menu** > **Affichage** puis sélectionnez une option d'affichage. Appuyez sur **Plein écran**, par example, pour régler la fenêtre de l'explorateur en mode plein écran. Pour désactiver ce mode, appuyez et maintenez le stylet n'importe où sur l'écran, puis sélectionnez de nouveau **Plein écran**.
- 2. Appuyez sur **Zoom** puis choisissez une taille d'affichage.

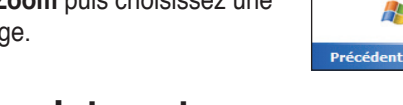

Internet Explorer  $\frac{14}{1000}$  = 10:42 | X n file://\windows\default.htm

**Internet Explorer Mobile** 

Accueil

Favoris...

Suivante

Actualiser

Zoom

Outile

Modifier

Historique... Affichage

Ajouter aux Favoris...

**Bienvenue ! App** 

dessous à l'aide

aux sites, ou bie

pour savoir com

**MOBIL** 

**W** 

à Internet.

 $-16$ 

٠

b

Menu

### **Naviguer sur Internet**

#### **Pour naviguer sur Internet:**

- 1. Etablissez une connexion à votre FAI ou au réseau de votre société au moyen de **Connexions**. Voir le chapitre 7 pour les détails.
- 2. Connectez-vous d'une des manières suivantes et commencez à naviguer:
	- Appuyez sur le bouton **Favoris**, puis sur le favori que vous voulez voir.
	- Saisissez l'adresse Web dans la **Barre d'adresse** puis appuyez sur **OK**.

# **Dossier Favoris de l'appareil mobile**

Seuls les éléments placés dans le sous-dossier Favoris de l'appareil mobile dans le dossier Favoris d'Internet Explorer sur votre ordinateur de bureau seront synchronisés avec votre appareil. Ce dossier est créé automatiquement lorsque vous installez ActiveSync.

### **Liens favoris**

Pendant la synchronisation, la liste des liens favoris dans le dossier Favoris du périphérique mobile de votre ordinateur de bureau est synchronisée avec Pocket Internet Explorer de votre appareil. A chaque connexion, les deux ordinateurs sont mis à jour avec les modifications apportées à chaque liste. A moins de marquer le lien favori comme favori du mobile, seul le lien sera importé sur votre appareil, et vous devrez vous connecter à votre FAI ou réseau pour voir le contenu. Pour des détails sur la synchronisation, voir l'Aide d'ActiveSync sur votre ordinateur de bureau.
## **Favoris de l'appareil mobile**

Si vous utilisez Microsoft Internet Explorer 4.01 ou plus sur votre ordinateur de bureau, vous pouvez télécharger les favoris du mobile sur votre Pocket PC. En synchronisant les favoris du mobile, vous téléchargez du contenu Web que vous pourrez voir sur votre appareil après la déconnexion de votre FAI et de votre ordinateur de bureau.

Utilisez le plug-in Internet Explorer installé avec ActiveSync pour créer rapidement des favoris du périphérique mobile.

#### **Pour créer un favori du périphérique mobile:**

- 1. Dans Internet Explorer sur votre ordinateur de bureau, cliquez sur **Outils** > **Créer un Favori mobile**.
- 2. Pour changer le nom du lien, entrez un nom dans la case **Nom**.
- 3. Cliquez sur **OK**. Internet Explorer télécharge la dernière version de la page sur votre ordinateur de bureau.
- 4. Si vous voulez importer les pages liées au favori du mobile que vous venez de créer, sur Internet Explorer dans l'ordinateur, cliquez sur **Favoris** > **Favoris de l'appareil mobile**, puis faites un clic droit sur un favori spécifique, puis cliquez sur **Propriétés**. Dans l'onglet **Téléchargement**, spécifiez le nombre de liens jusqu'où vous voulez télécharger. Pour ne pas surcharger la mémoire du Pocket PC, n'allez qu'au niveau 1.
- 5. Synchronisez votre appareil et votre ordinateur de bureau. Les favoris stockés dans Favoris du périphérique mobile dans Internet Explorer sont téléchargés dans votre Pocket PC.

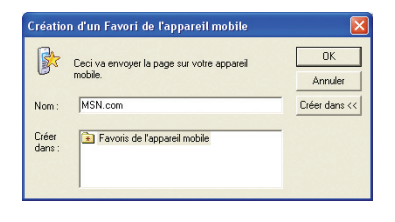

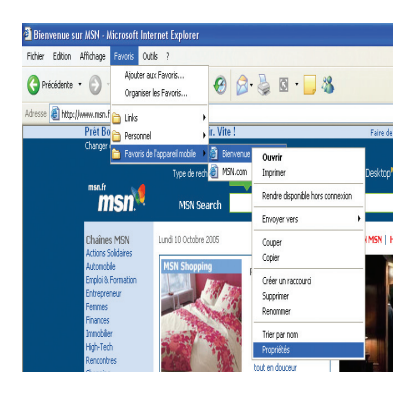

#### **NOTE** Vous aurez besoin de télécharger manuellement le contenu pour mettre à jour les informations de votre ordinateur de bureau et de votre appareil.

Avant de Synchroniser votre appareil, dans Internet Explorer sur votre PC, cliquez sur **Outils** > **Synchroniser**... Vous verrez le dernier contenu téléchargé sur votre ordinateur, et vous pourrez manuellement le télécharger ou programmer une mise à jour automatique du contenu. Pour programmer la mise à jour automatique d'un favori spécifique, sélectionnez un favori depuis la liste des favoris de l'appareil mobile et cliquez sur le bouton **Propriétés**. Dans l'onglet Plannification, vous pouvez régler le favori de façon à ce qu'il utilise une plannification spécifique pour la mise à jor de son contenu.

Vous pouvez ajouter un bouton à la barre d'outils d'Internet Explorer afin de créer des favoris mobile. Dans Internet Explorer, cliquez sur **Affichage** > **Barre d'outils** > **Personnaliser..**..

#### **Economiser la mémoire du Pocket PC**

Le favoris du mobile prennent de la mémoire sur votre appareil. Pour minimiser la quantité de mémoire utilisée:

- Dans les réglages du type d'informations favorites des options d'ActiveSync, désactivez les images et les sons, ou empêchez le téléchargement de certains favoris du mobile dans le Pocket PC. Pour plus d'informations, voir l'Aide d'ActiveSync.
- Limitez le nombre de pages à télécharger. Dans Interner Explorer, cliquez sur **Favoris** > **Favoris de l'appareil mobile**, puis faites un clic droit sur le favori que vous désirez modifier, puis cliquez sur **Propriétés**. Dans l'onglet **Téléchargement**, spécifiez 0 ou 1 comme nombre de pages liées à télécharger.

### **Voir les favoris de l'appareil mobile et les canaux**

#### **Pour voir les favoris de l'appareil mobile et les canaux:**

- 1. Appuyez sur **Menu** > **Favoris** pour afficher votre liste de favoris.
- 2. Appuyez sur la page Favoris que vous désirez voir.

Vous pouvez voir la page téléchargée lors de la dernière synchronisation avec votre ordinateur de bureau. Si la page n'est pas dans votre appareil, le favori apparaît en clair. Vous devez à nouveau vous synchroniser avec votre ordinateur de bureau pour télécharger la page sur votre appareil, ou vous connecter à Internet pour voir la page.

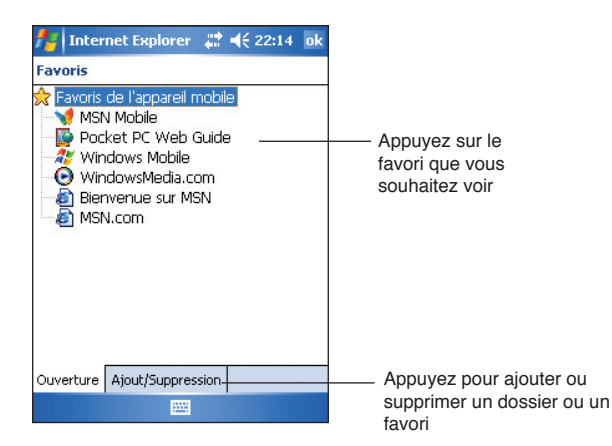

### **Ajouter/Supprimer des favoris et des dossiers du périphérique mobile**

#### **Pour ajouter un favori:**

- 1. Appuyez sur **Menu** > **Favoris** > onglet **Ajout/Suppression**.
- 2. Appuyez sur le bouton **Ajouter** pour afficher l'écran **Ajouter un favori**.
- 3. Dans le champ **Nom**, entrez un nom pour le favori que vous voulez ajouter.
- 4. Entrez l'adresse URL dans le champ **Adresse (URL)**.
- 5. Choisissez un dossier dans la boîte **Créer dans** pour y placer le favori.
- 6. Appuyez sur **Ajouter** pour revenir à l'écran Favoris, qui affiche maintenant le favori que vous avez ajouté.

**NOTE** Pour supprimer un favori, sélectionnez le favori que vous souhaitez supprimer puis appuyez sur le bouton **Supprimer**.

#### **Pour ajouter un dossier:**

- 1. Appuyez sur **Menu** > **Favoris** > onglet **Ajout/Suppression**.
- 2. Appuyez sur le bouton **Nouveau dossier**.
- 3. Saisissez le nom du dossier que vous voulez créer.
- 4. Appuyez sur **Ajouter** pour revenir à l'écran des Favoris, affichant maintenant le favori que vous avez ajouté.

**NOTE** Pour supprimer un dossier, sélectionnez le dossier que vous souhaitez supprimer puis appuyez sur le bouton **Supprimer**.

# **Chapitre 7 Se Connecter**

Vous pouvez paramétrer des connexions à Internet et à des réseaux au bureau afin de naviguer sur Internet ou Intranet, envoyer et recevoir des e-mails et des messages instantanés, et synchroniser les informations au moyen d'ActiveSync.

Les connexions peuvent être effectuées au moyen d'un **modem**, **d'un réseau sans fil**, ou d'une **carte réseau (Ethernet)**. Une connexion modem peut être utilisée pour paramétrer des connexions avec un modem externe, ou via le réseau de votre téléphone mobile en utilisant une ligne cellulaire.

Votre appareil possède deux groupes de paramètres de connexion: **Mon FAI** et **Réseau de bureau**. Les paramètres Mon FAI sont utilisés pour se connecter à Internet, et les paramètres Réseau de bureau peuvent être utilisés pour se connecter à n'importe quel réseau privé, tel qu'un réseau d'une société que vous utilisez au bureau. Remplissez simplement les paramètres et vous êtes prêt pour la première connexion. Pour de plus amples informations, voir le chapitre "Se connecter à Internet" ou "Se connecter au bureau."

Vous pouvez aussi établir une connexion avec un autre appareil en utilisant les fonctions infrarouge (IR). Pour obtenir plus d'informations, consultez la section "Connexion Infrarouge (IR)" plus loin dans ce chapitre, ou le Chapitre 8 "Bluetooth®".

# **Se connecter à Internet**

#### **Pour se connecter à Internet:**

- 1. Obtenez les informations suivantes à partir de votre fournisseur d'accès Internet (FAI): **Numéro de téléphone du serveur FAI**, **nom d'utilisateur**, et **mot de passe**.
- 2. Appuyez sur **A** > **Paramètres** > Onglet **Connexions** > **Connexions**.
- 3. Dans **Mon FAI**, appuyez sur **Ajouter une nouvelle connexion modem**.
- 4. Créez une connexion modem. Pour plus d'informations, voir le chapitre "Paramétrer des connexions modem."
- 5. Pour débuter la connexion, commencez par utiliser le programme désiré. Par exemple, basculez sur **Internet Explorer** et parcourez une **page**  Web. Votre appareil se connecte automatiquement.

#### **NOTE** Pour paramétrer une connexion carte réseau ou réseau sans fil à votre FAI, ajoutez une nouvelle connexion sous **Réseau de bureau**.

# **Se connecter au bureau**

- 1. Obtenez les informations suivantes auprès de votre administrateur réseau: **numéro de téléphone du serveur**, **nom d'utilisateur**, et **mot de passe**.
- 2. Appuyez sur  $\frac{1}{2}$  > **Paramètres** > onglet **Connexions** > **Connexions**.
- 3. Dans **Réseau de bureau**, paramétrez soit une connexion à une carte modem, à une carte réseau, à un réseau sans fil, ou au serveur VPN. Consultez le chapitre "Paramétrer les connexions" pour la procédure.
- 4. Pour débuter la connexion, commencez à utiliser un programme désiré. Par exemple, basculez sur **Internet Explorer** et parcourez une **page**  Web. Votre appareil se connecte automatiquement.

# **Paramétrer les connexions**

### **Connexions Modem**

#### **Pour paramétrer une connexion modem:**

Obtenez les informations suivantes auprès de votre fournisseur d'accès Internet (FAI) ou de votre administrateur réseau : numéro de téléphone, nom d'utilisateur, mot de passe, nom de domaine, et paramètres TCP/IP.

Si votre appareil n'a pas d'accès à un réseau de téléphone mobile, insérez une carte modem.

- 1. Appuyez sur  $\frac{2}{3}$  > **Paramètres** > onglet **Connexions** > **Connexions**.
- 2. Pour créer une nouvelle connexion, soit dans **Mon FAI** soit dans **Réseau de bureau**, appuyez sur **Ajouter une nouvelle connexion modem**, puis suivez les instructions de l'assistant Nouvelle connexion.
- 3. Pour voir les informations additionnelles de n'importe quel écran dans l'assistant ou pendant la modification des paramètres, appuyez sur  $\bullet$ .
	- **NOTE** Pour modifier les paramètres de la connexion modem dans **Mon FAI** ou **Réseau de bureau**, appuyez sur **Gérer des connexions existantes**. Choisissez la connexion modem désirée, appuyez sur **Paramètres**, et suivez les instructions apparaissant à l'écran.

### **Connexions serveurs VPN**

Une connexion VPN vous aide à vous connecter en toute sécurité aux serveurs, tels que les réseaux d'une entreprise, via Internet. Obtenez auprès de votre administrateur réseau le nom d'utilisateur, le mot de passe, le nom de domaine, les paramètres TCP/IP, et le nom d'hôte ou l'adresse IP du serveur VPN.

#### **Pour paramétrer une connexion serveur VPN:**

- 1. Appuyez sur  $\frac{dy}{dx}$  > **Paramètres** > onglet **Connexions** > **Connexions**.
- 2. Pour créer une nouvelle connexion serveur VPN, dans Réseau de bureau, appuyez sur **Ajouter une nouvelle connexion serveur VPN**, puis suivez les instructions à l'écran.
- 3. Pour voir des informations additionnelles pour n'importe quel écran de l'assistant ou pendant la modification des paramètres, appuyez sur  $\bigcirc$ .
	- **NOTE** Pour changer des paramètres existants, dans Réseau de bureau, appuyez sur **Gérer des connexions existantes**> onglet **VPN**. Sélectionnez la connexion VPN désirée, appuyez sur **Paramètres**, puis suivez les instructions à l'écran.

## **Paramètres serveur Proxy**

Si vous êtes connecté à votre fournisseur d'accès Internet (FAI) ou à un réseau privé pendant la synchronisation, votre appareil mobile devrait télécharger les paramètres proxy appropriés à partir de votre PC. Si ces paramètres ne sont pas sur votre PC ou doivent être changés, demandez à votre FAI ou administrateur réseau le nom du serveur proxy, le type de serveur, le port, le type de protocole Socks utilisé, votre nom d'utilisateur et votre mot de passe.

#### **Pour modifier les paramètres d'un serveur proxy:**

- 1. Appuyez sur *N* > **Paramètres** > onglet **Connexions** > icône **Connexions**.
- 2. Dans la catégorie **Réseau de bureau**, appuyez sur **Modifier mon serveur proxy**.
- 3. Cochez les cases à côté de **Ce réseau se connecte à Internet** et **Ce réseau se connecte à Internet via un serveur Proxy**.
- 4. Dans le champ **Serveur Proxy**, saisissez le nom du Serveur Proxy.
- 5. Pour modifier les paramètres du serveur et du port pour HTTP, WAP, WAP Sécurisé et les Socks, appuyez sur **Avancé**.
- 6. Appuyez sur **OK** une fois terminé.

### **Connexions carte réseau**

Utilisez une carte réseau (Ethernet) pour vous connecter directement à un réseau. Une fois connecté, vous pouvez naviguer sur Internet ou sur un intranet, ou télécharger des e-mail. Vous n'avez pas besoin de créer une nouvelle connexion sur votre appareil. Pour plus d'informations, voir votre administrateur réseau. Assurez-vous d'acheter une carte réseau compatible avec votre appareil et de bien la configurer.

#### **Pour paramétrer une carte réseau:**

- 1. Obtenez les informations suivantes auprès de votre administrateur réseau : **nom d'utilisateur**, **mot de passe**, et **nom de domaine**.
- 2. Insérez la carte réseau dans votre appareil.
- 3. La première fois que vous insérez la carte, Paramètres réseau apparaît automatiquement, vous permettant de configurer la carte. S'il n'apparaît pas, ou pour changer les paramètres ultérieurement, appuyez sur > **Paramètres** > onglet **Connexions** > **Connexions** > onglet **Avancé** > **Cartes réseau**.
- 4. Si vous devez entrer une information serveur spécifique, appuyez sur la carte appropriée, puis appuyez sur Propriétés. La plupart des réseaux utilisent DHCP. Vous ne devriez donc pas avoir besoin de modifier ces paramètres à moins que votre administrateur réseau ne vous demande de le faire.
- 5. Si nécessaire, connectez la carte au réseau en utilisant un câble réseau. Pour informations, consultez la documentation livrée avec votre carte réseau.
- 6. Pour débuter une connexion, insérez la carte réseau, et utilisez le programme désiré. Par exemple, commutez sur **Internet Explorer** pour parcourir une **page Web**. Votre appareil se connecte automatiquement.

Si vous utilisez une carte réseau avec deux réseaux, tel qu'un réseau privé au bureau et une autre au domicile pour Internet, vous devez modifier le réseau auquel la carte se connecte.

**NOTE** Vous pouvez avoir besoin des paramètres de connexion serveur proxy et VPN. Pour plus d'informations, voir votre administrateur réseau.

# **Arrêter une connexion**

- Lorsque vous êtes connecté via un modem ou un VPN, appuyez sur dans la barre de navigation, puis appuyez sur Déconnecter.
- Lorsque vous êtes connecté via le câble ou la base, détachez votre appareil du câble ou de la base.
- Lorsque vous êtes connecté via l'infrarouge, déplacez l'appareil loin de l'autre ordinateur ou de l'autre appareil.
- Lorsque vous êtes connecté via une carte réseau (Ethernet), retirez la carte de votre appareil.
- Lorsque vous êtes connecté via un réseau sans fil, éteignez la connexion.

# **Configurer une passerelle WAP**

Pour accéder aux sites WAP via Internet Explorer, configurez votre appareil pour utiliser une passerelle WAP. Suivez cette procédure pour créer un nouveau jeu de connexions à Internet avec les paramètres de passerelle WAP.

**NOTE** Certains modèles ne supportent pas la fonction de visionnage des sites WAP.

- 1. Obtenez les informations suivantes auprès de votre ISP: **numéro de téléphone du serveur FAI**, **nom d'utilisateur**, et **mot de passe**. Contactez aussi votre fournisseur de service téléphone mobile et demandez lui le nom du serveur de la passerelle WAP et le numéro de port.
- 2. Appuyez sur *P* > **Paramètres** > onglet **Connexions** > **Connexions**.
- 3. Appuyez sur **Modifier mon serveur proxy**. Si aucun serveur proxy n'a été configuré, appuyez sur **Configurer mon serveur proxy**.
- 4. Dans **Les programmes qui se connectent à Internet automatiquement devraient utiliser ces paramètres**, appuyez sur **Nouveau** et entrez un nom pour la connexion FAI.
- 5. Dans l'onglet **Paramètres du proxy**, choisissez **Ce réseau se connecte à Internet** et **Ce réseau se connecte à Internet via un serveur proxy**.
- 6. Si nécessaire, dans la boîte **Serveur Proxy**, entrez le nom du serveur proxy.
- 7. Appuyez sur **Avancés**.
- 8. Dans la boîte **WAP**, entrez le nom du serveur de la passerelle WAP. Dans **Port**, entrez le numéro de port. Le numéro de port WAP le plus commun est 9201.
- 9. Saisissez toutes kinformations de connexion requises par la passerelle du serveur WAP.

# **Utiliser les règles de numérotation**

Vous pouvez avoir besoin de composer des numéros additionnels en fonction du lieu où vous êtes lorsque vous vous connectez. Par exemple, si vous êtes au bureau, un préfixe 9 ou bien un code régional est souvent nécessaire.

Afin d'éviter de créer une nouvelle connexion modem pour chaque situation, paramétrez les règles de numérotation pour les lieux d'où vous vous connectez souvent. Trois lieux de numérotation, Domicile, Mobile, et Bureau, ont été créés pour vous, et vous pouvez en créer d'autres.

- 1. Appuyez sur > **Paramètres** > onglet **Connexions** > **Connexions** > onglet **Avancé** > **Règles de numérotation...**
- 2. Cochez la case **Utiliser les règles de numérotation**.
- 3. Choisissez un lieu.
	- **Bureau** Compose le numéro comme un numéro local avec le préfixe 9.
	- **Domicile**  Compose le numéro comme un numéro local sans préfixe 9.
- 4. Appuyez sur **Modifier...** et effectuer les changements desirés.
- 5. Appuyez sur **ok** une fois terminé.

# **Utiliser le client Terminal Services**

Utiliser le client Terminal Services pour vous connectez à un ordinateur et utiliser tous les programmes disponibles sur cet ordinateur depuis votre Pocket PC. Par exemple, au lieu de lancer Word Mobile, vous pouvez utiliser la version PC de Word et accéder à tous les fichiers .doc de cet ordinateur depuis votre appareil.

Pour vous connecter à distance à un ordinateur, ce dernier doit être pourvu des programmes Terminal Services ou Remote Desktop sous Windows 2000 ou XP.

#### **Se connecter et avoir accès à un ordinateur à distance:**

- 1. Sur votre Pocket PC, appuyez sur **#** > **Programmes** > **Client Terminal Services**.
- 2. Spécifier le nom de serveur utilisé par le programme Terminal Services ou Remote Desktop de l'ordinateur.

Vous pouvez aussi sélectionner le nom de serveur à partir de la liste Serveurs récents si vous vous êtes précédement connecté à un ordinateur.

- 3. Pour lancer un programme spécialement dimensionné pour un Pocket PC sur votre ordinateur, vous pouvez cocher l'option **Adapter la taille du bureau du serveur à l'écran** pour que le programme puisse mieux s'adapter à la taille d'écran de l'appareil.
- 4. Appuyez sur **Se connecter**.

**NOTE** Pour créer un nouveau lieu, appuyez sur Nouveau et suivez les instructions à l'écran. Pour voir d'autres informations à n'importe quel moment, appuyez  $\bullet$ .

### **Naviguer dans le client Terminal Services**

Le contenu de la fenêtre de l'ordinateur peut être trop large pour s'adapter à l'écran de votre Pocket PC. Il se peut que vous voyez deux barres de défilement sur votre appareil: une pour faire défiler le contenu de la fenêtre de l'ordinateur, et une pour faire défiler l'écran du client Terminal Services de votre Pocket PC. Pour faire défiler le contenu de la fenêtre de l'ordinateur, utilisez les cinq boutons directionnels situés dans la partie inférieure de l'écran du client Terminal Services.

### **Fermer une session ou se déconnecter d'un ordinateur distant**

#### **Pour fermer une session sans se déconnecter de l'ordinateur distant:**

- 1. Depuis Windows, cliquez sur **Démarrer** > bouton **Arrêter**. La boîte de dialogue d'Arrêt de windows apparaît.
- 2. Cliquez sur **Fermer la session <nom d'utilisateur>**, et cliquez sur **OK**.

#### **Pour se déconnecter d'un ordinateur distant:**

- 1. Depuis Windows, cliquez sur **Démarrer** > bouton **Arrêter**. La boîte de dialogue d'Arrêt de windows apparaît.
- 2. Cliquez sur **Arrêter le système**, et cliquez sur **OK**.

# **Connexion Infrarouge (IR)**

### **Régler les options de transmission**

#### **Pour régler les options d'envoi:**

- 1. Appuyez sur  $\frac{d\mathbf{r}}{d\mathbf{r}}$  > **Paramètres** > onglet **Connexions**.
- 2. Appuyez sur l'icône **Envoyer** pour afficher l'écran de paramétrage.
- 3. Par défaut, votre appareil détecte les transmissions entrant par le port infrarouge (IR) et vous propose leur réception. Si vous ne souhaitez pas que votre appareil détecte ou reçoive les transmissions, décochez la case **Recevoir toutes les données**.

### **Recevoir des diffusions infrarouges**

#### **Pour recevoir un fichier par infrarouge:**

- 1. Si un périphérique utilisant l'infrarouge dans la zone de couverture vous transmet un fichier ou des données, un message apparaîtra vous proposant la réception.
- 2. Appuyez sur **Oui** pour les recevoir ou sur **Non** pour les rejeter.

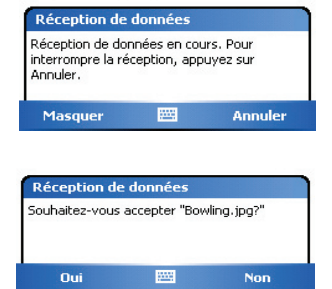

**NOTE** Assurez-vous de bien aligner les ports IR pour qu'il n'y ait pas d'obstacle entre eux et qu'ils soient dans la zone de couverture requise. Les fichiers reçus sont automatiquement dans le dossier Mes documents.

### **Envoyer par infrarouge**

#### **Pour envoyer un fichier par infrarouge:**

- 1. Appuyez et maintenez un fichier à transmettre, puis appuyez sur **Envoyer un fichier...** dans le menu pop-up.
- 2. Alignez les ports IR des appareils de manière à ce qu'il n'y ait pas d'obstacle entre eux et qu'ils soient proches l'un de l'autre. Si les ports ne sont pas alignés, un message apparaîtra vous demandant de les aligner.

 Lorsqu'un port IR est détecté, un message sur l'écran apparaîtra indiquant le processus d'envoi.

 Le message **Terminé** apparaîtra une fois le transfert du fichier terminé.

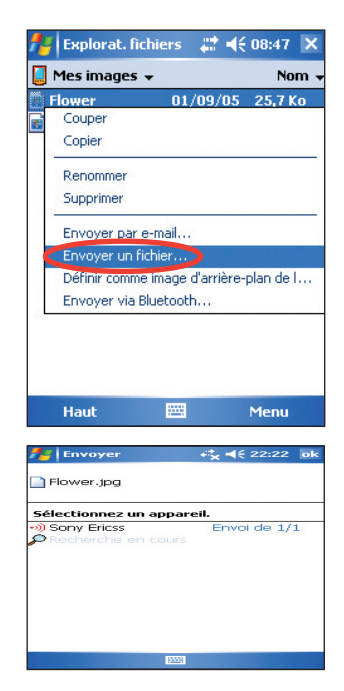

# **Chapitre 8 Bluetooth®**

Le Bluetooth est une technologie de communication sans fil à courte portée. Les appareils équipés de la technologie Bluetooth peuvent échanger des informations sur une distance de 10 mètres sans avoir besoin de connexion physique. Contrairement à l'infrarouge, vous n'avez pas besoin d'aligner les appareils pour envoyer des informations via Bluetooth. Les appareils ont simplement besoin d'être à portée (à peu près dix mètres). Vous pouvez même échanger des informations avec un appareil situé dans une autre pièce, pourvu qu'il soit toujours à portée.

La technologie Bluetooth permet à votre Pocket PC de:

- Localiser d'autres appareils Bluetooth à portée
- Découvrir les services que ces appareils proposent
- Se connecter, d'utiliser et de vous déconnecter de ces services
- Activer ou désactiver des services individuels
- Utiliser des fonctions de sécurité incluant l'authentification, l'autorisation et le cryptage

**NOTE** Si vous avez des problèmes lors de l'utilisation du Bluetooth® alors que l'écran est orienté en mode **paysage**, revenez en mode **portrait**.

# **Utiliser la fonction Bluetooth**

L'icône Bluetooth est située dans le coin inférieur droit de l'écran Aujourd'hui.

Lorsque le Bluetooth est activé (turned ON), l'icône est bleue  $\frac{1}{2}$ , et la LED Bluetooth située sur le côté gauche du PDA clignote en bleu.

Quand le Bluetooth est désactivé (turned OFF), l'icône du coin inférieur droit est grisée et est barrée d'un X rouge

Cliquer sur l'icône avec le stylet affiche un menu qui vous permet de:

- activer ou désactiver le Bluetooth
- lancer le Gestionnaire Bluetooth
- changer les paramètres Bluetooth

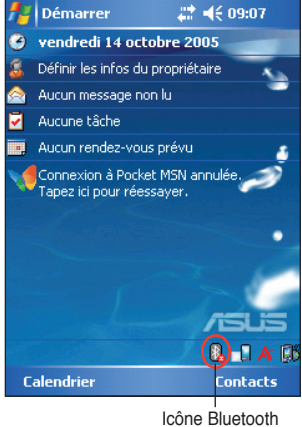

# **Paramètres Bluetooth**

#### **Pour configurer les paramètres Bluetooth:**

- 1. Appuyez sur *B* > **Paramètres Bluetooth**.
- 2. Choisissez l'un des onglets en bas de l'écran des paramètres pour effectuer les changements désirés.

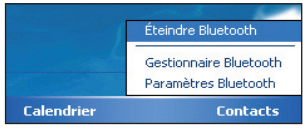

#### **Général**

Vous permet de:

- Choisir le profil utilisateur
- Voir le statut du Bluetooth (Activer/ Désactiver)
- Allumer ou éteindre le Bluetooth
- Choisir un lien vers le Gestionnaire **Bluetooth**

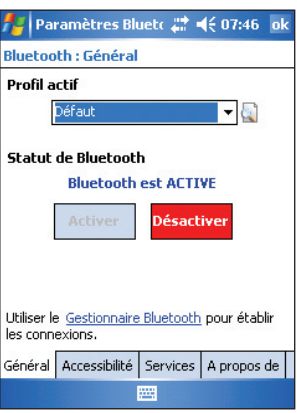

#### **Accessibilité**

Vous permet de:

- Spécifier un nom identifiant votre Pocket PC en tant qu'appareil Bluetooth.
- Voir l'adresse de l'appareil Bluetooth (Bluetooth Device Address - BDA).
- Décider si d'autres appareils Bluetooth peuvent se connecter à votre appareil.
- Spécifier si d'autres appareils distants peuvent détecter votre appareil.

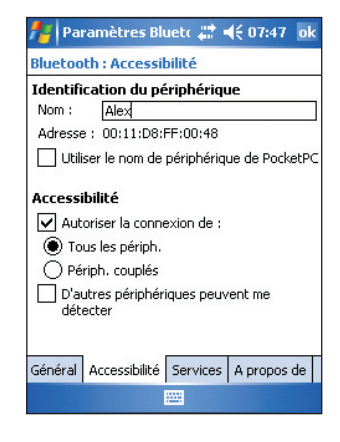

#### **Services**

Dans **Services Bluetooth**, vous pouvez activer/désactiver les services tels que le Transfert de fichiers, l'Echange d'informations, le Port série, le serveur de Réseau Personnel, et la Passerelle Audio. Appuyez sur un service à partir de la liste, puis choisissez si vous souhaitez activer et partager le service sélectionné avec d'autres appareils, et/ou requérir une autorisation ainsi que des identifiants d'authentification entre les appareils **Bluetooth** 

- **Transfert de fichiers** permet à d'autres appareils Bluetooth d'avoir accès aux fichiers de votre Pocket PC ainsi qu'effectuer des actions spécifiques aux fichiers telles que la récuperation ou la suppression de fichiers. Appuyez sur **Avancé** pour configurer un dossier spécifique auquel les appareils distants peuvent accéder. Pour plus d'informations, voir la section "Dispositif de service à distance"
- **Echange d'informations** vous permet de personnaliser les réglages et définir la carte de visite par défaut.

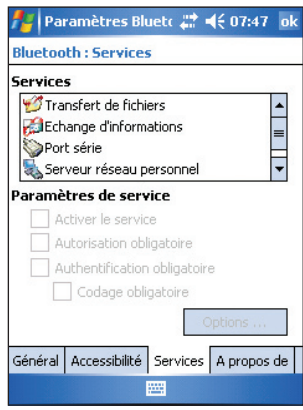

- **Port série** fait référence aux assignations des adresses du port série. Tapoter sur **Avancé** pour vérifier les adresses actuelles du port série. Celles-ci ne peuvent être changées. Voir la section "Dispositif de service à distance" pour plus d'informations.
- **Serveur de Réseau Personnel** vous permet de personnaliser les paramètres du service pour votre serveur réseau personnel. Voir section "Dispositif de service à distance" pour plus d'informations.
- **Passerelle Audio** permet à votre Pocket PC de se connecter à des écouteurs sans fil ou à un autre périphérique audio.

# **Gestionnaire Bluetooth**

Le Gestionnaire Bluetooth vous permet de créer, gérer, utiliser la technologie Bluetooth pour vous connecter à d'autres appareils.

#### **Pour lancer le Gestionnaire Bluetooth:**

• Appuyez sur > **Gestionnaire Bluetooth**.

Deux onglets sont disponibles dans le Gestionnaire Bluetooth:

- **Mes raccourcis** affiche, s'il y en a, une liste de connexions préconfigurées. Appuyez sur **Nouveau** pour vous connecter à d'autres appareils via Bluetooth. Appuyez et maintenez le stylet sur l'icône de connexion pour ouvrir un menu contextuel contenant les options de connexion/déconnexion à un appareil, de vérification de l'état de la connexion, et bien plus.
- **Connexions actives** affiche les connexions entrantes et sortantes. Appuyez sur **Nouveau** pour établir une nouvelle connexion. Appuyez et maintenez le stylet sur l'icône de connexion pour ouvrir un menu contextuel contenant les options de déconnexion et de vérification de l'état de la connexion.

### **Assistant de connexion Bluetooth**

L'Assistant de Connexion Bluetooth vous aide à établir des connexions avec d'autres appareils Bluetooth.

#### **Pour lancer l'Assistant de connexion Bluetooth:**

- 1. Appuyez sur **Nouveau** dans la barre de commande du Gestionnaire Bluetooth. L'écran de l'assistant de connexion Bluetooth apparaît.
- 2. Sélectionnez le type de connexion que vous souhaitez établir puis appuyez sur **Suivant**.
- 3. Suivez les instructions apparaissant à l'écran pour configurer la connexion.

**NOTE** Reportez-vous à l'aide en ligne pour plus d'informations sur la technologie Bluetooth..

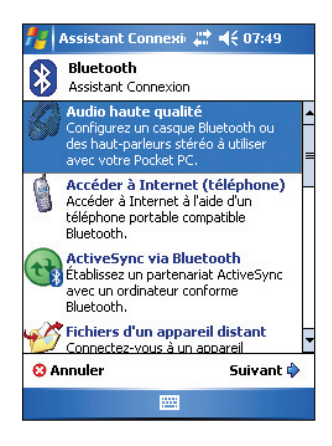

# **Échange de cartes de visite**

La fonction d'échange de cartes de visite vous permet d'envoyer ou recevoir une carte de visite depuis un péripérique distant, ou échanger des cartes de visite avec de multiples appareils distants.

#### **Pour lancer l'écran d'échange de cartes de visite:**

- 1. Appuyez sur **Menu** > **Echange de cartes professionnelles** depuis la barre de commande.
- 2. Sélectionnez l'action à effectuer.

#### **NOTE** Depuis cet écran, appuyez sur le lien **Sélectionner la carte de visite** pour aller aux paramètres d'échange d'informations.

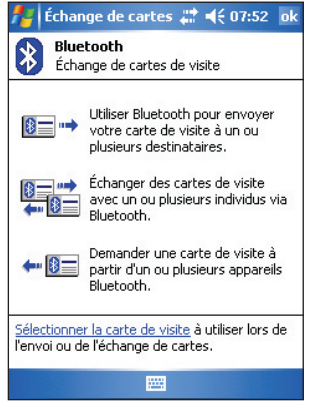

# **Dispositif de service à distance**

# **Port Série sans fil**

Utiliser un port série Bluetooth est équivalent à utiliser un câble port série physique entre deux appareils. Comme avec les connexions physiques, il vous faudra configurer l'application qui utilisera ce port.

#### **Pour configurer le Port Série Bluetooth:**

- 1. Appuyez sur > **Paramètres Bluetooth** > onglet **Services**.
- 2. Depuis la liste de services, sélectionnez **Port série**.
- 3. Notez le port COM 8 assigné et configurez l'application qui utilisera le port série Bluetooth pour envoyer des données via ce port.

**NOTE** Référez-vous à la documentation des diverses applications pour plus d'information sur l'assignation des ports COM en sortie.

- 4. Depuis l'écran Gestionnaire Bluetooth Mes Raccourcis, ouvrez la connexion Port Série vers un autre appareil.
- 5. Envoyez/recevez des données depuis l'application.

# **Dial-up networking**

La fonction de Dial-up Networking vous permet de vous connecter à un ordinateur distant via une ligne téléphonique. Une fois connecté, vous pourrez surfer sur l'Internet, lire vos mails, etc.

L'appareil Bluetooth distant qui fournira le service de Dial-up Networking doit avoir accès à un téléphone filaire ou non, capable de répondre à un appel. Cet appareil peut être un téléphone portable incluant la fonction Bluetooth, un ordinateur de bureau incluant la technologie Bluetooth et attaché à un système téléphonique, ou un modem Bluetooth.

#### **Pour configurer le Dial-up Networking:**

- 1. Appuyez sur > **Gestionnaire Bluetooth**.
- 2. Créez une connexion vers l'appareil qui fournira l'accès téléphonique. Voir la section "Assistant de connexion Bluetooth".
- 3. Dans l'écran Mes Raccourcis, appuyez et maintenez la pression sur le raccourci précédement créé, puis sélectionnez **Connecter** depuis le menu contextuel.
- 4. Sur le premier écran Bluetooth, appuyez deux fois sur **Nouvelle connexion...**
- 5. Sur le second écran Bluetooth, saisissez un nom pour la connexion, le numéro de téléphone à composer, et d'autres informations promptées à l'écran. Puis appuyez sur **ok**.
- 6. Entrez les informations requises aux écrans suivants pour compléter le processus.

## **Explorateur de fichier Bluetooth**

L'explorateur de fichiers Bluetooth apparaît automatiquement lorsqu'une connexion de transfert de fichiers est établie. Ce service vous permet de procéder aux opérations suivantes:

- Naviguer dans la structure du répertoire distant
- Voir les fichiers et les dossiers de l'appareil distant
- Créer de nouveaux dossiers sur l'appareil distant
- Envoyer, copier, prendre des fichiers sur l'appareil distant
- Effacer les fichiers sur l'appareil distant

#### **NOTE** Les opérations sur les fichiers sur l'appareil distant sont limitées au répertoire FTP configuré sur l'appareil distant, et à ses sous-répertoires.

L'explorateur de fichiers Bluetooth vous permet aussi de définir un dossier sur votre PDA pour la réception des fichiers entrants. Vous pouvez configurer ce dossier pour chaque raccourci de connexion. Voir la section "Paramétrer un dossier local".

#### **Menus de l'explorateur de fichiers Bluetooth**

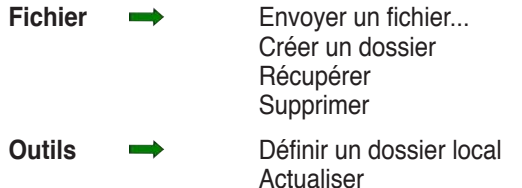

#### **Pour modifier le dossier de l'appareil distant:**

- 1. Pour **descendre** dans la structure de l'appareil distant, appuyez **Nouveau dossier** dans la fenêtre principale de l'Explorateur de fichier Bluetooth.
- 2. Pour **monter** dans la structure de l'appareil distant, appuyez sur la flèche descendante à la droite du dossier sélectionné et choisissez **Nouveau dossier** dans le menu déroulant.

#### **Pour créer un dossier depuis un appareil distant:**

- 1. Choisissez le dossier dans lequel vous voulez placer votre nouveau dossier.
- 2. Dans le menu fichier, appuyez sur **Créer un dossier**.
- 3. Entrez un nom pour ce dossier quand le nom par défaut, Nouveau Dossier, est surligné.

#### **Envoyer un fichier vers l'appareil distant:**

1. Dans le menu Fichier, appuyez sur **Envoyer un fichier...** pour afficher l'écran Ouvrir.

L'écran Ouvrir comprend:

**Dossier**- appuyez sur la flèche descendante et choisissez le dossier qui contient le fichier que vous voulez envoyer

**Type** - L'option par défaut est "Tous les fichiers (\*.\*)

**Liste des fichiers dans le dossier sélectionné** - appuyez sur un fichier que vous souhaitez envoyer

**Bouton Annuler** - pour décommander l'opération **Envoyer un fichier...**

2. Appuyez sur l'option que vous désirez.

Le fichier que vous avez sélectionné est automatiquement envoyé dès qu'il est cliqué; une fois transféré, l'Explorateur de fichiers Bluetooth réapparaît.

#### **Pour récupérer un fichier depuis un appareil distant:**

- 1. Sélectionnez le dossier contenant le fichier.
- 2. Appuyez sur le fichier que vous voulez prendre ou copier.
- 3. Dans le menu Fichier, appuyez **Récupérer**.  $\bigcap$

 Appuyez sur le fichier désiré, maintenez la pression, et choisissez **Récupérer** dans le menu qui s'affiche.

Le fichier est alors copié dans le dossier local sur votre PDA.

#### **Effacer un fichier à distance:**

- 1. Appuyez sur le fichier que vous voulez effacer.
- 2. Dans le menu Fichier, appuyez sur **Supprimer**.
- 3. Appuyez sur **ok** dans la boîte de confirmation qui s'affiche.  $O<sub>U</sub>$

Appuyez sur le fichier désiré et maintenez la pression et choisissez **Supprimer** dans le menu qui s'affiche.

#### **Définir un dossier local pour les fichiers entrants:**

- 1. Dans le menu Outils, choisissez **Définir un dossier local**.
- 2. Utilisez le menu déroulant en haut de l'écran pour aller à votre dossier choisi.
- 3. Appuyez sur **ok** pour retourner à l'écran principal de l'Explorateur de fichiers Bluetooth. Vous verrez alors que le champ Fichier Local est actualisé et renvoie à la sélection que vous venez de faire.
	- **NOTE** Les informations sur le dossier local sont associées au raccourci actuellement ouvert, et sauvegardées dans le profil actif. Vous pouvez configurer à part votre dossier local pour chaque raccourci de connexion.

Pour rafraîchir la liste des fichiers et des dossiers sur l'appareil distant, appuyez juste **Actualiser** dans le menu Outils.

### **Envoyer via Bluetooth**

Vous pouvez aisément envoyer vos contacts Pocket Outlook, les éléments de votre agenda ou vos tâches vers un autre appareil en utilisant le Bluetooth.

#### **Pour envoyer des données via Bluetooth:**

- 1. Appuyez sur  $\mathcal{H}$ , puis ouvrez Contacts, Calendrier, ou Tâches.
- 2. Appuyez sur cet élément et maintenez la pression, puis appuyez sur **Envoyer via Bluetooth** dans le menu qui s'affiche.

OU

 Appuyez sur **Menu** > **Envoyer via Bluetooth**.

3. A l'écran **Choisissez un appareil Bluetooth** et appuyez sur le nom de destination, puis **ok**.

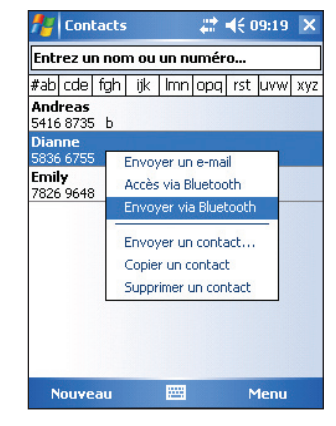

# **Composer via Bluetooth**

L'option **Composer via Bluetooth** vous permet de choisir un contact dans la liste de contacts de Pocket Outlook et de demander à votre téléphone cellulaire couplé de composer le numéro de téléphone du contact. Si le contact a plusieurs numéros de téléphone, choisissez le numéro que vous voulez composer.

#### **Pour composer via Bluetooth:**

- 1. Dans l'écran des contacts de Pocket Outlook, appuyez et maintenez cliqué le nom d'un contact et choisissez **Composer via Bluetooth**.
- 2. Si votre appareil est couplé à plus d'un téléphone cellulaire ou si aucun téléphone n'est sélectionné, appuyez sur l'icône de téléphone près de **Sélectionner un téléphone** et choisissez en un.
- 3. Choisissez le numéro que vous voulez composer puis appuyez sur **Composer**.

Après que le numéro ait été envoyé au téléphone cellulaire, la connexion à l'appareil est close.

Une fois que le téléphone a fini de numéroter, vous pouvez l'utiliser de façon normale.

## **Réseau personnel Bluetooth (Bluetooth personal area network)**

Un réseau personnel Bluetooth est un réseau privé, temporaire et adhoc pouvant accueillir jusqu'à huit (8) participants. Un réseau personnel Bluetooth vous permet d'échanger facilement des informations qui auraient normalement requis un réseau TCP/IP. La plupart des utilitaires de chat, les jeux, etc. sont parfaitement fonctionnels dans un environnement réseau Bluetooth de ce type.

Les réseaux personnels Bluetooth sont sujets aux mêmes règles de sécurité (disponibilité de service, autorisation, authentification, et cryptage) que toute autre communication Bluetooth.

Un appareil Bluetooth doit être configuré en hôte du réseau Bluetooth; les autres viendront s'y greffer en tant que clients. L'hôte acceptera ou refusera les connexions individuellement.

#### **Pour configurer un réseau personnel Bluetooth:**

- 1. Dans le Gestionnaire Bluetooth appuyez sur **Nouveau** > **Participez à un réseau local**.
- 2. Sur l'écran de l'assistant, choisissez **Héberger un réseau personnel**, puis appuyez sur **Suivant**.
- 3. Ajoutez des appareils distants au réseau Bluetooth si désiré.
	- a. Appuyez sur le bouton **Ajouter**  et choisissez l'appareil que vous voulez ajouter.
	- b. Ajoutez-en d'autres si nécessaire; on peut en mettre 8 en réseau, y compris l'hôte.

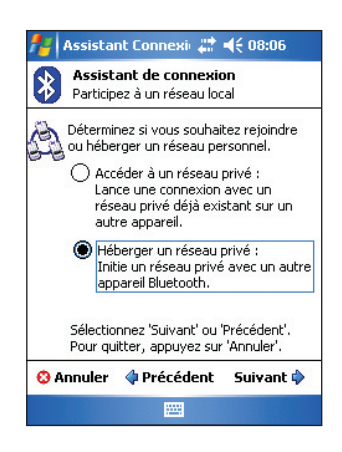

4. Après avoir ajouté les appareils, appuyez sur **ok** pour fermer l'assistant.

**NOTE** L'ajout des appareils au réseau est une option. Vous pouvez très bien configurer le réseau et laisser les autres venir s'y connecter plus tard.

#### **Pour rejoindre un réseau personnel:**

- 1. Depuis le Gestionnaire Bluetooth, choisissez **Nouveau** > **Participez à un réseau local**.
- 2. Sur l'écran de l'assistant, choisissez **Accéder à un réseau privé**, puis **Suivant**.
- 3. Choisissez l'hôte du réseau puis appuyez sur **Suivant** pour établir la connexion.

Si l'on vous demande d'entrer les paramètres réseau IP, choisissez **Utiliser une IP assignée par le serveur**, puis appuyez sur **ok**.

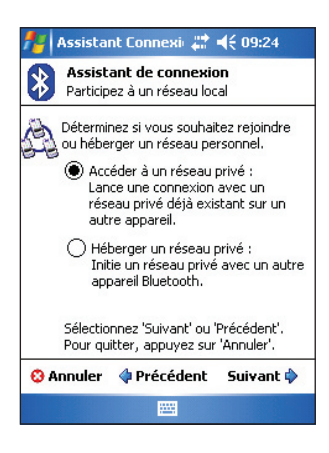

# **Configurations Audio Haute Qualité et Mode Main-libre**

- 1. Appuyez sur l'icône > Gestionnaire **Bluetooth**.
- 2. Appuyez sur **Nouveau** > **Audio Haute Qualité** ou **mode Main-libre** > **Suivant**.
- 3. Suivez les instructions apparaissant à l'écran pour compléter la procédure.

Note Assurez-vous que le périphérique **Main-libre** auquel vous essayez de vous connecter est prêt à recevoir une demande de connexion. Référez-vous au manuel du périphérique pour plus d'informations.

# **Configurer ActiveSync via Bluetooth**

- 1. Appuyez sur l'icône > **Gestionnaire Bluetooth**.
- 2. Appuyez sur **Nouveau** > **ActiveSync via Bluetooth** > **Suivant**.
- 3. Suivez les instructions apparaissant à l'écran pour compléter la procédure. Assurez-vous que le numéro de port COM réglé sur le programme ActiveSync de l'ordinateur est le même que celui de votre appareil.
- 4. Dans l'assistant de connexion Bluetooth , sélectionnez le nom de l'ordinateur synchroniser à votre appareil puis appuyez sur **Suivant**.
- 5. Sélectionnez les paramètres de port COM utilisés par l'ordinateur puis appuyez sur **Suivant**.
- 6. Appuyez sur **Terminer**.

# **Chapitre 9 Wi-Fi**

MyPal A636N est livré avec la fonction Wireless Fidelity (Wi-Fi®) intégrée qui vous permet de vous connecter à des réseaux locaux sans fil et à Internet. En utilisant le standard IEEE 802.11b/g pour le réseau sans fil, le MyPal A636N peut se connecter à la vitesse de 17 Mbps à un point d'accès (mode infrastructure) ou à un autre périphérique sans fil (mode Ad-hoc).

# **Utiliser le Wi-Fi**

L'icône Wi-Fi sur l'écran Aujourd'hui vous permet un accès facile à la fonction Wi-Fi (Wireless Fidelity) de votre appareil. Appuyez sur cette icône affiche un menu vous permettant de:

- Activer ou désactiver le Wi-Fi
- Configurer les paramètres Wi-Fi

**NOTE** vous pouvez utiliser les fonctions Bluetooth® et Wi-Fi simultanément.

#### Définir les infos du propriétaire Aucun message non lu Й Aucune tâche **DE Aucun rendez-vous prévu** Connexion à Pocket MSN annulée 'apez ici pour réessayer R. - D Calendrier **Contacts** Icône Wi-Fi

Démarrer

vendredi 14 octobre 2005

 $22 + 4609:28$ 

## **Activer le Wi-Fi**

#### **Pour activer le Wi-Fi:**

1. Appuyez sur **EG** > Activer le Wi-Fi.

Le système scanne automatiquement tous les réseaux sans fil disponibles à portée.

- 2. Depuis la liste des réseaux détectés, choisissez un réseau sans fil auquel vous voulez vous connecter.
- 3. Choisissez soit **Internet** soit **Bureau**  pour la connection de votre appareil.
- 4. Appuyez sur **Se connec...** L'appareil se connecte au réseau sélectionné.

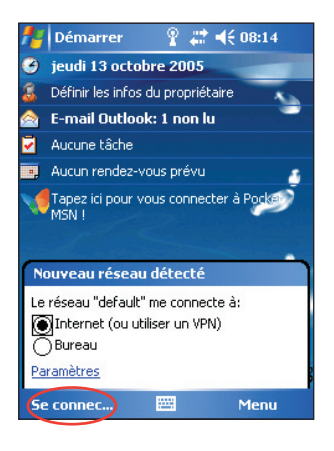

### **Configurer des réseaux sans fil**

#### **Pour configurer un réseau sans fil:**

1. Après avoir choisi un réseau auquel vous connecter, appuyez sur **Paramètres.**

L'écran des paramètres apparaît.

- 2. Appuyez sur **Cartes réseau** > onglet **Sanf fil**.
- 3. Dans l'écran de configuration de réseaux sans fil, appuyez sur un réseau sans fil disponible, puis faites vos modifications si nécessaire. Si le réseau sans fil auquel vous voulez vous connecter n'est pas dans la liste, choisissez **Ajouter un nouveau...** Reportez-vous aux sections suivantes pour savoir comment ajouter de nouveaux réseaux sans fil.
- 4. Appuyez sur **ok** une fois fini.

#### **Pour configurer un adaptateur réseau:**

- 1. Appuyez sur l'onglet **Cartes réseau**.
- 2. Faites les changements désirés parmi la liste des cartes.
- 3. Appuyez sur **ok** une fois fini.
- 4. Après avoir modifié les paramètres de la carte réseau, un message apparaît vous demandant d'enlever et de réinstaller la carte réseau pour que vos modifications prennent effet. Appuyez sur **OK** pour fermer la fenêtre.

# **Ajouter un réseau sans fil**

Si l'appareil ne réussit pas à détecter automatiquement le réseau sans fil auquel vous voulez vous connecter, vous pouvez ajouter le réseau pourvu que vous connaissiez le paramétrage réseau. Renseignez-vous auprès de votre administrateur réseau avant de procéder.

#### **Pour ajouter un réseau sans fil:**

- 1. Ouvrez la fenêtre **Configuration réseaux sans fil** en:
	- Appuyant sur **Paramètres** dans **Plusieurs réseaux détectés OU**

 • Appuyant > **Paramètres** > onglet **Connexions** > **Cartes réseau**.

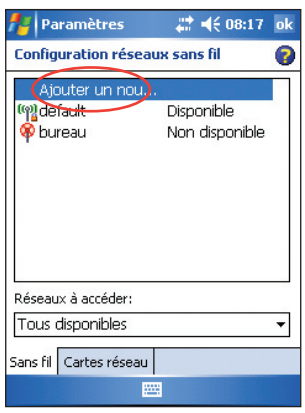

- 2. Appuyez sur **Ajouter un nouv...** depuis le champ réseaux sans fil.
- 3. Dans l'onglet Général du menu de configuration de réseaux sans fil, saisissez un **Nom du réseau** en utilisant le clavier virtuel.

Sélectionnez **Internet** ou **Bureau**.

Si vous voulez vous connecter à un autre périphérique sans fil (mode Ad-hoc), cochez l'option **Ceci est une connexion appareil-appareil (ad-hoc)**. Sinon appuyez sur l'onglet **Clé réseau** pour configurer les paramètres de sécurité du réseau sans fil.

4. IDans l'onglet **Clé réseau**, sélectionnez les paramètres d'**Authentification** et de **Cryptage** que vous voulez ajouter au réseau sans fil.

**NOTE** Renseignez-vous sur la configuration de sécurité du réseau auprès de votre administrateur réseau.

- 5. Passez sous l'onglet **802.1x** pour configurer d'autres paramètres de sécurité.
- 6. Sinon, appuyez sur **ok** pour ajouter le réseau sans fil. Le réseau sans fil créé est affiché dans la liste des réseaux sans fil.
- 7. Appuyez et maintenez le stylet sur le nouveau réseau sans fil, puis appuyez sur **Connecter** dans le menu pop-up pour connecter votre appareil à ce réseau.

# **Gestionnaire Wi-Fi**

Le Wi-Fi Manager affiche l'état de la connexion et les informations d'un réseau sans fil, et vous permet de détecter manuellement les réseaux sans fil disponibles.

Pour lancer Wi-Fi Manager:

- Appuyez sur > **Paramètres Wi-Fi**. Ou,
- Appuyez sur > **Paramètres** > onglet **connexions** > **Wi-Fi**.

Quatre onglets sont disponibles dans le **Gestionnaire** Wi-Fi:

#### **Statut Wi-Fi**

Cet onglet affiche l'état du lien et les informations relatives à la connexion sans fil. Les options suivantes sont disponibles:

**Statut** - ce champ affiche le statut de la connexion Wi-Fi.

- **Connecté** la station est associée avec un périphérique réseau sans fil. Ce statut indique aussi l'adresse MAC de l'appareil.
- **Déconnecté** un lien a existé. Mais aucun signal n'est reçu. La connexion est interrompue.

**ESSID** - ce champ affiche le Extended Service Set Indenfier (ESSID) auquel l'appareil sans fil est connecté. Le texte de ce champ est habituellement une chaîne alphanumérique.

**BSSID** - ce champ affiche le Basic Service Set ID (BSSID) auquel l'appareil sans fil est connecté. En mode ESS, c'est l'adresse MAC du point d'accès auquel votre appareil est relié.

**BSS Mode** -ce champ vous dit si l'appareil est connecté à un point d'accès (mode Infrastructure) ou à un autre appareil sans fil (mode Ad-hoc).

**Canal** - ce champ affiche le canal utilisé par le périphérique sans fil.

**IP Address** - ce champ affiche l'adresse IP du périphérique sans fil.

**Force du signal** - ce champ affiche la force du signal entre l'appareil Wi-Fi et le point d'accès (ou un autre appareil sans fil) auquel il est actuellement connecté.

#### **Paramètres**

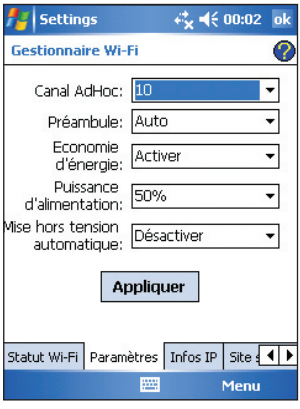

Cet onglet vous permet de régler les paramètres de connexion sans fil d'un appareil à un autre ainsi que les paramètres d'économie d'énergie.

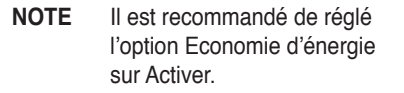

#### **Infos IP**

Cet onglet affiche les informations Internet Protocol (IP) de l'appareil, incluant le nom d'hôte, le domaine, le serveur DNS, l'adresse IP, etc.

Cet onglet vous permet aussi de renouveller l'adresse IP lorsque le réseau sans fil utilise le protocole Dynamic Host Configuration Protocol (DHCP). Presser le bouton **Renouveler** force l'appareil à rafraîchir l'adresse IP assignée par le serveur. L'opération peut nécessiter quelques secondes.

Vous pouvez aussi essayer de détecter si l'appareil sans fil est connecté au réseau sans fil en appuyant sur le bouton **Ping**.

#### **Site Survey**

Cet onglet vous permet de rechercher les réseaux sans fil environnants. Appuyez sur le bouton **Re-scan** pour scanner tous les réseaux sans fil disponibles et afficher les résultats à l'écran.

Chaque réseau sans fil est précédé d'une icône d'identification. Le canal réseau, le RSSI, et le BSSID sont aussi affichés dans ces colonnes.

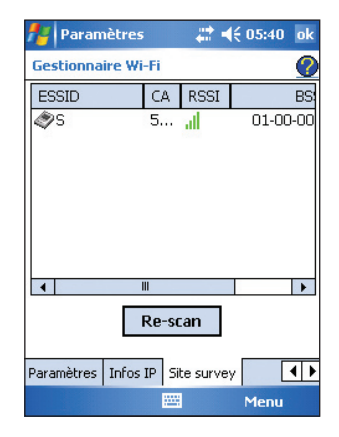

Référez-vous au tableau ci-dessous pour une description des icônes et des colonnes.

#### **Tableau d'indication des icônes:**

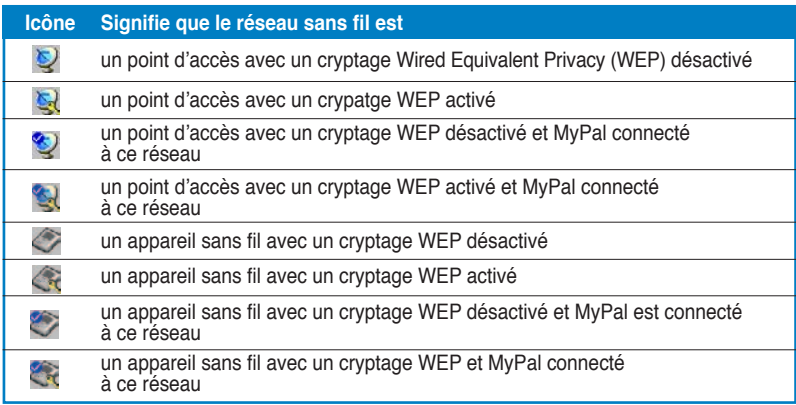

**ESSID** - cette colonne affiche le Extended Service Set Indenfier (ESSID) du réseau sans fil trouvé lors de cette recherche.

**CH** - cette colonne affiche le canal utilisé par l'appareil sans fil.

**RSSI** - cette colonne affiche le Received Signal Strength Indication (RSSI) transmis par chaque réseau sans fil. Cette information est utile pour déterminer à quel réseau associer votre appareil. Ce signal est habituellement représenté par une valeur en **dBm**.

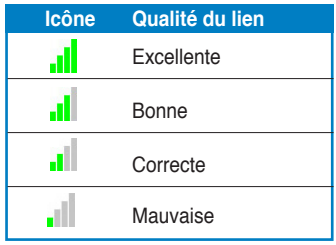

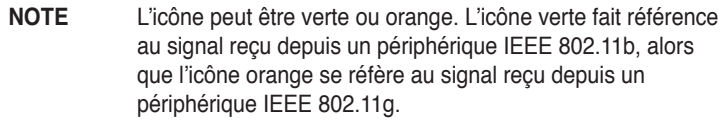

**BSSID** - cette colonne affiche l'adresse Media Access Control (MAC) du point d'accès, ou le Basic Service Set ID (BSSID) en mode ad-hoc.

# **Appendice Instructions**

#### **Rapport Fédéral de la Commission des communications**

Ce dispositif est conforme à l`alinéa 15 des règles établies par la FCC. L'opération est sujette aux 2 conditions suivantes:

• Ce dispositif ne peut causer d'interférence nuisible, et

• Ce dispositif se doit d'accepter toute interférence reçue, incluant toute interférence pouvant causer des resultats indesirés.

Cet équipement a été testé et s'est avéré être conforme aux limites établies pour un dispositif numérique de classe B, conformémant à l'alinéa 15 des règles de la FCC.Ces limites sont conçues pour assurer une protection raisonnable contre l'interférence nuisible à une installation réseau.Cet équipement génère, utilise et peut irradier de l'énergie à fréquence radio et, si non installé et utilisé selon les instructions du fabricant, peut causer une interférence nocive aux comunications radio.Cependant, il n'est pas exclu qu'une interférence se produise lors d'une installation particulière.Si cet équipement cause une interférence nuisible au signal radio ou télévisé, ce qui peut-être déterminé par l'arrêt puis le réamorçage de celui-ci, l'utilisateur est encouragé à essayer de corriger l'interférence en s'aidant d'une ou plusieurs des mesures suivantes:

- Réorientez ou replacez l'antenne de réception.
- Augmentez l'espace de séparation entre l'équipement et le récepteur.
- Reliez l'équipement à une sortie sur un circuit différent de celui auquel le récepteur est relié.
- Consultez le revendeur ou un technicien expérimenté radio/TV pour de l'aide.

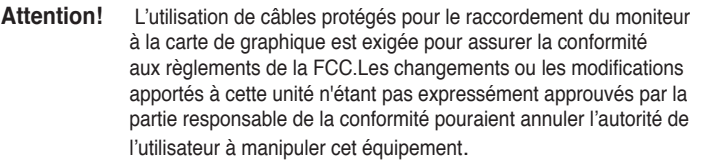

#### **Rapport du département canadien des communications**

Cet appareil numérique ne dépasse pas les limites de classe B en terme d'émissions de nuisances sonore, par radio, par des appareils numériques, et ce conformément aux régulations d'interférence par radio établies par le département canadien des communications.

**Cet appareil numérique de la classe B est conforme à la norme NMB-003 du Canada**.

#### **Précautions concernant la sécurité UL**

Nécessaires pour les équipements de télécommunication UL 1459 (téléphone) qui visent à être connectés électroniquement à un réseau de télécommunication dont la tension de fonctionnement à la terre ne dépasse pas 200V crête, 300V crête à crête, et 105V rms, et qui est installé ou utilisé conformément au National Electrical Code (NFPA 70).

Lorsque vous utilisez le Pocket PC, des précautions de sécurité doivent être suivies pour réduire les risques de feu, de choc électrique, et éviter de blesser des personnes:

- **Ne pas utiliser** le Pocket PC près d'une source d'eau, par exemple une baignoire, un lavabo ou un évier, dans un endroit mouillé ou ou près d'une piscine.
- **Ne pas utiliser** le Pocket PC pendant un orage. Il peut y avoir un risque à distance de choc électrique à cause d'un éclair.
- **Ne pas utiliser** le Pocket PC à proximité d'une fuite de gaz.

Nécessaires pour les batteries lithium primaires ( non rechargeables) et secondaires (rechargeables) UL 1642 utilisées comme source d'énergie dans des produits. Ces batteries contiennent du lithium métallique, ou un alliage lithium, ou un ion lithium, et peuvent consister en une cellule électrochimique unique ou en deux ou plusieurs cellules en séries, parallèle, ou les deux, qui convertissent l'énergie chimique par une réaction chimique irréversible ou réversible.

- **Ne pas** disposer la batterie du Pocket PC dans un feu, elle pourrait exploser. Vérifiez les règles locales pour des instructions spéciales afin de réduire le risque de blessures dues au feu ou à une explosion.
- **Ne pas** utiliser des transformateurs ou des batteries provenant d'autres appareils afin de réduire le risque de blessures dues au feu ou à une explosion. N'utilisez que des transformateurs certifiés UL ou des batteries fournies par le fabricant ou des revendeurs autorisés.

#### **Batteries remplaçables**

Si la batterie d'un appareil est remplaçable et si le remplacement par un type de batteries incorrect provoquait une explosion (avec certaines batteries lithium par ex.), suivez les instructions suivantes:

- Si la batterie est placée dans une ZONE D'ACCES OPERATEUR, il devrait y avoir une marque près de la batterie ou une déclaration dans les instructions de fonctionnement et de service.
- Si la batterie est placée ailleurs dans l'appareil, il devrait y avoir une marque près de la batterie ou une déclaration dans les instructions de service.

La marque ou la déclaration doit inclure le texte suivant:

#### **CAUTION RISK OF EXPLOSION IF BATTERY IS REPLACED BY AN INCORRECT TYPE. DISPOSE OF USED BATTERIES ACCORDING THE INSTRUCTIONS**

Compliance is checked by inspection.

#### **Accès opérateur avec un outil**

Si un OUTIL est nécessaire pour accéder à une ZONE D'ACCES OPERATEUR, ou à tous les autres compartiments dans cette zone contenant un risque, ils devraient être inaccessibles à l'OPERATEUR par l'utilisation du même OUTIL, ou de tels compartiments devraient être marqués pour empêcher l'accès OPERATEUR.

Une marque acceptable pour des risques de chocs électriques est (ISO 3864, No. 5036).

#### **Equipement pour des emplacements à l'accès restreint**

Pour des équipements uniquement destinés à l'installation dans une ZONE D'ACCES RESTREINT, les instructions d'installation doivent contenir une déclaration à cet effet.

#### **Liste de contrôle des règlementations**

#### **15.21**

Tout changement ou modification effectué sur cet appareil qui n'a pas été expressément approuvé par le constructeur peut annuler le droit de l'utilisateur à faire fonctionner cet équipement.

ATTENTION: Tout changement ou modification effectué sur cet appareil qui n'a pas été expressément approuvé par le constructeur peut annuler le droit de l'utilisateur à faire fonctionner cet équipement.

#### **Interdiction de colocation**

Cet appareil ne doit ni être placé au même endroit, ni fonctionner conjointement avec tout autre antenne ou transmetteur.

#### **15.105 Exigence de la Commission Fédérale des Communications (FCC), alinéa 15**

Cet équipement a été testé et s'est avéré être conforme aux limites établies pour un dispositif numérique de classe B, conformément à l'alinéa 15 des règles de la FCC.Ces limites sont conçues pour assurer une protection raisonnable contre l'interférence nuisible à une installation réseau.Cet équipement génère, utilise et peut irradier de l'énergie à fréquence radio et, si non installé et utilisé selon les instructions du fabricant, peut causer une interférence nocive aux comunications radio.Cependant, il n'est pas exclu qu'une interférence se produise lors d'une installation particulière.Si cet équipement cause une interférence nuisible au signal radio ou télévisé, ce qui peut-être déterminé par l'arrêt puis le réamorçage de celui-ci, l'utilisateur est encouragé à essayer de corriger l'interférence en s'aidant d'une ou plusieurs des mesures suivantes:

- Réorientez ou replacez l'antenne de réception.
- Augmentez l'espace de séparation entre l'équipement et le récepteur.
- Reliez l'équipement à une sortie sur un circuit différent de celui auquel le récepteur est lié.
- Consultez le revendeur ou un technicien expérimenté radio/TV pour de l'aide.

#### **Informations réglementaires / Clause de non-responsabilité**

L'installation et l'utilisation de ce périphérique LAN sans fil doit être en strict accord avec les instructions données dans la documentation qui a été fourni à l'utilisateur. Tout changement ou modification (antennes incluses) effectué sur cet appareil qui n'a pas été expressément approuvé par le constructeur peut annuler le droit de l'utilisateur à faire fonctionner cet équipement. Le constructeur n'est responsable d'aucune interférence radio-télévisuelle causée par une modification non autorisée de cette appareil, par la substitution des câbles de connexion ou l'emploi d'accessoires autres que ceux spécifiés par le constructeur. La responsabilité de remédier aux interférences causées par de telle modification, substitution ou addition, revient à l'utilisateur. Le constructeur, ainsi que ses revendeurs ou distributeurs agréés, n'endosseront aucune responsabilité pour tout dommage ou violation des régulations gouvernementales qui pourraient survenir du non-respect de ces directives.

AVERTISSEMENT: Afin de se conformer aux directives édictées par la FCC, cet appareil doit être installé et fonctionner à une distance d'au moins 20cm entre le radiateur et votre corps. Utilisez l'antenne fournie avec. L'emploi d'une antenne ou d'accessoires non autorisés, ainsi que toute modification non autorisée peut endommager le transmetteur et violer les régulations édictées par la FCC.

#### **Déclaration de la MPE (Informations concernant la sécurité)**

Votre appareil est doté d'un transmetteur de faible puissance. Quand l'appareil est en transmission, il envoit un signal de fréquence radio (FR)

#### **Informations concernant la sécurité**

Afin de se conformer aux directives édictées par la FCC, cet équipement doit être installé et fonctionner à une distance d'au moins 20cm entre le radiateur et votre corps. Utilisez l'antenne fournie avec. L'emploi d'une antenne ou d'accessoires non autorisés, ainsi que toute modification non autorisée peut endommager le transmetteur et violer les régulations édictées par la FCC.

#### **Mise en garde de la FCC vis-à-vis de l'exposition aux fréquences radio**

L'appareil radio du périphérique LAN sans fil a été évalué dans le Bulletin OET 65C de la FCC et s'est révélé être conforme aux exigences établies précédemment dans les sections 2.1091, 2.1093, et 15.247(b)(4) du CFR7. Les radiations émises par ce périphérique LAN sans fil sont bien en dessous des limites établies par la FCC en ce qui concerne l'exposition aux FR. Toutefois, ce périphérique doit être utilisé de manière à ce qu'il n'y ait strictement aucun contact avec l'homme - contact dans le sens d'un appareil portable ou mobile porté à même le corps. Lors de l'utilisation de cet appareil, une certaine distance de séparation entre l'antenne et les personnes avoisinantes doit être respectée afin de se prémunir de l'exposition aux FR. Afin de se conformer aux limites de l'exposition aux FR établies par les standards ANSI C95.1, la distance entre les antennes et l'utilisateur ne doit pas être inférieures à 20cm.